# **CREACIÓN Y ADMINISTRACIÓN DE UN SITIO WEB PASO A PASO**

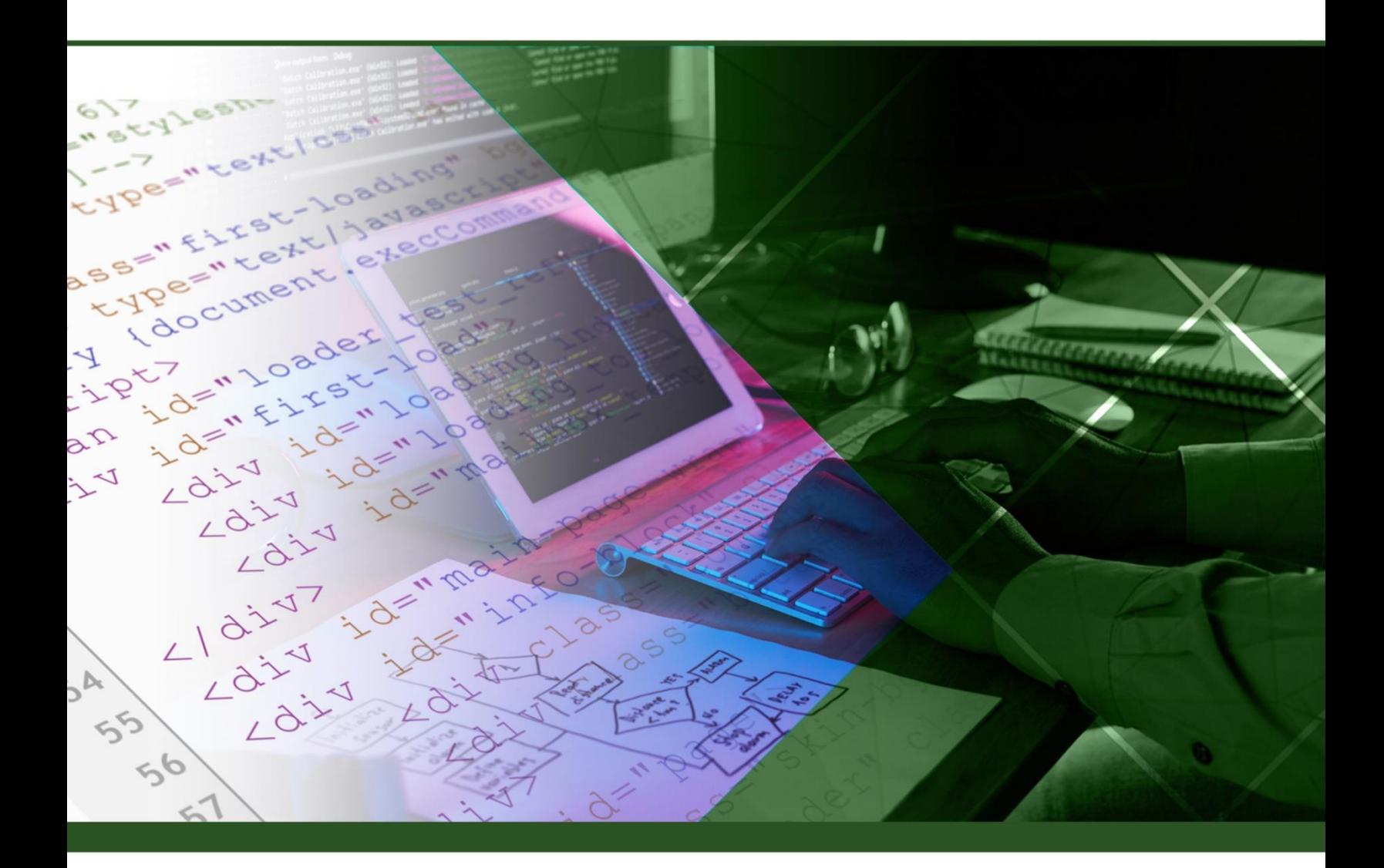

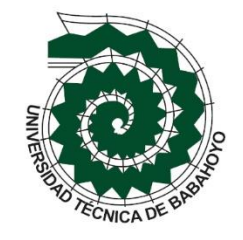

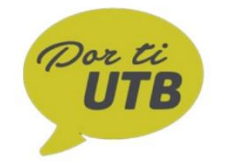

Narcisa María Crespo Torres Washington Alfredo Camacho Villota

Narcisa María Crespo Torres Washington Alfredo Camacho Villota

Creación y administración de un sitio web paso a paso

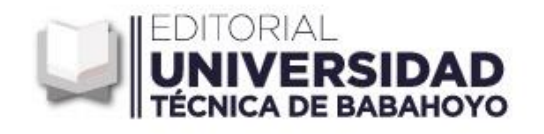

#### *Autores:*

Narcisa María Crespo Torres Facultad de Administración, Finanzas e Informática Universidad Técnica de Babahoyo ncrespo@utb.edu.ec https://orcid.org/0000-0003-0300-0041

Washington Alfredo Camacho Villota Facultad de Administración, Finanzas e Informática Universidad Técnica de Babahoyo wcamacho@utb.edu.ec https://orcid.org/0000-0001-7035-5657

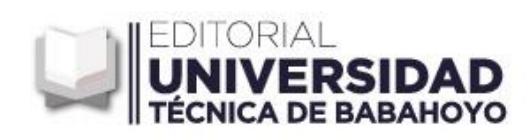

Primera Edición, junio 2020

*Creación y administración de un sitio web paso a paso* **ISBN:** 978-9942-8734-7-7 (eBook)

Editado por: Universidad Técnica de Babahoyo Avenida Universitaria Km 2.5 Vía a Montalvo Teléfono: 052 570 368 © Reservados todos los derechos 2020

Babahoyo, Ecuador www.utb.edu.ec E-mail: editorial@utb.edu.ec

Este texto ha sido sometido a un proceso de evaluación por pares externos.

Diseño y diagramación, montaje y producción editorial Universidad Técnica de Babahoyo

Babahoyo – Los Ríos – Ecuador

*Queda prohibida toda la reproducción de la obra o partes de la misma por cualquier medio, sin la preceptiva autorización previa.*

#### **DEDICATORIA**

Este libro está dedicado a Dios, a nuestras familias, amigos, a los estudiantes de las carreras de sistemas y administración, a todos los profesionales que se encuentran laborando en las áreas como jefes de sistemas que podrán obtener de este libro como ayuda para una verdadera administración de un sitio web.

.

*Narcisa María Crespo Torres. Washington Alfredo Camacho Villota.*

#### **PRÓLOGO**

*Creación y administración de un sitio web paso a paso* es un libro con un propósito definido: Guiar a maestros y estudiantes del área de sistemas y administración, de cómo realizar un sitio web y poder alojarlo.

Se trata de un libro que puede usarse en cursos básicos, intermedios y avanzados en materias de creación un sitio web y computación en la nube. Contiene ejemplos de HTML, crear base de datos, las diferencias entre páginas web dinámicas y estáticas, que es administración en el área de sistemas, como poder subir páginas web y como crear correos instituciones.

Además es un texto muy práctico, con enfoque sistemático donde los estudiantes podrán hacer sus ejercicios con claridad en crear un formulario en un sitio web, brindarle seguridad al momento de comprar un alojamiento web, permite visualizar al estudiante un cpanel (panel administrativo), al momento de no saber cómo poder subir las paginas, en trabajar con herramientas open source para los alojamientos más sencillos como file zilla (cliente) herramienta muy interesante para la transferencia de archivo.

El libro se encuentra diseñado y escrito de manera didáctica, contiene 6 capítulos importantes y necesarios que se debe de conocer para poder obtener nuestro sitio web, contiene ejercicios comprobados para poder realizar y verificar las respuestas en relación a HTML y base de datos y contiene bibliografía aplicada a la investigación.

A los maestros el libro les sirve como una guía completa para sus cursos de principios de HTML, y de cómo poder alojar un sitio web, A los alumnos les es útil para realizar trabajos de investigación de sistemas, trabajos de titulación, Además pueden aclarar dudas sobre diferentes aspectos de dominios geográficos. Es una obra sencilla de leer y actualizada, está pensada de acuerdo con la manera en que hoy las instituciones poseen un sitio web y muchas personas no saben cómo obtener ayuda para dicha ejecución.

<span id="page-5-0"></span>Ingenieros en sistemas, analistas en sistemas, administradores, educadores de informática y estudiantes de la carrera de Sistema de información, sistemas y administración encontrarán en este libro un texto que facilita el aprendizaje de como ejecutar una verdadera administración de un sitio web.

#### **INTRODUCCIÓN**

El presente libro permite explicar a los lectores la administración de los sitios web al momento de alojar las páginas de una empresa ya sea pública o privada, con pasos sencillos y herramientas *open source* que ayudarán a visualizar la importancia que conlleva la realización de aquello, la administración de los correos institucionales. El libro contempla 6 capítulos.

**Capítulo 1: Introducción a los sitios web**, este capítulo se conocerá los sitios web, como son las páginas web dinámicas como estáticas y poder entender la importancia de ellos hoy en día en las organizaciones, además una breve explicación de que HTML, primeros pasos hasta llegar a crear formularios.

**Capítulo 2: Alojamiento Web**, en este capítulo el lector conocerá la importancia de lo que es un alojamiento web, sitios donde conseguir dominios y hosting, y herramientas *open source* para poder alojar el sitio.

**Capítulo 3: Introducción al Cpanel,** en este capítulo 3 se conocerá los pasos para la implementación de un sitio web en internet, y una breve explicación que es una administración.

**Capítulo 4: Base de datos en el cpanel**, en este capítulo conoceremos las bases de datos que existen en el cpanel y paso a paso como crear o importar bases de datos existentes en nuestros computadores, al momento de trabajar con una página web dinámica.

**Capítulo 5: Dominios y correos electrónicos,** en este capítulo se hablará de los dominios y subdominios de un cpanel, de igual manera como crear, eliminar o modificar, como crear correos electrónicos para cada subdominio, y poder administrar de manera eficaz los correos electrónicos.

**Capítulo 6: Seguridad, software, avanzado y preferencias**, en este capítulo se hablará de la seguridad en un cpanel para que intrusos no puedan ingresar al servidor, como bloqueador de ip, protección de enlace directo. Se conocerá los diferentes softwares que vienen alojado en el cpanel, Además en temas de avanzado los trabajos de cron, monitorización DNS, como editar una página de error, y por último se mencionará de preferencias, es decir, explicar idiomas, seguridad en la contraseña e información de contacto.

En cada uno de los capítulos se expondrá temas muy importantes lo que en la actualidad se necesita conocer para realizar un sitio web.

#### ÍNDICE

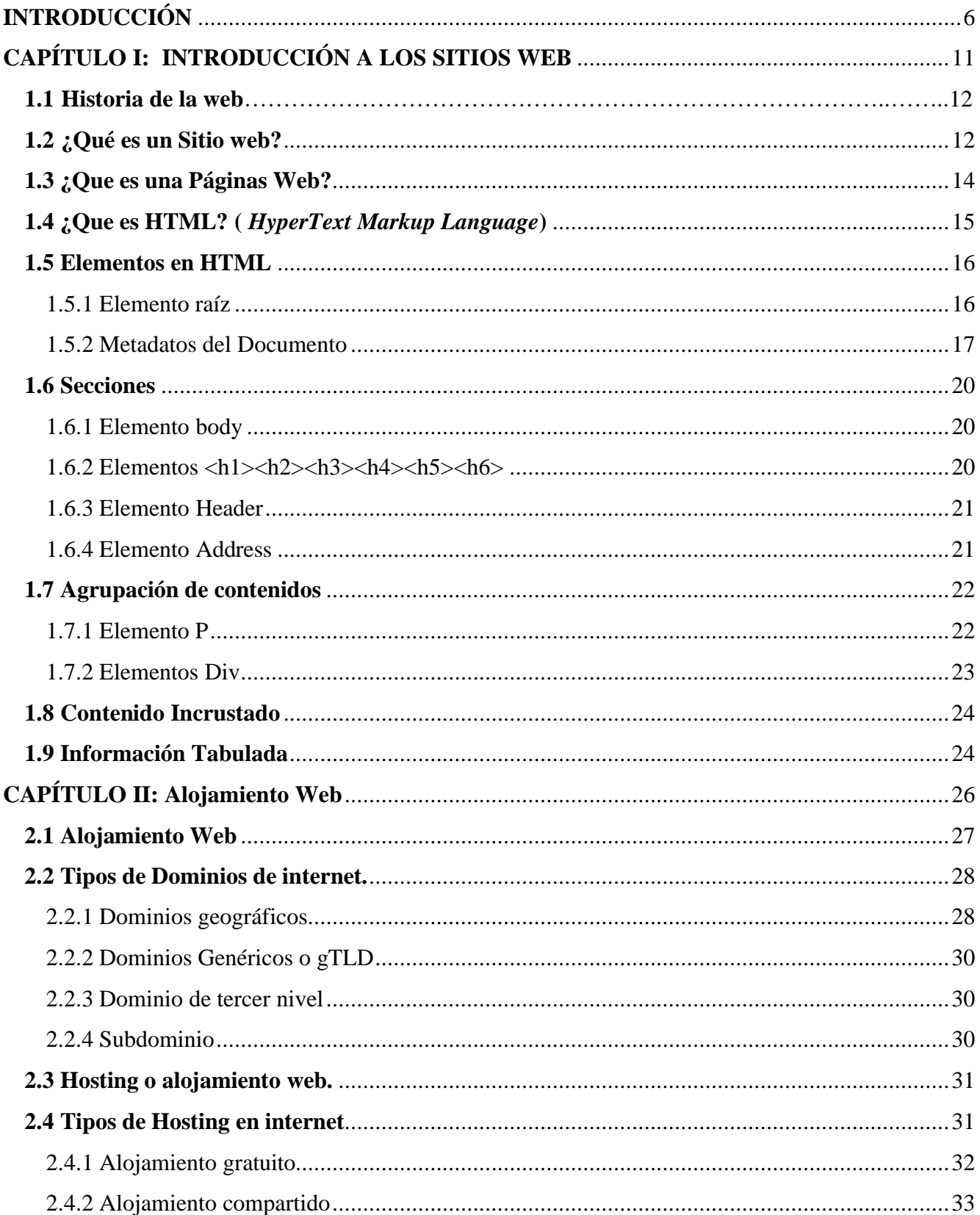

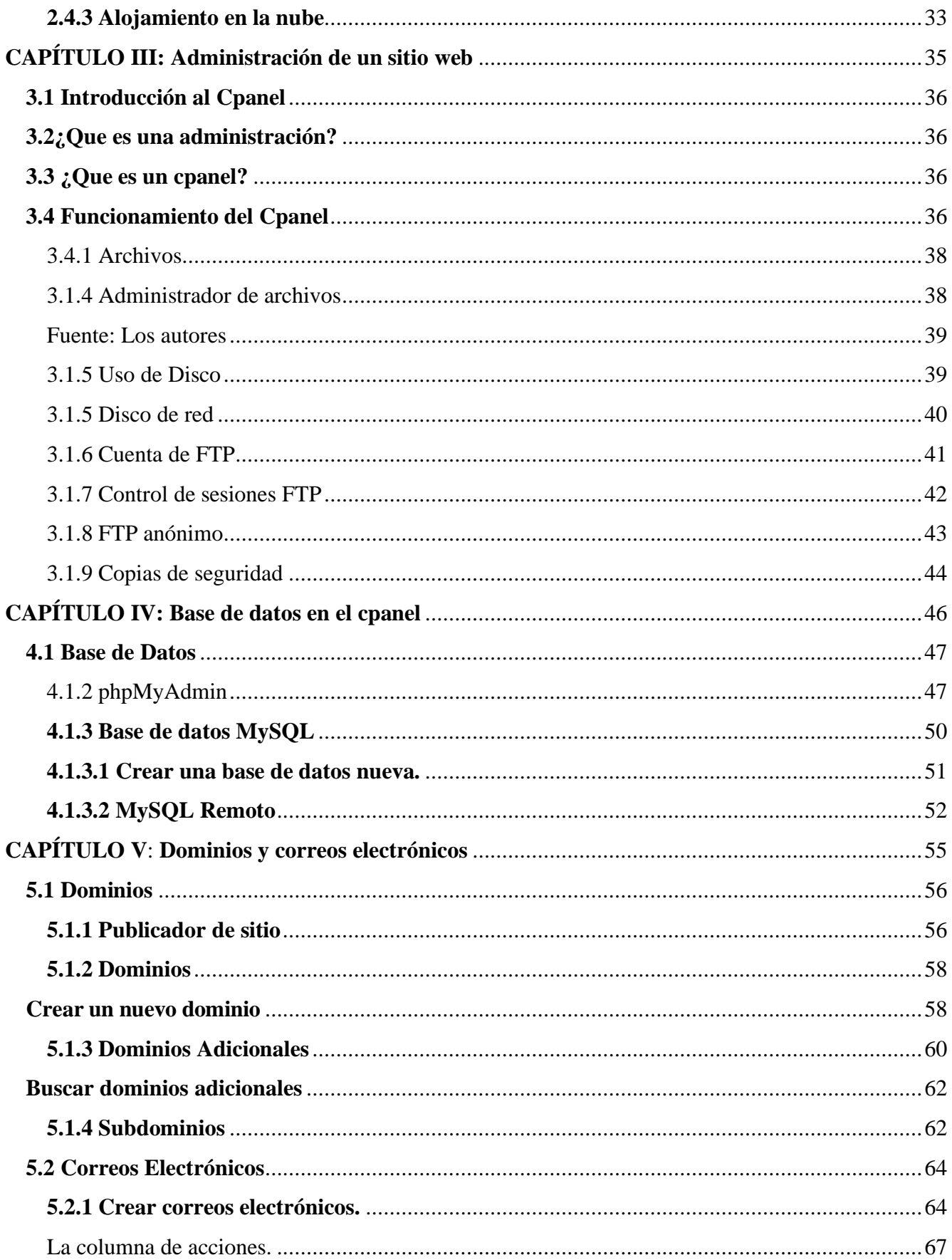

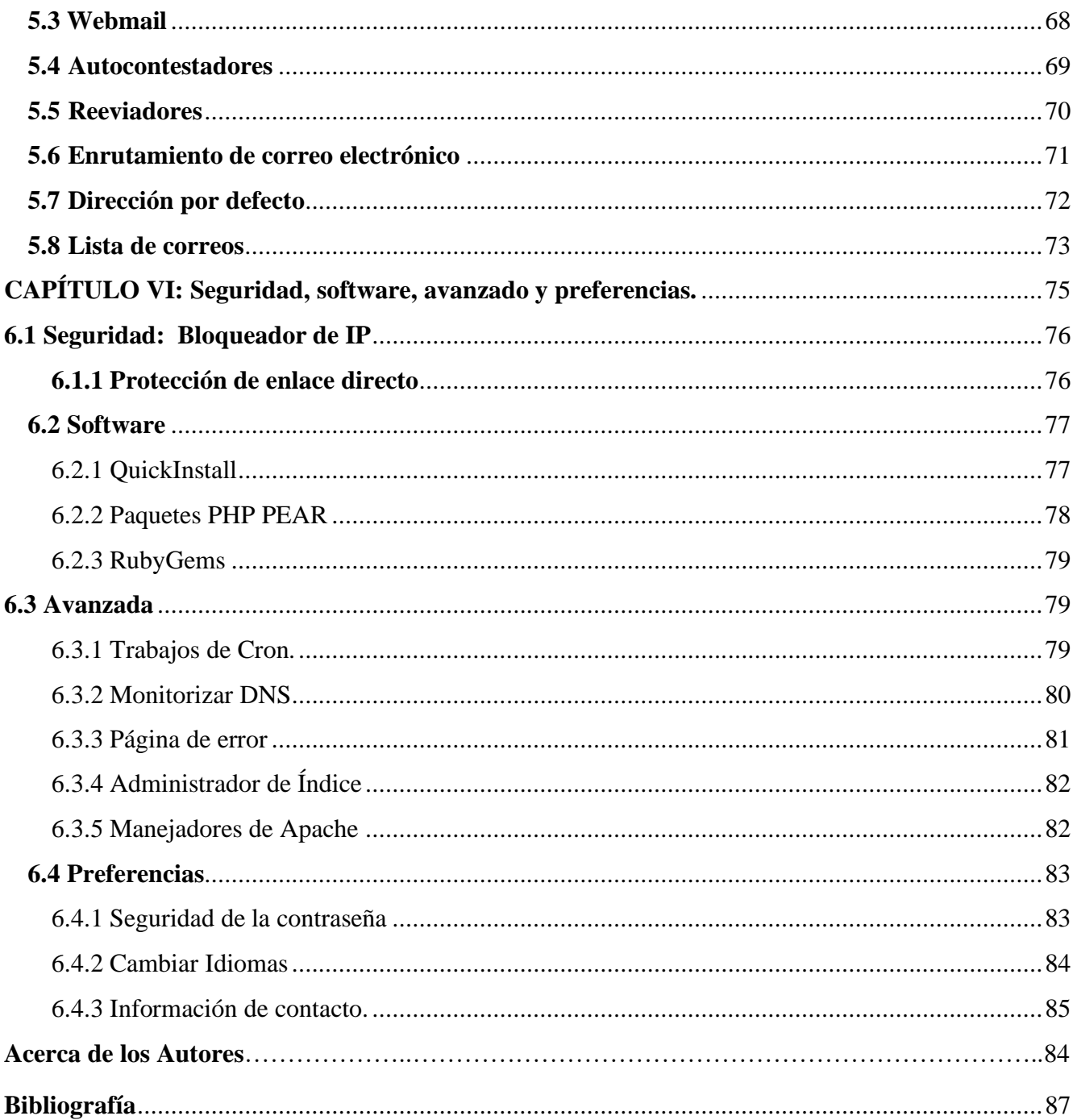

# **CAPÍTULO I**

### **INTRODUCCIÓN A LOS SITIOS WEB**

#### **INTRODUCCIÓN A LOS SITIOS WEB**

#### <span id="page-11-0"></span>**1.1 Historia de la web**

La web tiene sus transcendencias a lo largo de la historia, a continuación, se mencionará un pequeño resumen de la web:

- En diciembre del 1990, el informático Tim Berners- Lee, el primer inventor de la web, creó un sistema para compartir información para los investigadores del CERN (http://info.cern.ch), existía limitación al acceso, por lo que únicamente estaba disponible principalmente a investigadores y universidades.
- En noviembre de 1993, se publicó la versión 1.0 de Mosaic, un navegador creado en la Universidad de Illinois por Marc Andreessen.
- En octubre de 1994 se fundó el *World Wide Web Consortium* (W3C) como lugar de encuentro de empresas, universidades y organizaciones sin ánimo de lucro.
- En 1995 existieron departamentos científicos de universidades y laboratorios científicos que adoptaron a la web, donde se comenzó a utilizar el protolo HPPT, El W3C está organizado en grupos de trabajo (WG, Working Groups). Los primeros grupos de trabajo que se crearon se dedicaron al HTML y a las CSS.
- En la actualidad los sitios web tienen una enorme aceptación en la humanidad, sobre todo los sitios de las redes sociales como Facebook, Youtube, y los sitios web de compras en líneas como eBay, Amazon entre otras.

#### <span id="page-11-1"></span>**1.2 ¿Qué es un sitio web?**

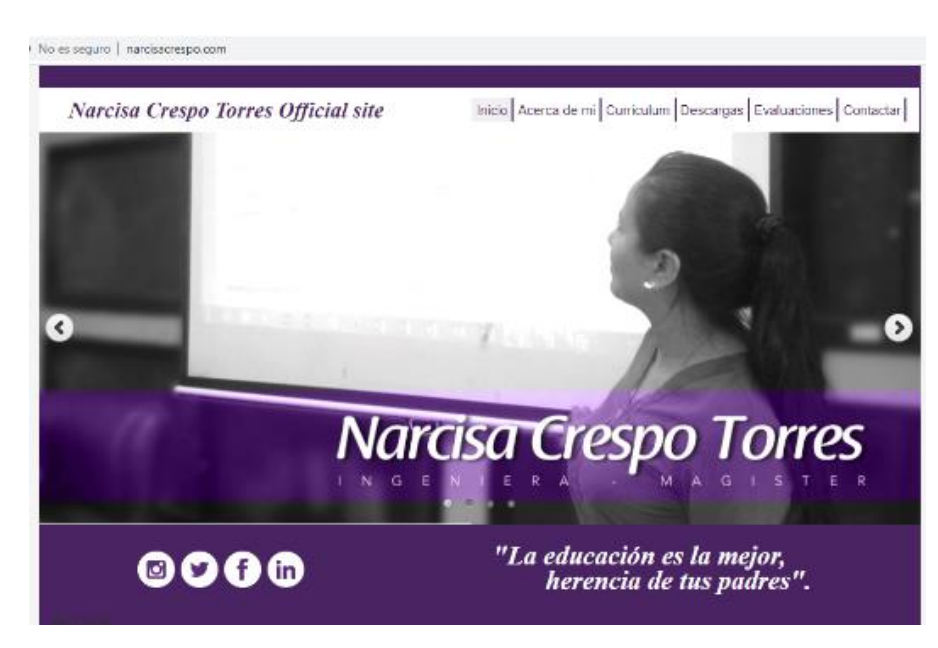

**Ilustración 1.** Sitio web **Fuente:** http://www.narcisacrespo.com/

Siempre ha existido la interrogante ¿Es lo mismo una página web que un sitio web?, pues bien, la respuesta es no; un sitio web se puede decir que es una colección de páginas web que se enlazan entre ellas y se encuentran alojadas en Internet, permitiendo accesibilidad desde un dominio o subdominio de la *World Wide Web* (WWW). En la web se pueden encontrar diversos tipos de sitios web, donde el usuario puede navegar dependiendo su necesidad, ejemplo el sitio web, http://www.narcisacrespo.com. En este sitio web (ilustración 1) se pueden visualizar varias páginas conformando un sitio web.

Según (Vásquez, 2006) un sitio web es un conjunto de documentos electrónicos de hipertextos (páginas web) que componen y hacen referencias a un tema determinado, Normalmente están definidos por una página de bienvenida (home page), que será la que se muestre inicialmente y desde la que se podrá acceder a las demás páginas mediante enlaces (links). En la actualidad existen diversos tipos de sitios web, donde cada uno describe a su especialidad el sitio. Se mostrará a continuación, en la tabla 1 varios tipos de sitios web que existen en internet.

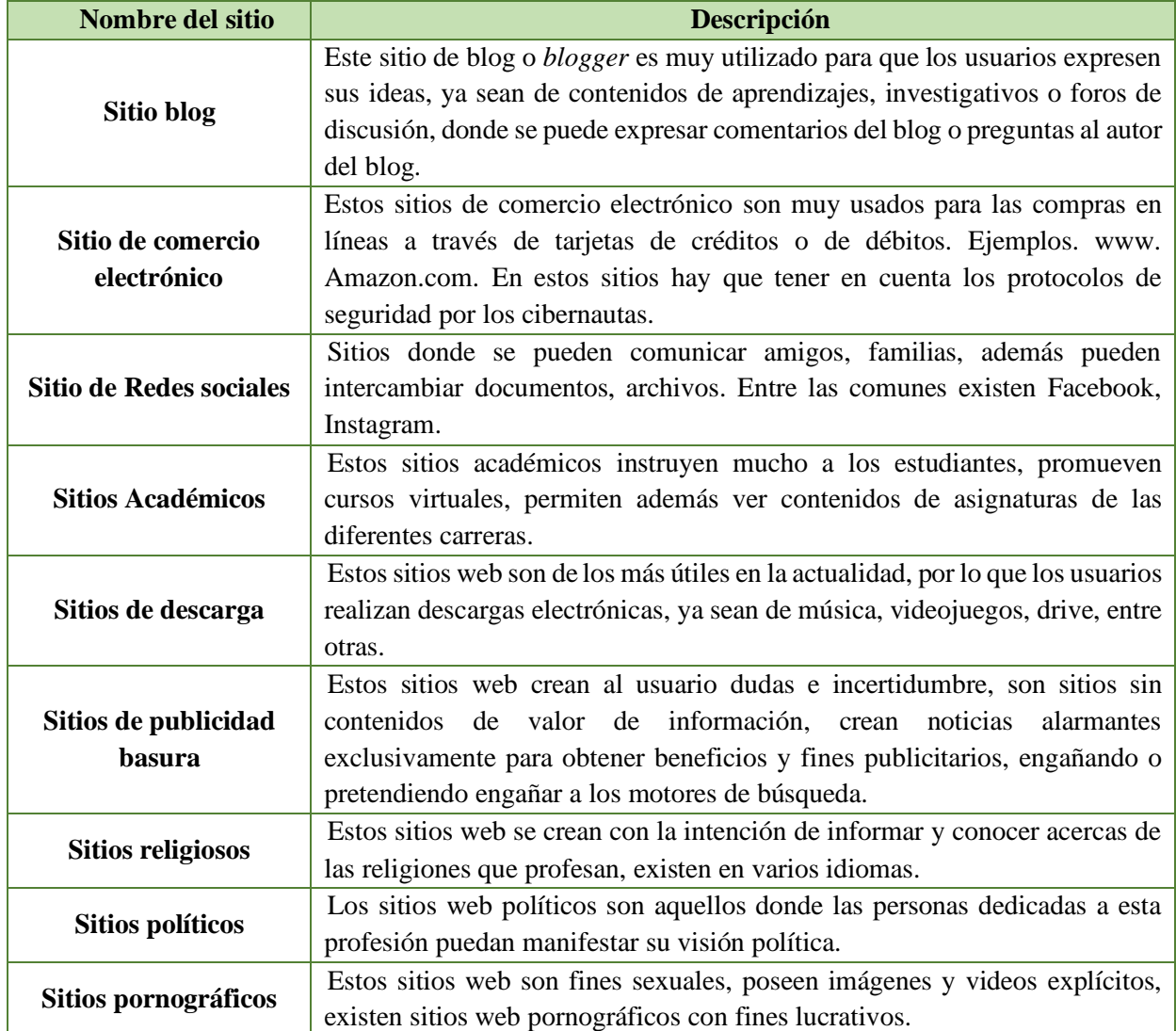

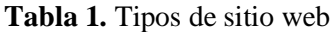

**Elaborado por:** los autores

#### <span id="page-13-0"></span>**1.3 ¿Qué es una página web?**

Pues bien, una vez aclarado lo que es un sitio web, ahora se revisará ¿Qué es una página web? Una página web no es más que documentos de textos con etiquetas, hiperenlaces, añadiendo significado al texto. Las páginas web se pueden visualizar a través de los navegadores web, puesto que los navegadores interpretan las etiquetas, y diseños de acuerdo al autor. Existen diversos modelos de navegadores como Firefox, Google Crome, Safari, Internet Explorer.

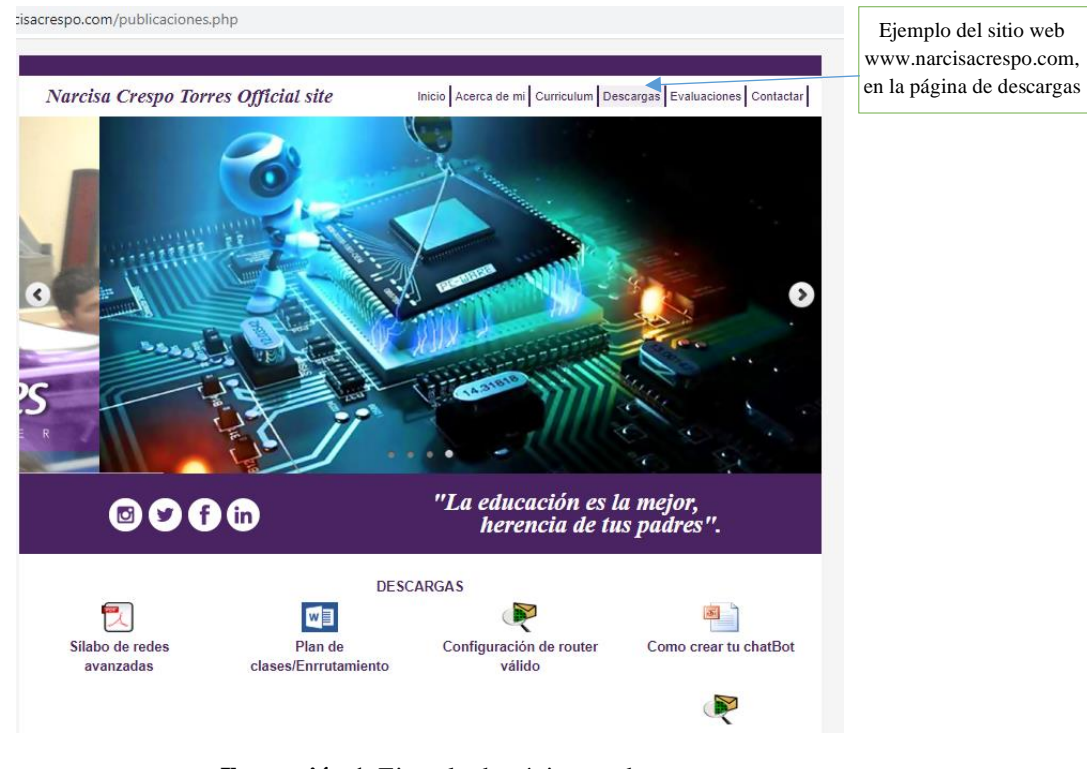

**Ilustración 1.** Ejemplo de páginas web **Fuente:** http://www.narcisacrespo.com/

A las etiquetas también se las conoce como las marcas, en el cual tienen etiquetas de apertura y de cierre, se las puede diseñar en diversos lenguajes de programación, para el diseño de páginas web, se las puede diseñar en HTML siglas en inglés de (HyperText Markup), PHP, acrónimo recursivo en inglés de PHP: *Hypertext Preprocessor,* entre otras.

En la tabla 2 se puede observar un ejemplo con etiquetas en HTML, este ejemplo tiene elementos de apertura y cierre, más adelante se explicarán los elementos importantes al momento de crear una página web.

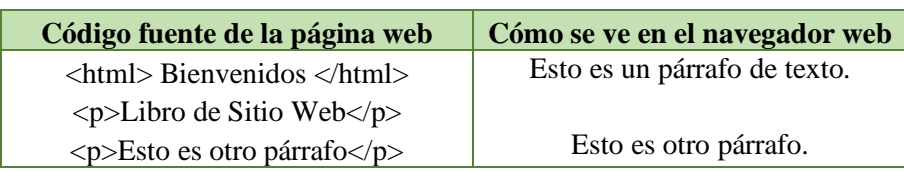

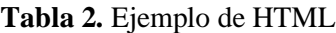

**Elaborado por:** los autores

Para la realización del sitio web, wwww.narcisacrespo.com, el que servirá de ejemplo para mostrar paso a paso enseñanzas de cómo hacer un sitio web, se utilizó el lenguaje de programación PHP.

Existen páginas web estáticas y dinámicas, ¿Cuáles son las diferencias de ellas?, pues bien, las páginas estáticas son aquellos documentos de textos situados en la web de manera informativa, permitiendo mostrar información perenne, no cuentan con base de datos y pueden ser actualizadas cuando el autor requiera, a diferencia de las páginas dinámicas. Las páginas dinámicas son aquellas que las se actualizan de manera automática dependiendo a las peticiones del usuario, poseen base de datos. A continuación, en la tabla 3, se mostrarán algunos de los lenguajes de programación más utilizados para el diseño de páginas web.

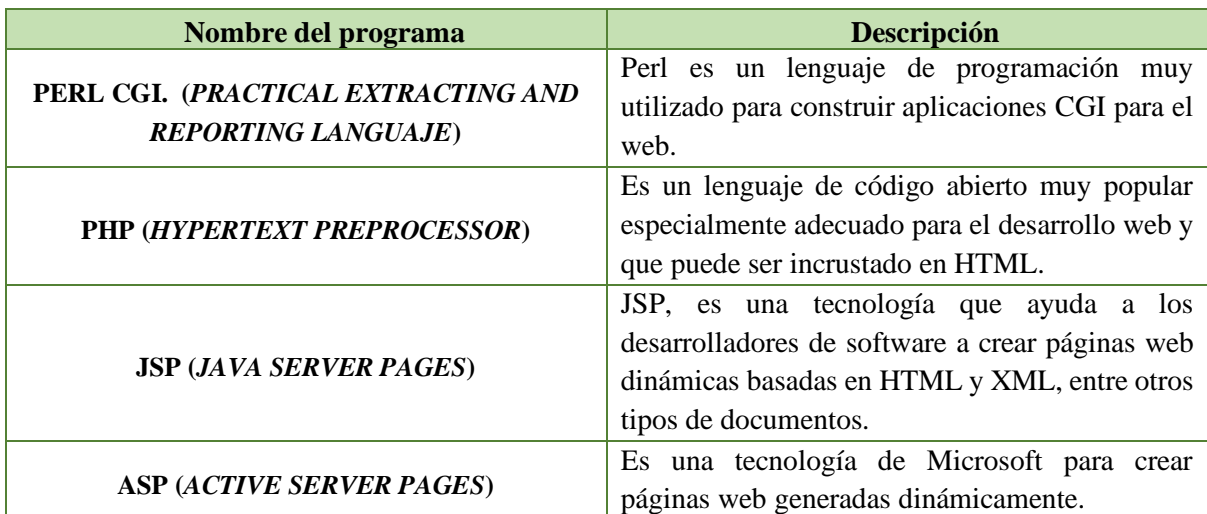

**Tabla 3.** Lenguajes de programación web

**Elaborado por:** los autores

#### <span id="page-14-0"></span>**1.4 ¿Qué es HTML? (***HyperText Markup Language***)**

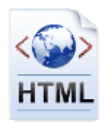

HTML en español, Lenguaje de marcas de hipertexto, es un lenguaje de marcado que se utiliza para el desarrollo de páginas de Internet. Como se había mencionado anteriormente de HTML en la tabla 4, que se muestra con etiquetas, rodeadas por corchetes angulares.

Los estándares oficiales de HTML son:

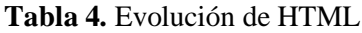

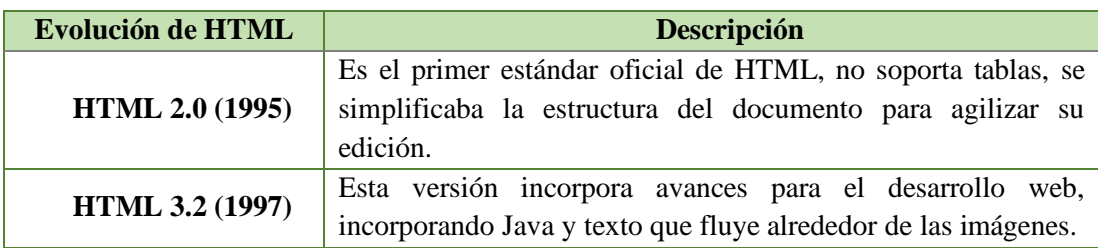

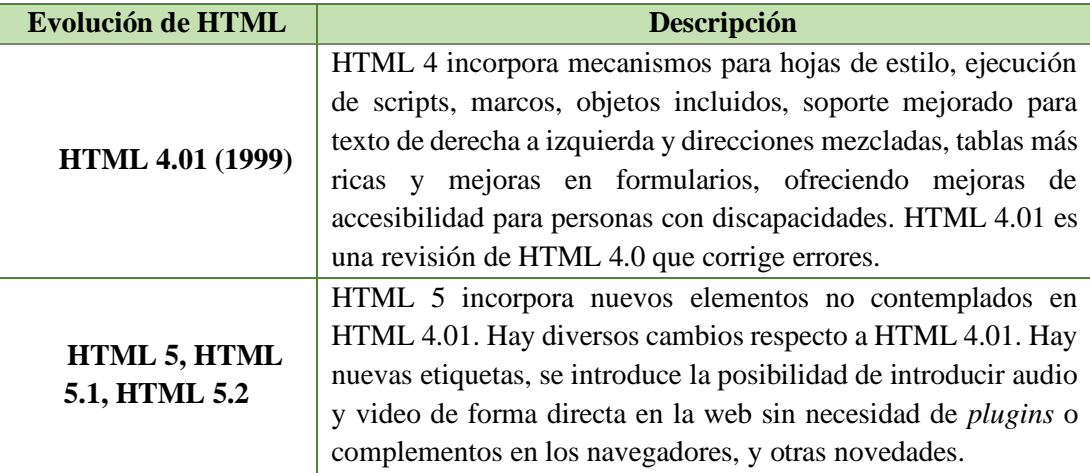

**Elaborado por:** los autores

#### <span id="page-15-0"></span>**1.5 Elementos en HTML**

El elemento en HTML está compuesto por propiedades como son: **atributos y contenido**, donde los atributos y contenido tienen ciertas restricciones para que se considere válido al documento HTML. Ejemplo:

- Etiqueta de inicio < nombre- de- elemento>
- Etiqueta de cierre </nombre-de-elemento>

Los atributos del elemento están contenidos en la etiqueta de inicio y el contenido está ubicado entre las dos etiquetas.

#### Ejemplo **<nombre-de-elemento atributo="valor">Contenido</nombre-de-elemento>).**

Algunos elementos, tales como **<br>,** no tienen contenido ni llevan una etiqueta de cierre. A continuación, los elementos más actuales y básicas en HTML.

#### <span id="page-15-1"></span>**1.5.1 Elemento raíz**

El elemento **<HTML>** constituye la raíz de todo documento HTML, tiene elemento de cierre al finalizar todos sus elementos <html> </html>. En el siguiente ejemplo, se mostrará el esquema para la elaboración de una página web, y se puede observar la etiqueta HTML de apertura y de cierre. A continuación, el esquema de HTML, y está elaborado en el editor de texto notepad ++

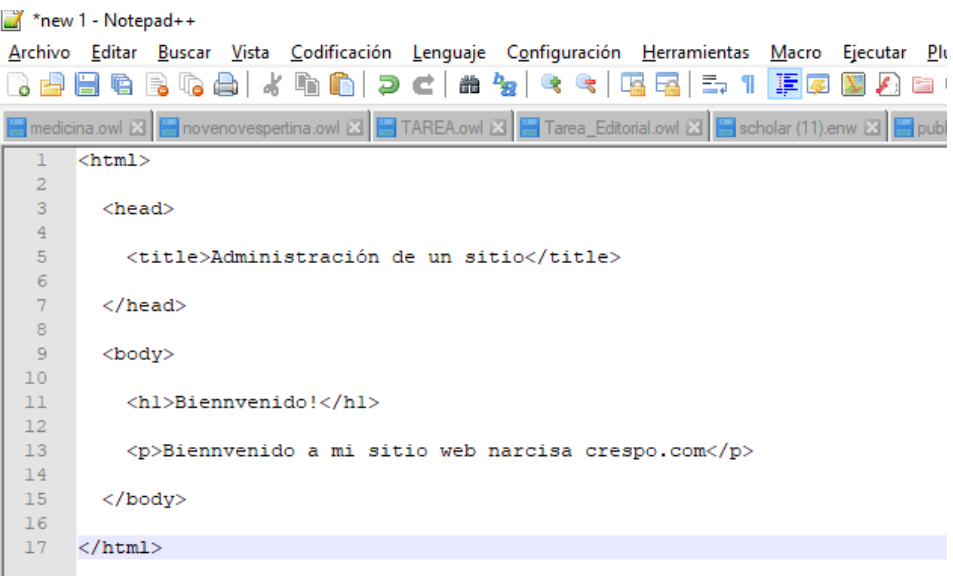

**Ilustración 2**. Ejemplo del elemento HTML **Elaborado por:** los autores

#### <span id="page-16-0"></span>**1.5.2 Metadatos del documento**

En los metadatos del documento podemos agregar los siguientes elementos:

#### **a) Elemento <head>**

Es la sección de encabezado del documento, estos metadatos pueden especificar el título (elemento *title*), el autor, la descripción o palabras clave del documento, entre otros, el ejemplo está elaborado en bloc de notas, y permite mostrar el orden del *head* en la codificación HTML.

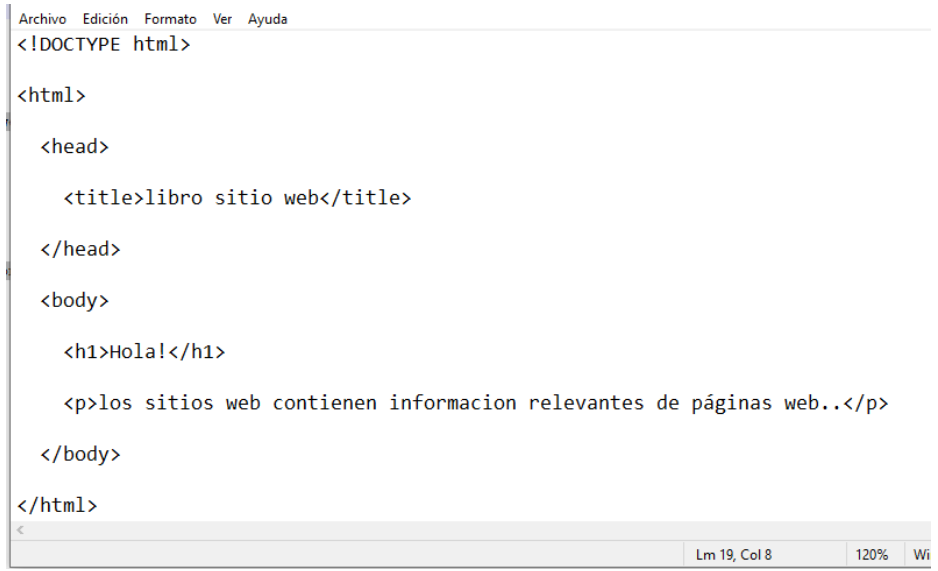

**Ilustración 3.** Ejemplo del *Head* **Elaborado por:** los autores

#### **b) Elementos <***link***>**

El elemento **link** en el que provee información acerca del documento, como versiones alternativas, autores, licencias de copyright, íconos, etc, En el siguiente ejemplo de la ilustración 5 se mostrarán 7 links de diferentes rutas, y el nombre de los documentos, cabe recalcar que para toda codificación debe estar añadida desde el elemento raíz HTML.

```
Archivo Edición Formato Ver Ayuda
<!DOCTYPE html>
<html>
  <head>
    <title>Materia: base del conocimiento 2"</title>
    <link rel="license" href="copyright.html">
    <link rel="next" href="web-semantica.html">
    <link rel="search" href="protege.html">
    <link rel="alternate" hreflang="en" href="isntalacion-protege.html">
    <link rel="stylesheet" href="introduccion.css">
    <link rel="stylesheet alternate" media="print" href="impresion-web-semantica.css">
    <link rel="icon" sizes="16x16" href="arquitectura-web-semantica.png">
  </head>
  <body>
    <h1>hrdf</h1>
    <p>La web semantica no es una extension de la web...</p>
  </body>
\langle/html>
```
**Ilustración 4.** Ejemplo del elemento link **Elaborado por:** los autores

#### **c) Elemento Meta**

El elemento **<meta>** es aquella etiqueta que provee metadatos, además para indicar parámetros http. Este elemento se puede codificar de diferentes maneras, se indicarán las más importantes:

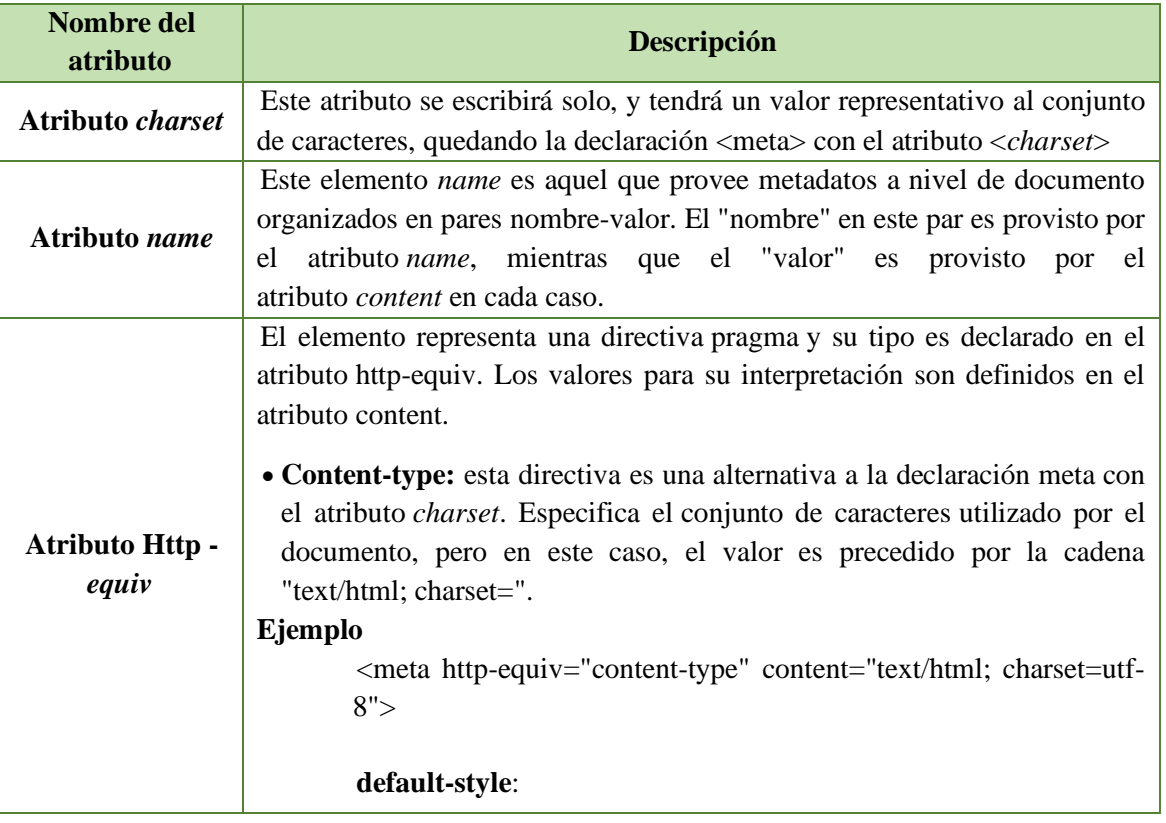

#### **Tabla 5.** Atributos del elemento Meta

**Elaborado por:** los autores

En el siguiente ejemplo de la ilustración 6 se declararon elementos de meta, de los que se han mencionado previendo información de un documento, utilizando los autores del libro, una descripción y un link reprogramado en este caso el link: narcisacrespo.com.

```
<head>
  <title>Administración de un sitio web</title>
 <meta charset="utf-8">
 <meta name="author" content="Narcisa Crespo">
  <meta name="author" content="washington camacho">
 <meta name="description" content="Guias como crear un sitio web">
 <meta http-equiv="refresh" content="15; url=http://www.narcisacrespo.com/">
</head>
```
**Ilustración 5 .** Ejemplo de meta **Elaborado por:** los autores

#### **d) Elemento <style>**

El elemento style contiene a un bloque de declaraciones de estilo. Enlazando a la hoja de estilo como un recurso externo, en este caso la información de estilo estará incrustada en el documento mismo, El elemento style solo puede ser declarado en el encabezado del documento (head). Ejemplo

```
<head>
  <title>Inteligencia artificial: La inteligencia artificial rama de la computación</title>
  <style>
    * {
      color: red;
      background-color: red;
      border-color: red;
    ₿
  </style>
</head>
```
#### **Ilustración 6.** Ejemplo del elemento *style* **Elaborado por:** los autores

#### <span id="page-19-0"></span>**1.6 Secciones**

En este punto de elementos se mencionarán las secciones que muestran las divisiones de un documento web entre los más importantes están:

#### <span id="page-19-1"></span>**1.6.1 Elemento** *body*

El elemento <*body*> es el contenedor para todos los aspectos representables de un documento. El elemento *body* es parte de la estructura básica de un documento.

<span id="page-19-2"></span>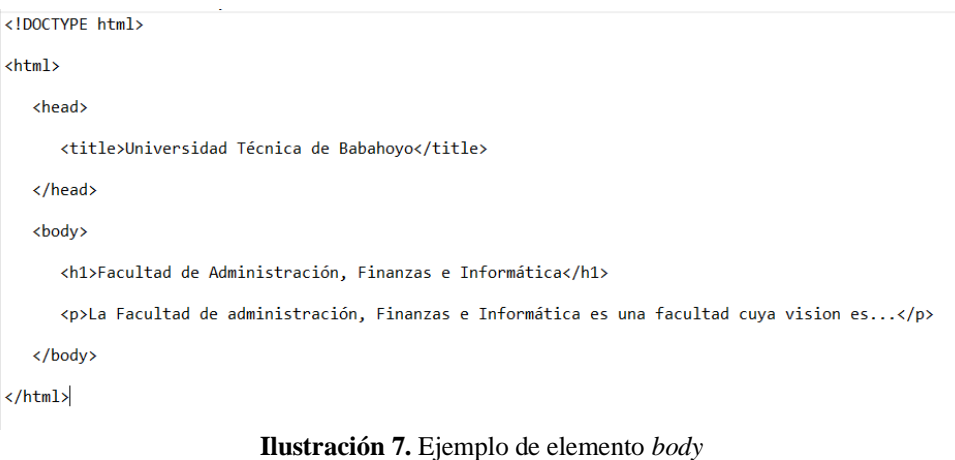

**Elaborado por:** los autores

#### **1.6.2 Elementos <h1><h2><h3><h4><h5><h6>**

Estos elementos permiten representar encabezados de diferentes niveles. Los encabezados (desde h1 a h6) son títulos que definen secciones implícitas en el documento y organizan el contenido en una estructura jerárquica. En el siguiente ejemplo se mostrará encabezados de con algunos módulos de la Universidad Técnica de Babahoyo.

```
<body
  <h1>Mision de la utb/h1>
   <p>La Universidad Técnica de Babahoyo es un centro de Educación Superior que genera...</p>
  ksection>
    <h2>Visión</h2>
    <p>Universidad Técnica de Babahoyo al 2023, será una Institución de Educación Superior con liderazgo y acreditación nacional..</p>
    ksection
      <h3>Reseña Historicao</h3>
      <p>Voces jóvenes reclamaban una Universidad para Babahoyo. La prensa escrita y las radios de la localidad se hacían eco de este clamor que exigía respuestas positivas a inquietudes soñadoras de utopías...</p>
    </section>
    <section>
      <h3>Convenios</h3>
      <p>Convenios privados...</p>
    </section>
    <section>
      <h3>Resoluciones/h3>
      <p>Las resoluciones de la UTb consta...</p>
\mathbf{1}</section>
  </section>Cor
  ksection>
    <h2>Contactos</h2>
   <p>La universidad Tecnica de Babahoyo se encuestra ubicada en la Avenida UNiversitaria KM...</p>
  \langle/section>
 </body>
```
**Ilustración 8.** Elementos H1-h6 **Elaborado por:** los autores

#### <span id="page-20-0"></span>**1.6.3 Elemento** *Header*

El elemento *header* contiene al encabezado de una sección o documento, donde se colocan habitualmente los encabezados, los vínculos de navegación, los formularios de búsqueda, los logos, las tablas de contenidos, las introducciones, etc. En muchos casos, los contenidos del encabezado de un documento son consistentes a lo largo de todo el sitio.

En el siguiente ejemplo con la ilustración 9 usa un elemento *header* para agrupar un logo, el nombre del departamento y un formulario de búsqueda.

```
<header>
 <img src="../../../images/falling-star-logo.png">
 <h1>Administracion</h1>
 <form action="search.php">
   <input type="text">
   <input type="submit" value="Buscar">
 </form>
</header>
```
<span id="page-20-1"></span>**Ilustración 9.** Elemento *header* **Elaborado por:** los autores

#### **1.6.4 Elemento** *Address*

El contenido de un elemento *address* provee información de contacto para el autor de la sección o documento, como una dirección postal, una dirección de correo electrónico, un número telefónico, una ciudad, un país, un código postal, etc.

El siguiente ejemplo de la ilustración 10 se muestra información de contacto diseñada con dentro de un elemento *address*.

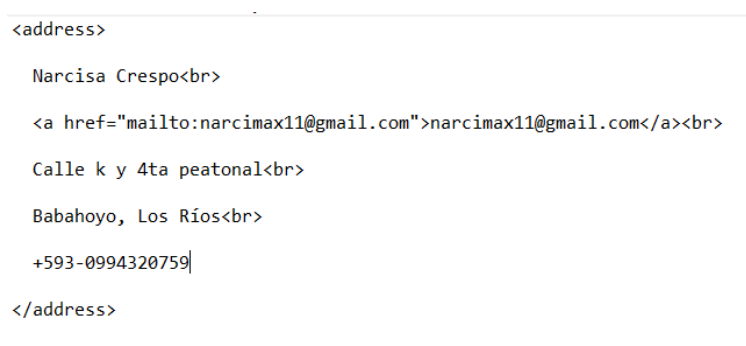

**Ilustración 10.** Elemento *address* **Elaborado por:** los autores

#### <span id="page-21-0"></span>**1.7 Agrupación de contenidos**

La Agrupación de contenido permite agrupar contenido en una estructura lógica acorde con el diseño del sitio o aplicación y, a continuación, ver y comparar métricas totales por nombre de grupo, así como desglosar la información por URL, título de página o nombre de pantalla.

#### <span id="page-21-1"></span>**1.7.1 Elemento P**

El elemento <p> se considera párrafo a un bloque de texto, se pueden añadir varios párrafos que se refieren a un tema en particular y que normalmente se separa de otros por un espacio en blanco. El siguiente ejemplo que se muestra en la ilustración 12 muestra un par de párrafos, uno a continuación del otro. El segundo párrafo contiene otros elementos además del texto normal, igualmente se muestra cómo se vería en el navegador.

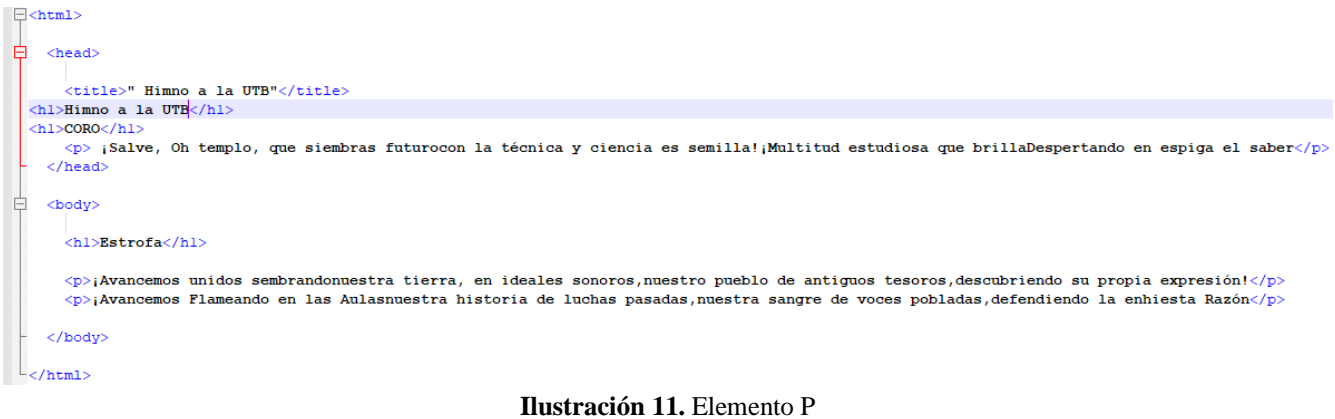

**Elaborado por:** los autores

#### Himno a la UTB

#### **CORO**

¡Salve, Oh templo, que siembras futurocon la técnica y ciencia es semilla!¡Multitud estudiosa que brillaDespertando en espiga el saber

#### **Estrofa**

¡Avancemos unidos sembrandonuestra tierra, en ideales sonoros, nuestro pueblo de antiguos tesoros, descubriendo su propia expresión! ¡Avancemos Flameando en las Aulasnuestra historia de luchas pasadas,nuestra sangre de voces pobladas,defendiendo la enhiesta Razón

#### <span id="page-22-0"></span>**1.7.2 Elementos** *Div*

El elemento *div* es un contenedor utilizando con propósitos estilísticos, en conjunto con los atributos *style* y *class*. También puede resultar útil para proveer atributos comunes a los elementos contenidos.

El siguiente ejemplo muestra un par de párrafos [\(elemento](https://www.htmlquick.com/es/reference/tags/p.html) p) encerrados por un elemento *div*. El propósito de *div* en este ejemplo, es el de aplicar un conjunto de estilos a ambos párrafos en una sola declaración.

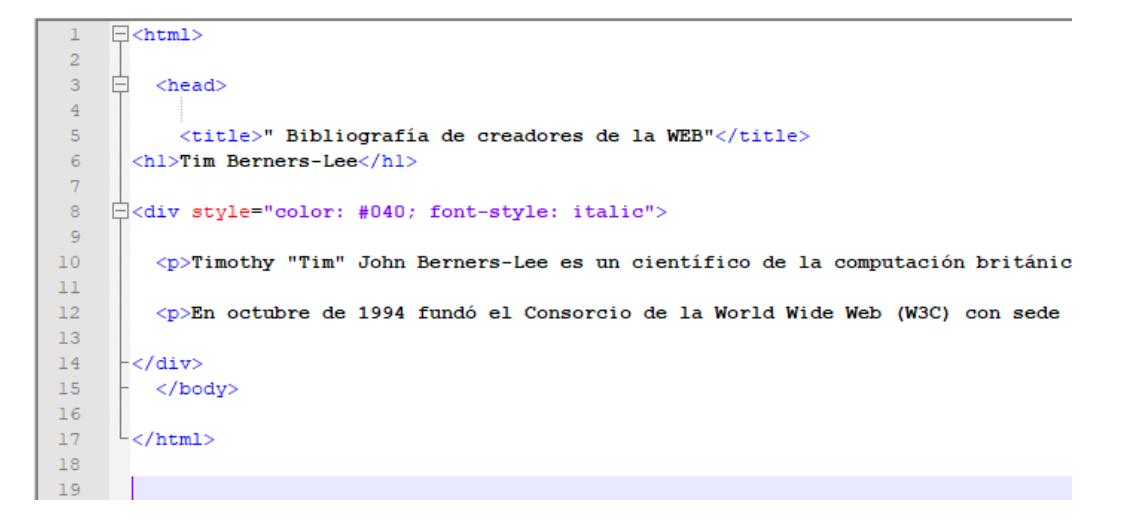

#### **Ilustración 12.** Elemento *Div* **Elaborado por:** los autores

← → C △ ① Archivo | C:/articulo%20cientifico/libro/coro.html

#### **Tim Berners-Lee**

Timothy "Tim" John Berners-Lee es un científico de la computación británico, conocido por ser el padre de la Web. Estable en noviembre de 1989.

En octubre de 1994 fundó el Consorcio de la World Wide Web (W3C) con sede en el MIT, para supervisar y estandarizar el . funcionamiento de Internet.

**Elaborado por:** los autores

#### <span id="page-23-0"></span>**1.8 Contenido incrustado**

El contenido HTML incrustado se utiliza para mostrar recursos externos como, por ejemplo, mapas, previsiones meteorológicas, fórmulas matemáticas, vídeos y audios, entre otros. Este método permite utilizar un sitio de terceros como un servicio de alojamiento e interfaz de carga, a continuación, los elementos más importantes para estos contenidos.

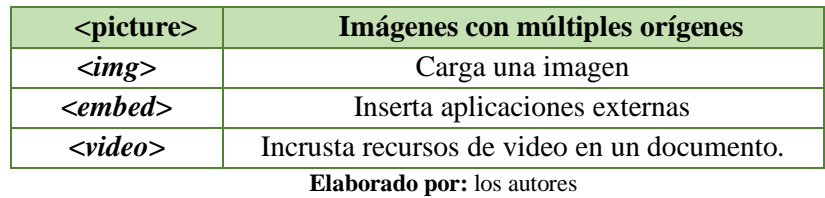

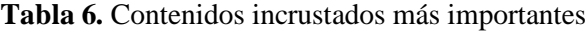

#### <span id="page-23-1"></span>**1.9 Información tabulada**

Estos elementos son muy esenciales para la organización de la información, como son las tablas, conformadas por columnas y filas, títulos de tablas, el cuerpo de la tabla, pie de la tabla entre otras.

Los elementos más importantes son:

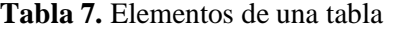

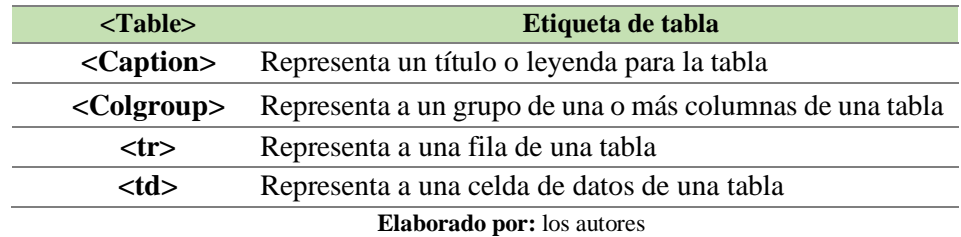

#### **1.10 Formularios en HTML**

Los formularios en HTML sirven al propósito de recolectar información proporcionada por los visitantes del sitio, la cual es luego enviada nuevamente al servidor.

Entre los más importantes elementos de un formulario están:

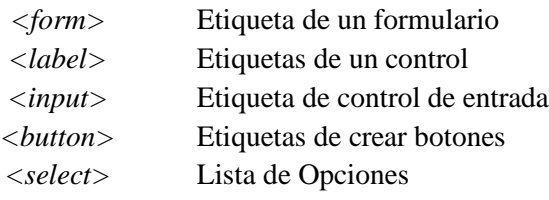

En el siguiente ejemplo, se verá el elemento <*form*> y algunos controles

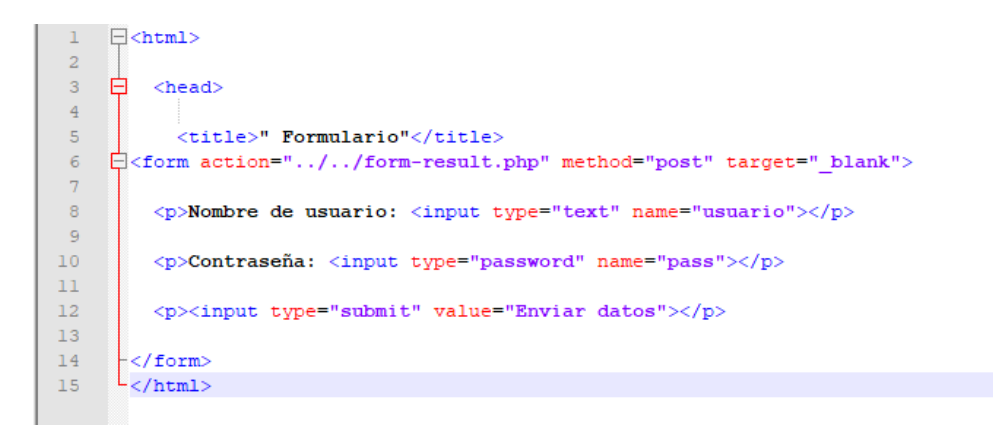

**Ilustración 13.** Ejemplo formulario **Elaborado por:** los autores

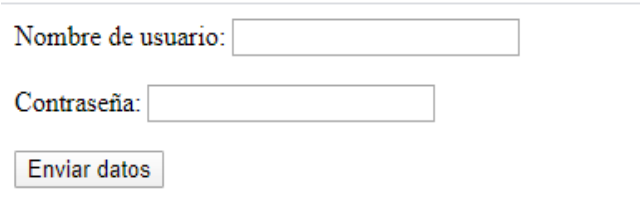

**Elaborado por:** los autores

Pues bien, se han revisado los elementos más importantes para trabajar en HTML.

## **CAPÍTULO II:**

### **ALOJAMIENTO WEB**

#### **ALOJAMIENTO WEB**

#### <span id="page-26-0"></span>**2.1 Alojamiento Web**

En este capítulo 2 se revisará qué es un alojamiento web, donde se lo puede conseguir en internet, es decir, sitios dedicados a este negocio, pues bien, antes de explicar este tema, debe quedar claro lo que es un dominio y un hosting o alojamiento web.

Un **dominio web** es un identificador único en la web o también una dirección de tu sitio web, estos dominios son controlados por empresas registradoras de dominios, dichos dominios surgen para sustituir las direcciones IP por formas más simples al momento que desees navegar en la web. El puerto/protocolo para el puerto http es el puerto 80.

Según (López, 2011) Un dominio web es la dirección *url* en la que pueda localizarse esta, es uno de los factores más importantes de entre todas los que utilizan los buscadores para ordenar los resultados.

Un dominio tiene las siguientes partes:

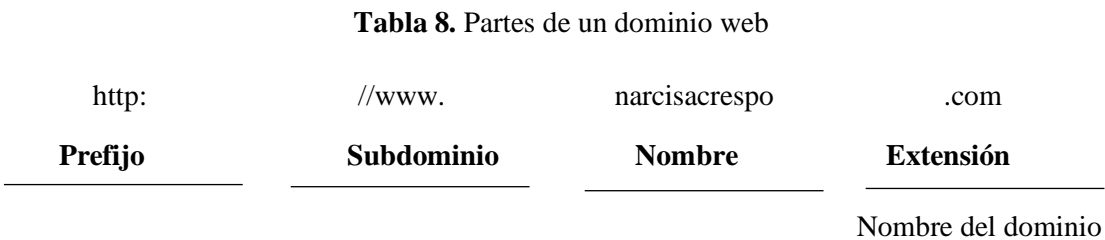

**Elaborado por:** los autores

En la tabla 8 se puede observar las partes donde se visualiza un prefijo, subdominio, el nombre y su extensión.

Http: (*Hypertext Transfer Protocol*) Protocolo de comunicación de hipertexto, según (Enrique Quero, 2017) es un protocolo de intercambio de información entre los clientes web y los servidores http, es decir, es un protocolo de comunicación cliente- servidor.

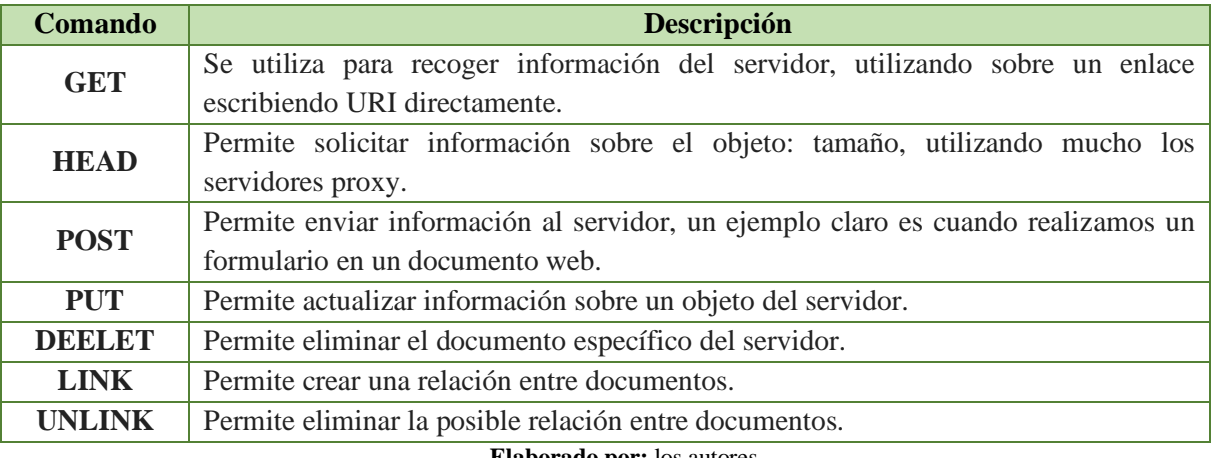

#### **Tabla 9.** Comandos más utilizados en http

Según el protocolo https (*Hypertext Transfer Protocol Secure*), Protocolo seguro de transferencia de hipertexto, permite la misma funcionalidad que el protocolo http ofreciendo más seguridad, ya sea con el protocolo de capa de conexión segura SSL, (*Secure Sockets Layer*) o con seguridad de la capa de transporte, TSL (*Transport Layer Security*). Utiliza el puerto 443, es muy utilizado para las transferencias de contraseña pagos de tarjetas de créditos, bancos, entre otras. Para utilizar este protocolo se requiere la utilización de una autorización certificada. A continuación, algunas empresas que otorgan estas certificaciones, en la tabla 10.

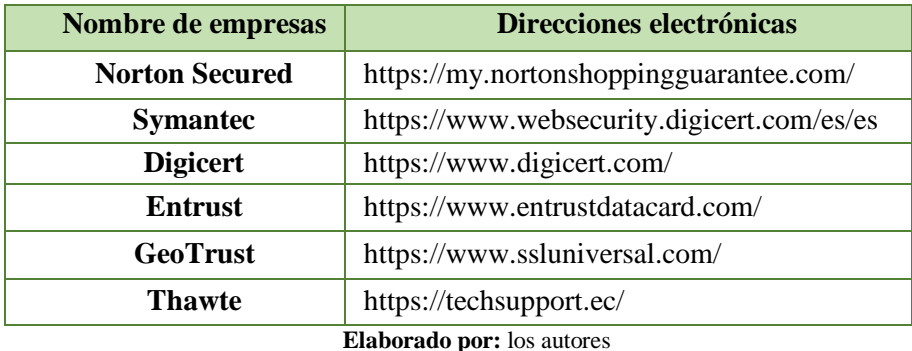

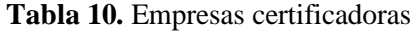

En el siguiente ejemplo se visualizará una de las empresas certificadoras y donde se puede visualizar en la web.

#### <span id="page-27-0"></span>**2.2 Tipos de dominios de internet**

Los tipos de dominio de internet que puede utilizar dependo a la necesidad de cada empresario consta de 4 tipos:

- Dominio geográfico
- Dominio Genérico
- Dominio de tercer nivel
- Subdominios

#### <span id="page-27-1"></span>**2.2.1 Dominios geográficos**

Los dominios geográficos también conocidos como territoriales, son los que permiten obtener dominios dependiendo su territorio o país de origen, es muy utilizado para identificar en su empresa de donde están alojados. Ejemplo: [www.utb.edu.ec.](http://www.utb.edu.ec/)

A continuación, algunos ejemplos de dominios geográficos.

| <b>Dominio ccTLD</b> | País                                   |
|----------------------|----------------------------------------|
| .ar                  | Argentina                              |
| .br                  | <b>Brasil</b>                          |
| .ca                  | Canadá                                 |
| .co                  | Colombia                               |
| .cn                  | China                                  |
| .de                  | Alemania                               |
| .do                  | República Dominicana                   |
| .es                  | España                                 |
| .fr                  | Francia                                |
| .gr                  | Grecia                                 |
| .hk                  | Hong Kong                              |
| .mx                  | México                                 |
| .pr                  | Puerto Rico                            |
| .uk                  | Reino Unido                            |
| .uy<br><b>THE R</b>  | Uruguay<br>$\mathbf{r}$ , $\mathbf{r}$ |

**Tabla 11.** Dominios geográficos

**Elaborado por:** los autores

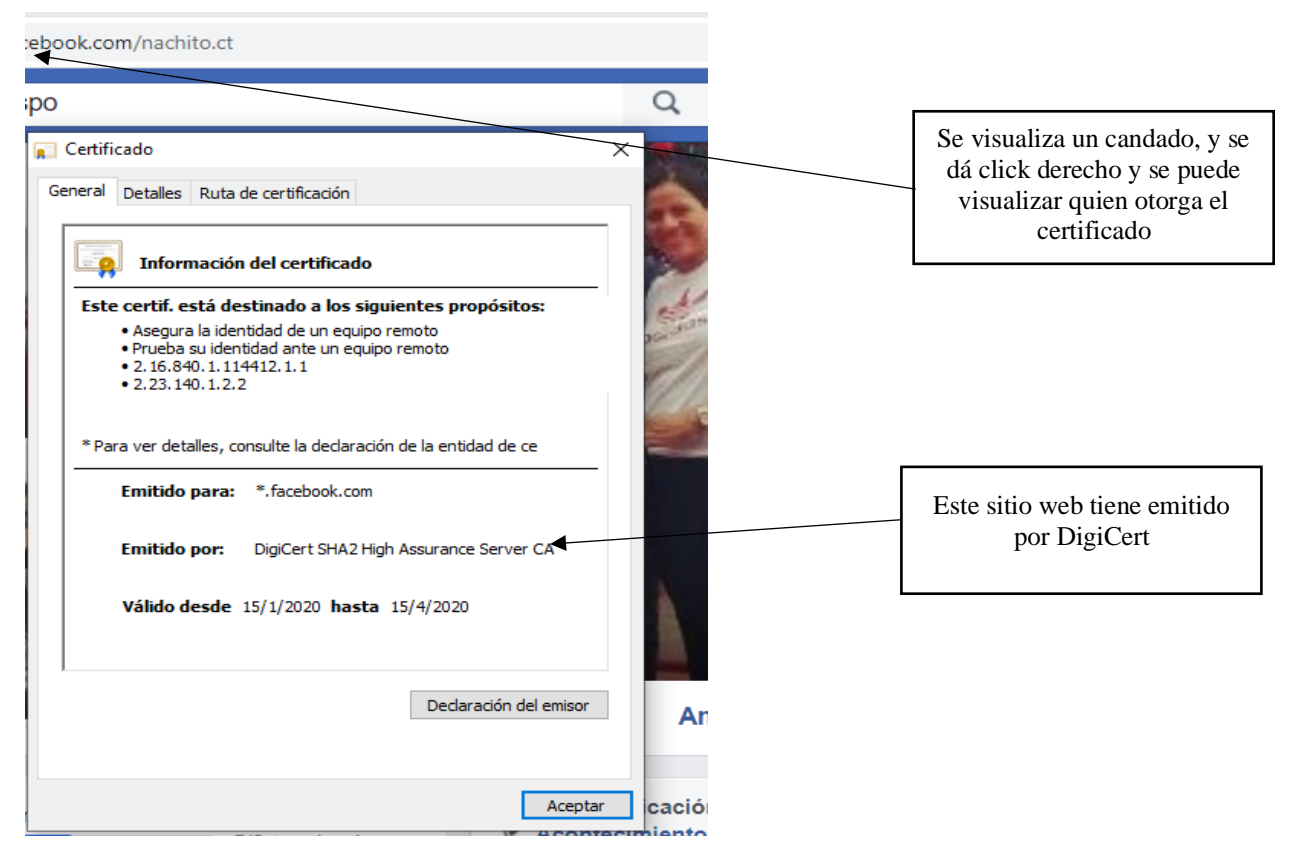

**Ilustración 14.** Dominios geográficos **Elaborado por:** los autores

#### <span id="page-29-0"></span>**2.2.2 Dominios Genéricos o gTLD**

Estos dominios son para representar a las empresas y organizaciones, son los más utilizados a nivel mundial.

| Dominio genérico                  | <b>Descripción</b>                                                                                             |  |
|-----------------------------------|----------------------------------------------------------------------------------------------------|--|
| .com                              | Son utilizados para los sitios web de uso comercial, son los<br>más usados en la actualidad.                   |  |
| .net                              | Utilizados para los sitios web que utilizan comercio de<br>internet, de redes y telecomunicaciones.            |  |
| .org                              | Utilizados para los sitios web de organizaciones sin fines<br>de lucros, como la ONG o instituciones privadas. |  |
| .edu                              | Utilizados para instituciones educativas.                                                                      |  |
| .gob                              | Utilizados para los departamentos y entidades<br>gubernamentales.                                              |  |
| .mil                              | Utilizados para las fuerzas armadas de un país.                                                                |  |
| <b>Elaborado por:</b> los autores |                                                                                                    |  |

**Tabla 12.** Tabla de dominios genéricos

#### <span id="page-29-1"></span>**2.2.3 Dominio de tercer nivel**

Los dominios de tercer nivel son aquellos que esta unificados por un dominio genérico dependiendo la razón social de la institución y un dominio geográfico, que es para identificar el país donde está ubicado la institución u organización.

| .edu.ec | http:// www.utb.edu.ec/                 |
|---------|-----------------------------------------|
| .net.ec | Htt://pwww.on.net.ec/                   |
| .org.ec | https://www.isspol.org.ec/              |
| .com.ec | https://www.mercadolibre.com.ec/        |
| .gob.ec | https://educacion.gob.ec/               |
| .mil.ec | https://www.ejercitoecuatoriano.mil.ec/ |

**Tabla 13.** Ejemplo de dominios de tercer nivel

**Elaborado por:** los autores

#### <span id="page-29-2"></span>**2.2.4 Subdominio**

Los subdominios son aquellos que se crean antes del nombre del dominio, ayudan a categorizar los módulos de un sitio web.

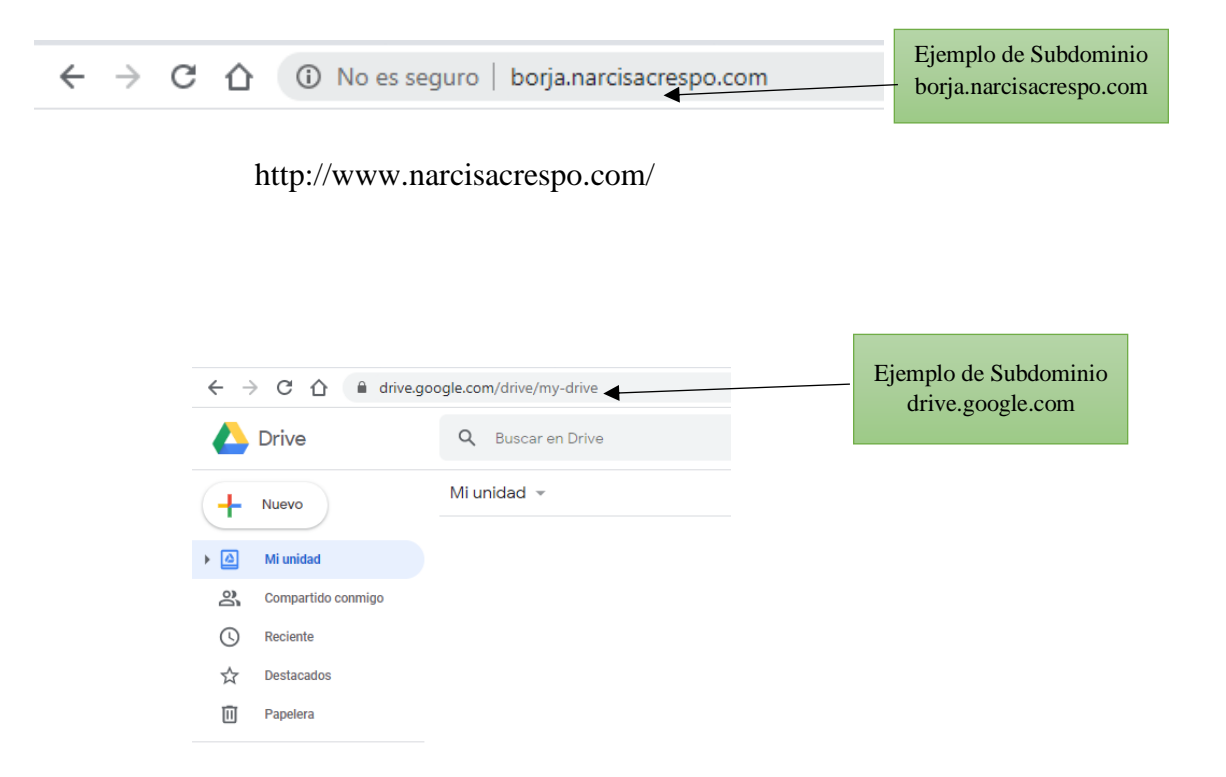

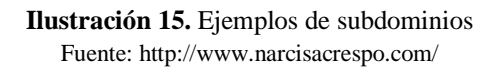

#### <span id="page-30-0"></span>**2.3 Hosting o alojamiento web**

Ya se ha revisado qué es un dominio y sus diferentes tipos de dominios como: geográficos, genéricos, tercer nivel y subdominios. Ahora veremos ¿Qué es un hosting?

Un hosting o alojamiento web es un espacio lógico que permite almacenar documentos de un sitio web, ya sea fotos, videos, archivos, base de datos, entre otros.

Según (Paredes, 2013), el alojamiento web se configura como un servicio que permite a los usuarios de internet contar con un espacio para guardar todo tipo de información como imágenes, videos, y otros tipos de archivos a los que se puede acceder vía internet.

#### <span id="page-30-1"></span>**2.4 Tipos de hosting en internet**

Existen diversos tipos de alojamiento en la web, según las necesidades y requerimientos del usuario al momento de subir su sitio web.

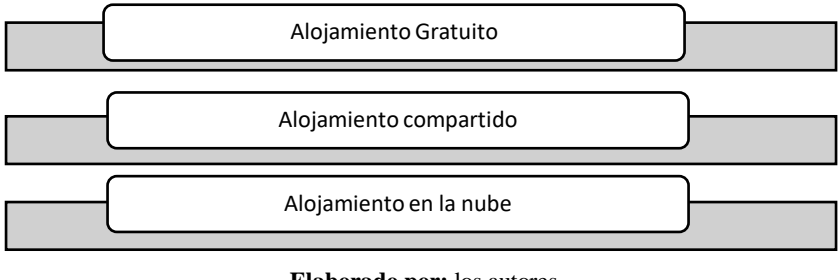

**Elaborado por:** los autores

#### <span id="page-31-0"></span>**2.4.1 Alojamiento gratuito**

Este tipo de alojamiento permite alojar de manera gratuita las páginas web, pero tienen su espacio de alojamiento muy limitado en comparación al de pagos. Ejemplo:

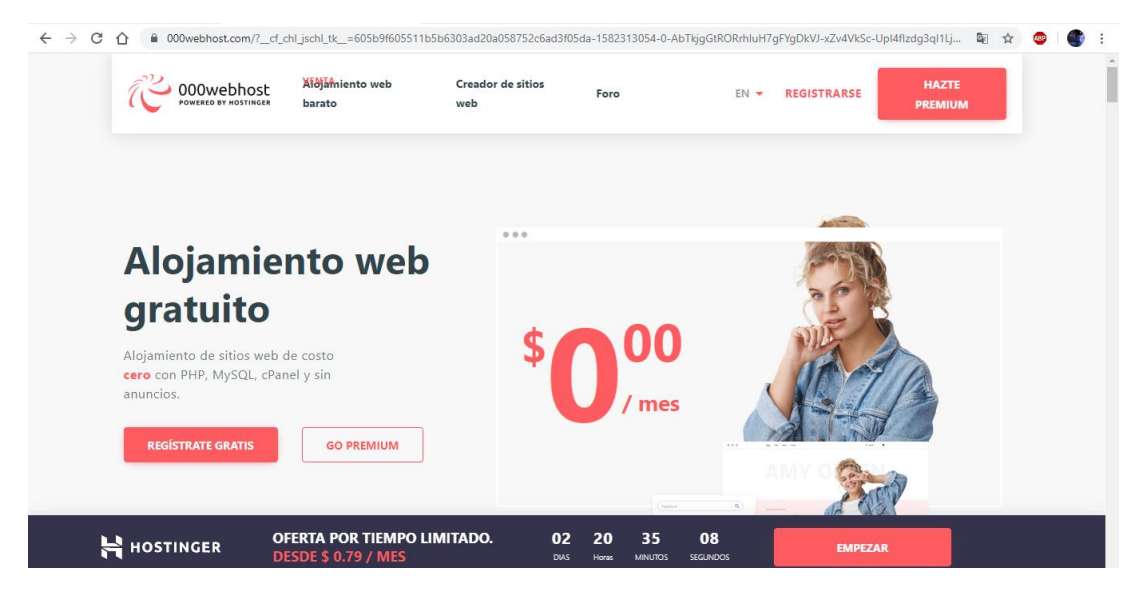

**Ilustración 16.** Ejemplo de alojamiento gratuito Fuente[: https://www.000webhost.com/](https://www.000webhost.com/)

#### **Ventajas de un hosting gratuito**

- No requiere gastar dinero
- Permite observar problemas reales
- Se puede observar en un entorno real

#### **Desventajas de un hosting gratuito**

- Existen caídas del servidor
- Poco soporte de parte del servidor
- No permite realizar respaldo
- Poca seguridad en los sitios web

#### <span id="page-32-0"></span>**2.4.2 Alojamiento compartido**

Este alojamiento compartido, es aquel que permite alojarse varios clientes en un mismo servidor web. Ejemplo: https://www.hostinet.com/

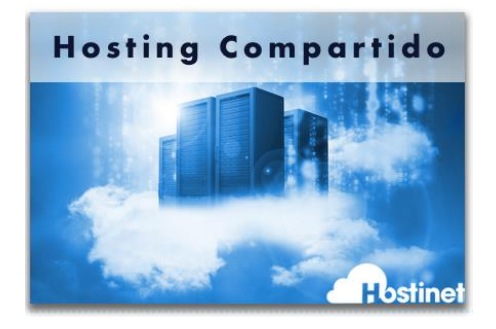

**Ilustración 17.** Ejemplo de hosting compartido **Fuente:** <https://www.hostinet.com/hosting-web/que-es-un-hosting-compartido/>

#### **Ventajas de alojamiento compartido**

- Alternativa de excelente calidad para empresas de pequeñas y medianos clientes.
- Reducción de costo

#### **Desventajas de alojamiento compartido**

- Compartir los recursos de hardware de un servidor entre cientos o miles de usuarios, por ende, disminuye el rendimiento del servidor.
- Fallas ocasionadas por un usuario repercutan en los demás
- Poca seguridad

#### <span id="page-32-1"></span>**2.4.3 Alojamiento en la nube**

Este alojamiento en la nube son aquellos servidores que permiten almacenar los documentos de manera remota, estos servicios se encuentran alojado en la nube, además posee flexibilidad en el espacio de alojamiento.

#### **Tipos de almacenamiento en la nube**

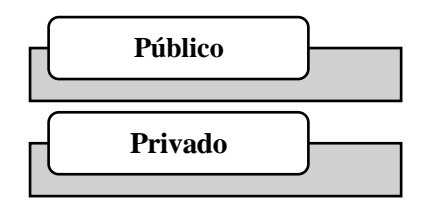

**Privado.** Este tipo de alojamiento en la nube de manera pública son aquellos que utilizan el mismo servidor para varias personas, tiene un espacio de almacenamiento virtuales y sí manejan medidas de seguridad. Ejemplo: Google Drive, Dropbox entre otras.

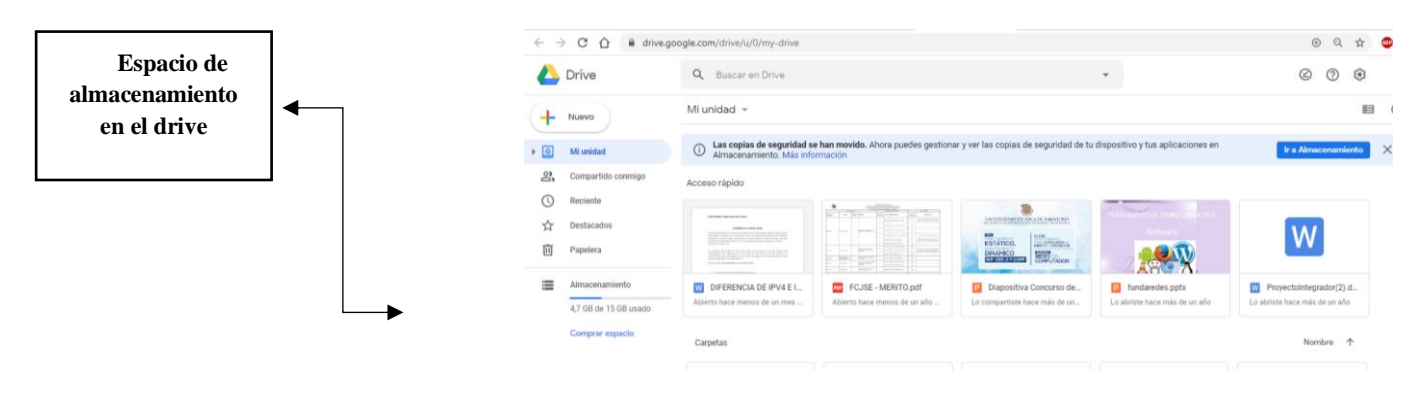

**Ilustración 18.** Ejemplo en el google drive **Fuente:** <https://drive.google.com/drive/u/0/my-drive>

**Público.** Este tipo de alojamiento en la nube es utilizado para empresas o personas naturales, aunque tiene más demandas en empresas, permite administrar de acuerdo a las necesidades que se requieren.

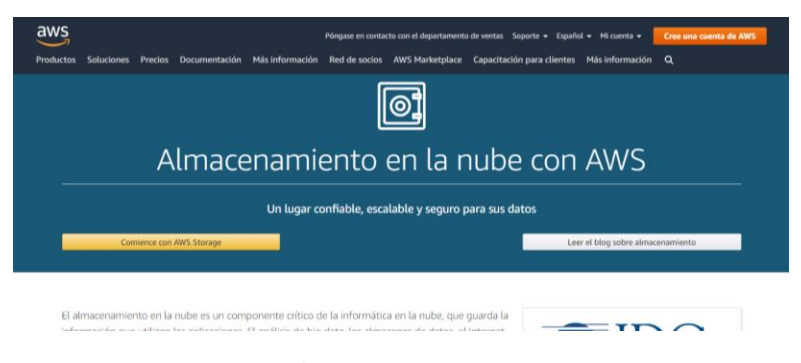

**Ilustración 19.** *Amazon Web Services* **Fuente:** <https://aws.amazon.com/es/products/storage>

# **CAPÍTULO III:**

### **ADMINISTRACIÓN DE UN SITIO WEB**

#### **ADMINISTRACIÓN DE UN SITIO WEB**

#### <span id="page-35-0"></span>**3.1 Introducción al Cpanel**

En este capítulo, se conocerán los pasos para la implementación de un sitio web en internet, como ya se había mencionado que era un hosting, dominio, el desarrollado del sitio web, y finalmente se procede a la subida de archivos a la web, en este libro se explicará a través de un cpanel (panel de control), obteniendo un dominio www.narcisacrespo.com, con un hosting 200 MB de espacio de alojamiento.

#### <span id="page-35-1"></span>**3.2 ¿Qué es una administración?**

Según (Hitt, 2006), una administración es el proceso de estructurar y utilizar conjuntos de recursos orientados hacia el logro de metas, para llevar las tareas en un entorno organizacional.

#### <span id="page-35-2"></span>**3.3 ¿Qué es un Cpanel?**

Un panel de control, es un hosting de Linux que permite el alojamiento a sitios web, mostrando métricas del rendimiento del servidor, accediendo a los diversos módulos que poseen estos paneles de control como son:

- Archivos
- Base de datos
- Dominios
- Correos electrónicos
- Métricas
- Seguridad
- Software
- Avanzado
- Preferencia

#### <span id="page-35-3"></span>**3.4 Funcionamiento del Cpanel**

El panel de control o también conocido como **cpanel** se debe instalar en un servidor de Linux, donde se almacenarán las páginas web, cada proveedor debe encargarse de dicha configuración, es decir, que apunte el DNS a nuestro hosting, puesto que luego de dicha configuración, nuestro proveedor nos entregará el acceso al cpanel.

Para el ingreso utilizaremos nuestro navegador preferido, y procedemos al ingreso al Panel, las direcciones que normalmente utilizamos son:
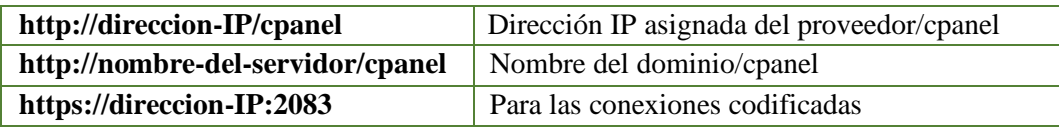

**Tabla 14.** Ejemplo de dominio en la web

**Elaborado por:** los autores

A continuación, se explicará cómo se administra un panel de control, en esto como ejemplo del dominio htttp://www.narcisacrespo.com, se ingresa dicho dominio antes mencionado, agregando la palabra cpanel, se agrega nombre de usuario y clave, como lo muestra la ilustración 20.

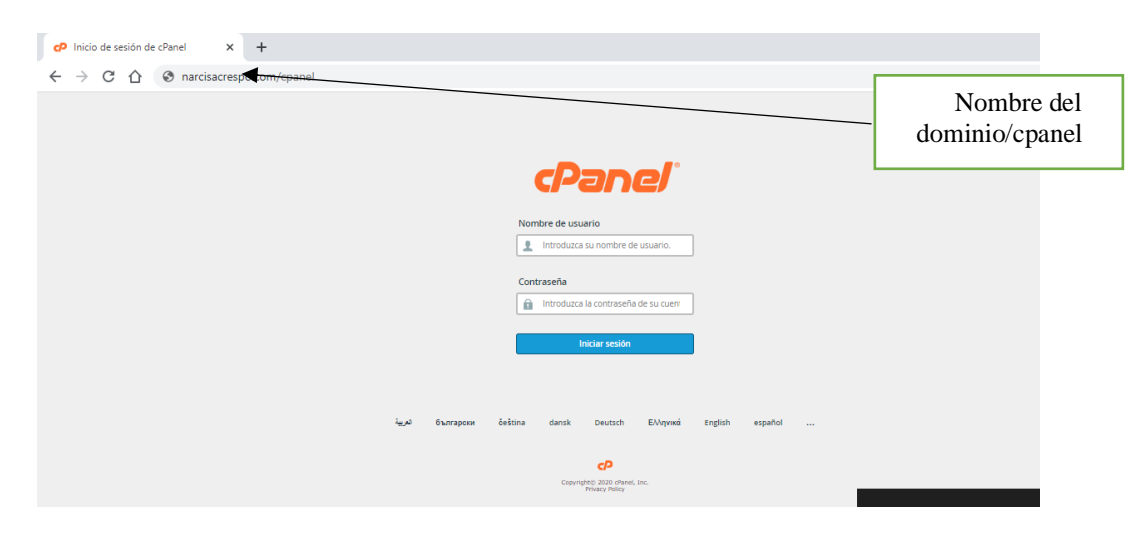

**Ilustración 20.** Ejemplo de dominio Fuente[: http://www.narcisacrespo.com/](http://www.narcisacrespo.com/)

Al momento de ingresar al cpanel, se visualizarán varias opciones, a continuación se explica la primera opción, que es archivo.

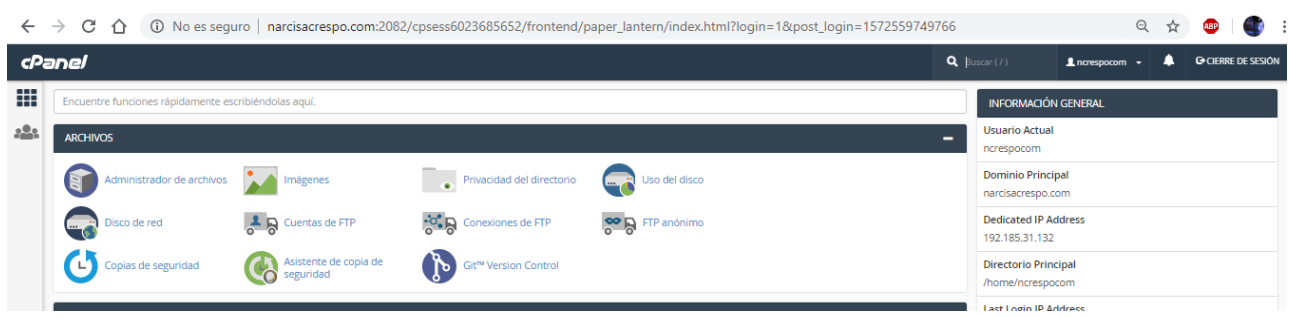

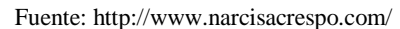

## **3.4.1 Archivos**

Según (Aguilar, 2007), archivo es el local en que se custodian documentos públicos o privados. Es uno o más conjuntos de documentos, sea cual fuere su fecha, su forma y soporte material, acumulados en un proceso natural por persona o institución pública o privada en el trascurso de su gestión. En este ícono archivo se podrán localizar los directorios y archivos que desee de su sitio, realizando operaciones tales como: permisos, borrar, copiar, mover carpetas entre otras. En el panel de control en el menú archivos tiene opciones como: administrador de archivos, imágenes, privacidad de directorios, uso de disco, disco de red, cuenta de FTP, conexiones de FTP, FTP anónimo, copias de seguridad, asistente de copias de seguridad, GIT, versión control.

## **3.1.4 Administrador de archivos**

Esta opción es aquella que permite administrar los directorios del dominio que se encuentran alojados en el sitio web, además se puede crear archivo y carpetas, copiar, mover, borrar, editar html, administrar permisos y comprimir**.** En el panel de control, se encuentra una ventana donde tiene que seleccionar el directorio al que desea acceder, en este ejemplo se visualiza que los subdominios están alojados en el directorio raíz llamado home/nombre-dominio, ejemplo deporte.narcisacrespo.com. La configuración del administrador de archivo, permite la ubicación de rutas.

| C<br>$\hat{r}$<br>$\leftarrow$ $\rightarrow$<br>co Administrador de archivos | 1 No es seguro   narcisacrespo.com:2082/cpsess6023685652/frontend/paper_lantem/filemanager/index.html                                | <b>Buscar</b> Todos sus archives <b>v</b> part                                                                    | Directorio raíz<br>O Configuración  |                                     | Preferencia, al dar click                                                       |
|------------------------------------------------------------------------------|----------------------------------------------------------------------------------------------------|----------------------------------------------------------------------------------------------------|-------------------------------------|-------------------------------------|---------------------------------------------------------------------------------|
| + Archivo + Carpeta O'Copiar + Mover                                         |                                                                                                    | Corpar A. Descargar X Borrar DRigitaurar BCambiar el nombre / Editar GEEditor de HTML PPermisos @ Ver / Comprimir |                                     | Configuración                       | en configuración                                                                |
| $ v  \equiv$                                                                 | ※ Inicio J'Un nivel arriba ← Atrás → Reenviar Z Actualizar Ø Seleccione Todo □Deseleccionar todo ■ Ver la papelera ■ Vaciar papelera |                                                                                                    |                                     |                                     |                                                                                 |
| Contraer todo                                                                | Name                                                                                                    | <b>Last Modified</b><br>Size                                                                                      | Type<br>Permissions                 |                                     |                                                                                 |
| - M (/home/ncrespocom)                                                       | <b>Bu</b> boria narcisacrespo.com                                                                                                    | 4 KB<br>19 nov. 2019 & 57                                                                                         | 0750<br>httpd/unix-directory        |                                     |                                                                                 |
| + lla borja.narcisacrespo.com<br>+ Ba cabrera.narcisacrespo.com              | <b>Bu</b> cabrera narcisacrespo.com                                                                                                  | 19 nov. 2019 8:57<br>4 KB                                                                                         | 0750<br>httpd/unic-directory        | $\overline{\mathbf{x}}$             |                                                                                 |
| + la carrasco.narcisacrespo.com                                              | <b>Em</b> carrasco narcisacrespo.com                                                                                                 | 19 nov. 2019 & 57<br>4 KB                                                                                         | 0750<br><b>httpd/unix-directory</b> |                                     | <b>Preferencias</b>                                                             |
| + la cervantes.narcisacrespo.com                                             | <b>Em cervantes narcisacrespo.com</b>                                                                                                | 19 nov. 2019 & 57<br>4 KB                                                                                         | 0750<br>httpd/unic-directory        |                                     |                                                                                 |
| + la deporte.narcisacrespo.com<br>$+$ lin etc.                               | <b>Em</b> deporte narcisacrespo.com                                                                                                  | 4 KB<br>19 nov. 2019 & 42                                                                                         | 0750<br>httpd/unix-directory        |                                     | Siempre abra este directorio en el futuro de manera predeterminada:<br>$\Delta$ |
| + la holguin, narcisa crespo.com                                             | <b>Illustrate</b>                                                                                                    | 24 feb. 2020 23:50<br>4 KB                                                                                        | 0750<br>httpd/unix-directory        | C Directorio principal              |                                                                                 |
| + la jara.narcisacrespo.com<br>+ la larenas narcisacrespo.com                | <b>But</b> holguin narcisacrespo.com                                                                                                 | 4 <sub>8</sub><br>19 nov. 2019 & 57                                                                               | 0750<br>httpd/unix-directory        |                                     |                                                                                 |
| + lla lema narcisacrespo.com                                                 | <b>But jara.narcisacrespo.com</b>                                                                                                    | 4 <sub>8</sub><br>19 nov. 2019 & 57                                                                               | 0750<br>httpd/unix-directory        | Raíz web (public html or www)       |                                                                                 |
| <b>Bellogs</b>                                                               | <b>Em</b> larenas narcisacrespo.com                                                                                                  | $4$ KB<br>19 nov. 2019 & 57                                                                                       | 0750<br>httpd/unix-directory        |                                     | Root pública del Protocolo de transferencias de archivos (FTP) (public_ftp)     |
| + Bernald<br>+ la mancheno.narcisacrespo.com                                 | <b>Bu</b> lema narcisacrespo.com                                                                                                    | 4 KB<br>19 nov. 2019 9:00                                                                                         | 0750<br>httpd/unix-directory        |                                     |                                                                                 |
| + la mendoza narcisacrespo.com                                               | <b>In logs</b>                                                                                                    | <b>Hov 7:11</b><br>$4 \text{ km}$                                                                                 | 0700<br>httpd/unix-directory        | <b>Directorio raíz para:</b>        |                                                                                 |
| + la moran narcisacrespo.com<br>+ la paucar, narcisacrespo.com               | <b>College made</b>                                                                                                    | 12 KB<br>20 ene. 2020 19:35                                                                                       | 0751<br>mail                        | narcisacrespo.com                   |                                                                                 |
| + la pelagallo.narcisacrespo.com                                             | <b>Bu</b> mancheno.narcisacrespo.com                                                                                                 | $4 \mathrm{k}$<br>19 nov. 2019 9:01                                                                               | 0750<br>httpd/unix-directory        |                                     |                                                                                 |
| + la public ftp<br>+ la public html                                          | <b>The mendoza narcisacrespo.com</b>                                                                                                 | 19 nov. 2019 9:01<br>4KB                                                                                          | 0750<br>httpd/unix-directory        |                                     |                                                                                 |
| + la rivera.narcisacrespo.com                                                | <b>But</b> moran narcisacrespo.com                                                                                                   | 19 nov. 2019 9:01<br>$4$ KB                                                                                       | 0750<br>httpd/unix-directory        |                                     |                                                                                 |
| $+$ the sect.                                                                | <b>But</b> paucar narcisacrespo.com                                                                                                  | 19 nov. 2019 9:01<br>4 KB                                                                                         | 0750<br>httpd/unix-director         | Mostrar archivos ocultos (dotfiles) |                                                                                 |
| + la tamay.narcisacrespo.com<br>$+$ Be tmp                                   | <b>Bu</b> pelagato narcisacrespo.com                                                                                                 | 4 <sub>8</sub><br>19 nov. 2019 9:01                                                                               | 0750<br>httpd/unic-directory        |                                     | Deshabilitar los diálogos de verificación de codificación de caracteres         |
| + la viejo.narcisacrespo.com                                                 | and public flo                                                                                                    | 25 feb. 2020 2:32<br>4KB                                                                                          | 0770<br>publicito                   |                                     | $\overline{\mathbf{v}}$                                                         |
| + la villacres.narcisacrespo.com                                             | <b>(ii)</b> public html                                                                                                    | 4 <sub>8</sub><br>7 nov. 2019 20:03                                                                               | 0750<br>oublichted                  |                                     |                                                                                 |
| + Bu villafuerte.narcisacrespo.com                                           |                                                                                                    | <b>COM</b>                                                                                                    | <b>K.H. R. L. R.</b><br><b>AMAX</b> |                                     |                                                                                 |

**Ilustración 21.** Administrador de archivo Fuente[: http://www.narcisacrespo.com/](http://www.narcisacrespo.com/)

Se detallan en la tabla 15 las otras opciones que tiene el administrador de archivos:

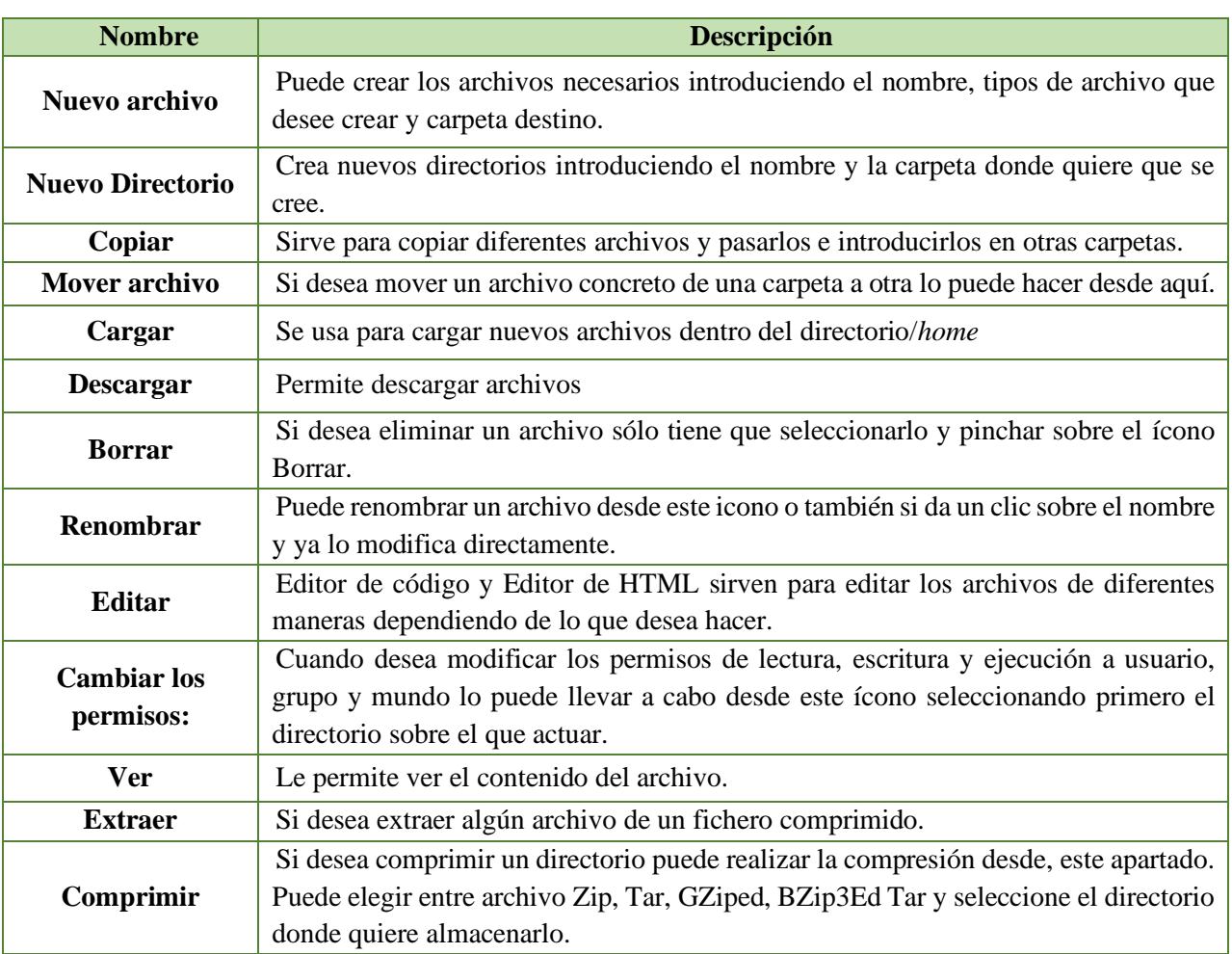

**Tabla 15.** Lista de opciones de administrador de archivos

Elaborado por: **los autores**

## **3.1.5 Uso de Disco**

Según (cpanel, http://narcisacrespo.com, 2020), en esta opción de uso de disco es la que permite controlar el espacio disponible de su cuenta con la función Uso del disco. Todas las figuras que se presentan están relacionadas con el directorio más grande. Se debe utilizar el Administrador de archivos para ver datos de uso de archivos individuales y la función MySQL para ver los datos de bases de datos individuales. Además, el uso el uso del disco indica el espacio que usan los contenidos de los directorios, no el espacio que usa el directorio en sí. Por lo general, los archivos ocupan más espacio de disco que su tamaño real. Esto puede producir discrepancias entre los datos que usted ve en el [Administrador de archivos](http://narcisacrespo.com:2082/cpsess1267639334/frontend/paper_lantern/filemanager/index.html) y la información que alojada en el dominio.

A continuación, en la ilustración 21, de uso de disco.

C 0 No es seguro | narcisacrespo.com:2082/cpsess1267639334/frontend/paper\_lantern/diskusage/index.h  $\rightarrow$ 

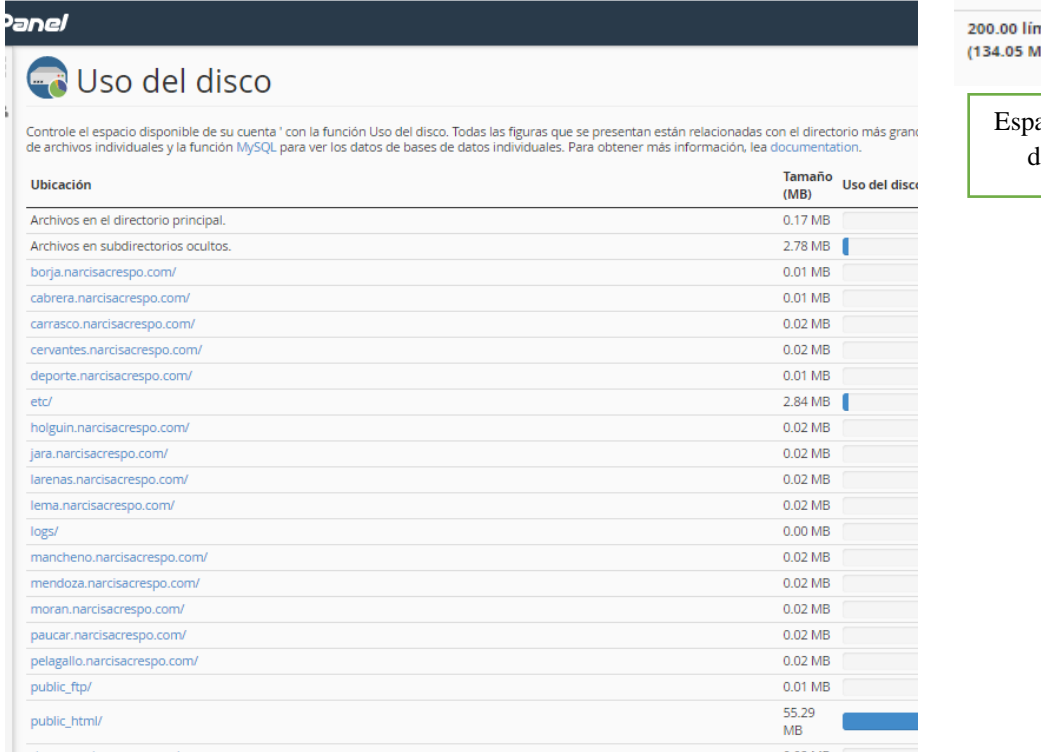

134.15 Total de espacio del disco usado (MB)

nite de la cuota MB B usados).

acio total del lisco duro

**Ilustración 22.** Uso de disco **Fuente:** [http://narcisacrespo.com:2082/cpsess7521384190/frontend/paper\\_lantern/diskusage/index.html](http://narcisacrespo.com:2082/cpsess7521384190/frontend/paper_lantern/diskusage/index.html)

#### **3.1.5 Disco de red**

Según (cpanel, http://narcisacrespo.com/, 2020), esta opción permite crear una cuenta de disco de red para administrar, cargar y descargar los archivos en su servidor web, y navegar por ellos. Además, puede mover directorios entre su computadora y el servidor simplemente con arrastrarlos. Si crea un disco de red del directorio de public\_html, está haciendo los archivos accesibles al público. Si desea mantenerlos privados tiene que usar directorios no contenidos dentro de ningún directorio público.

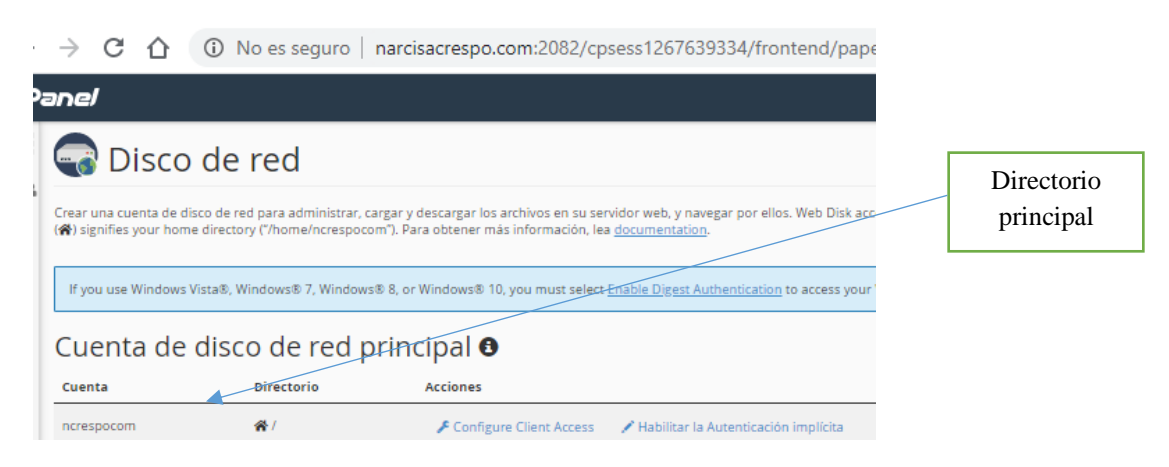

**Fuente:** http://narcisacrespo.com:2082/cpsess7521384190/frontend/paper\_lantern/webdav/accounts\_webdav.html

Si se desea crear una nueva cuenta de disco de red principal, tendrá que llenar los datos necesarios y dar clic en crear, como lo muestra la ilustración 24.

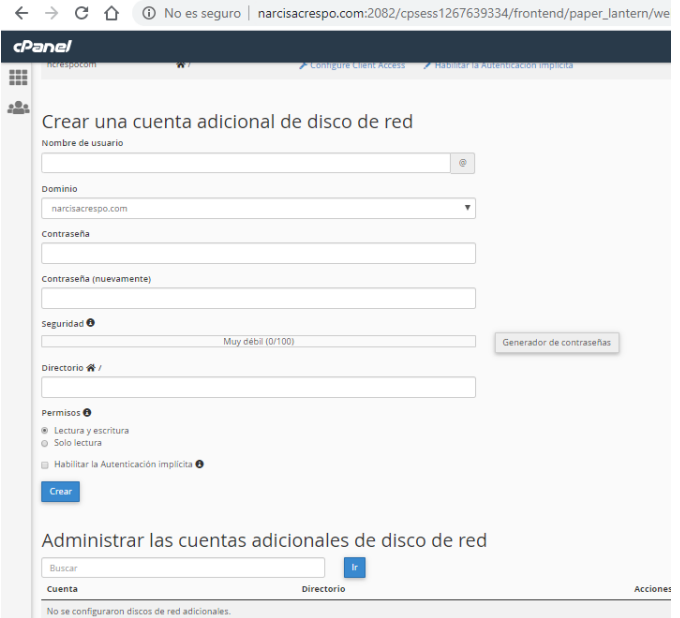

**Ilustración 23.** Crear una cuenta de disco de red **Fuente:** http://www.narcisacrespo.com/

## **3.1.6 Cuenta de FTP**

En esta opción de FTP, permite añadir y configurar las cuentas FTP para colocar su sitio web en Internet rápidamente. FTP (protocolo de transferencia de archivo), es la que permite administrar los archivos asociados a su sitio web a través de un cliente de FTP, como [FileZilla.](http://filezilla-project.org/)

Según **Filezilla** es uno de los clientes de FTP de interfaz gráfica más conocidos y utilizados actualmente este es el link principal de su sitio web (https://filezilla-project.org/index.php), dispone de dos versiones: Versión cliente y versión servidor, son de software libre de código abierto, distribuidas bajo los términos y condiciones de la Licencia de GNU (*General Public License*), además soporta FTP, SFTP, FTP sobre SSL, diseñada para funcionar en Windows, GNU,/Linux, FreeBSD, y MAC OS X. Sus principales características son: Sitio Manager (Administrador de sitios), *Message Log* (Registros de mensajes) y *Transfer queue* (Cola de transferencia).

Para ingresar por medio de esta cuenta de FTP, ingresamos con el nombre del servidor, usuario y clave

| ncrespocom@narcisacrespo.com - FileZilla<br>Archivo Edición Ver Transferencia Servidor Marcadores Ayuda ¡Nueva versión disponible!<br>B<br><b>OBO</b><br>J.<br>王贞日品<br>≖<br>益                                                                                                    | $\Box$<br>$\times$                                                                                                    |
|----------------------------------------------------------------------------------------------------|----------------------------------------------------------------------------------------------------|
| narcisacrespo.com<br>Contrageña: 00000000000000<br>Nombre de usuario: ncrespocom<br>Puerto:<br>Servidor:                                                                                                    | $Conexión rápida$ $\blacktriangleright$                                                                                                    |
| Inicializando TLS<br>Estado:<br>Verificando certificado<br>Estado:<br>Conexión TLS establecida.<br>Estado:<br>Registrado en<br>Estado:<br>Recuperando el listado del directorio<br>Estado:<br>Directorio "/" listado correctamente<br>Estado:                                                                                                    |                                                                                                    |
| Sitio local: C:\articulo cientifico\revista-emprendimiento y congreso fafi\em\pagina de narcisa crespo.com\<br>$\checkmark$                                                                                                    | Sitio remoto: /                                                                                                    |
| <b>Escritorio</b><br>$\land$<br>Documentos<br>Este equipo<br>□ L. C: (Windows)<br>SGetCurrent<br>南.<br>SRecycle.Bin<br>曲<br>$\ddot{ }$                                                                                                    | $\Box$<br>$\sim$<br>? .cpanel<br>? cphorde<br>? htpasswds<br>7 spamassassin<br>? .sqmailattach                                                                                                    |
| Última modificación<br>Nombre de archivo<br>$\hat{}$<br>Tamaño de Tipo de archivo                                                                                                    | Tamaño d Tipo de arc Última modific Permisos<br>Nombre de archivo                                                                                                    |
| П.<br>Carpeta de arc 7/11/2019 19:57:52<br>controler<br>Carpeta de arc 7/11/2019 19:57:52<br>css<br>Carpeta de arc 7/11/2019 19:57:55<br>documentos<br><b>Entidades</b><br>Carpeta de arc 7/11/2019 19:57:55<br>Carpeta de arc 7/11/2019 19:57:55<br>imagenes<br>Carpeta de arc 7/11/2019 19:57:57<br>img<br>Carpeta de arc 7/11/2019 19:57:57<br>js<br>Carpeta de arc 7/11/2019 19:57:58<br>nbproject<br>$\checkmark$ | Carpeta de 4/3/2020 16:58<br>0700<br>.cpanel<br>Carpeta de 21/1/2020 23:2<br>.cphorde<br>0700<br>Carpeta de 21/8/2019 17:1<br>0750<br>.htpasswds<br>Carpeta de 4/3/2020 6:16:09<br>0700<br>.spamassassin<br>.sqmailattach<br>Carpeta de 20/11/2019 12: 0700<br>.samaildata<br>Carpeta de 7/1/2020 12:00: 0700<br>Carpeta de 5/11/2019 16:4 0700<br>.subaccounts<br>$\rightarrow$<br>$\epsilon$ |
| 28 archivos y 8 directorios. Tamaño total: 932.463 bytes                                                                                                    | 9 archivos y 36 directorios. Tamaño total: 2.274 bytes                                                                                                    |
| Servidor/Archivo local<br>Tamaño Prioridad Estado<br>Direcci Archivo remoto                                                                                                    |                                                                                                    |
| <b>Transferencias fallidas</b><br>Archivos en cola<br><b>Transferencias satisfactorias</b>                                                                                                    |                                                                                                    |

Ilustración 24 Pantala de Fillezilla **Fuente:** Fille Zilla (*Herramienta Open Source*-FTP)

#### **3.1.7 Control de sesiones FTP**

Esta opción permite controlar a los visitantes que han iniciado sesión en su sitio a través de FTP. Como recomendación siempre finalice las conexiones de FTP para evitar que accedan usuarios arbitrarios al archivo, es decir, Esta interfaz muestra información sobre las conexiones actuales a su servidor FTP y le permite terminar esas conexiones.

Como algo muy importante esta interfaz **s**olo está disponible si su proveedor de alojamiento habilita los servicios FTP en el servidor.

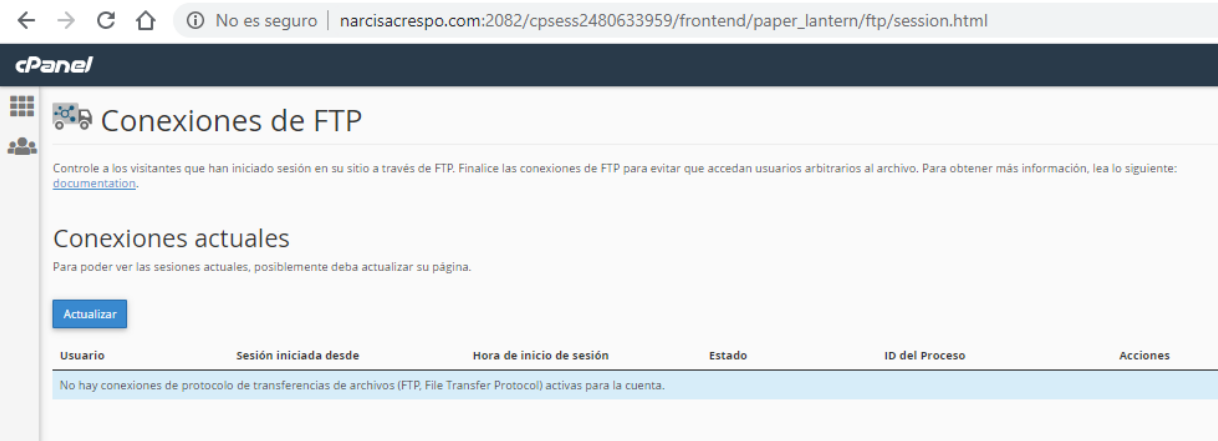

**Ilustración 25.** Conexiones de FTP Fuente: http://www.narcisacrespo.com/ La interfaz incluye la siguiente información sobre las conexiones a su servidor FTP:

| <b>Nombre</b>             | Descripción                             | Ejemplo             |  |
|---------------------------|-----------------------------------------|---------------------|--|
| <i><b>Usuario</b></i>     | El nombre de usuario para la cuenta     | user                |  |
|                           | FTP autenticada                         |                     |  |
| Conectado desde           | El host a través del cual el usuario se | ns1.example.com     |  |
|                           | conectó a su servidor FTP.              |                     |  |
| Hora de inicio de sesión  | La fecha y hora de inicio de la sesión  | Fri Jul 19 13:19:20 |  |
|                           | FTP.                                    | 2013                |  |
| <b>Estado</b>             | El estado de la sesión FTP.             | <b>IDLE</b>         |  |
| Identificación de proceso | El ID de proceso de la sesión FTP.      | 13926               |  |
|                           | Las acciones que realiza en la sesión   |                     |  |
|                           | FTP:                                    |                     |  |
| Comportamiento            | Desconectar: le permite desconectar la  |                     |  |
|                           | sesión FTP.                             |                     |  |

**Tabla 16.** Sesiones FTP actuales

**Elaborado por:** los autores

## **Para desconectar usuarios de una sesión FTP**

Si sospecha actividad maliciosa de un usuario, o si el usuario está inactivo, puede desconectar su sesión FTP.

Para desconectar a un usuario de una sesión FTP, realice los siguientes pasos:

- **1.** Haga clic en desconectar junto a la sesión FTP que desea desconectar.
- **2.** Para verificar que el servidor desconectó la sesión, haga clic en Volver a cargar.

## **3.1.8 FTP anónimo**

Esta opción FTP anónimo es la que permita que los visitantes se conecten a su directorio FTP anónimo sin una contraseña. Esto es útil si desea que algún contenido esté disponible públicamente para descargarlo. Esta interfaz le permite definir cómo los usuarios anónimos interactúan con su servidor FTP. El icono de FTP anónimo aparece solo si el administrador del sistema habilita los servicios de FTP **y el** FTP anónimo.

Como recomendación nosotros fuertemente recomendamos que denegar a los usuarios anónimos la posibilidad de cargar archivos a un servidor FTP. Esta configuración evita la carga de software malicioso, que puede dañar su sitio web.

Para configurar los ajustes de FTP anónimo, realice los siguientes pasos:

- **1.** Seleccione las casillas de verificación para los permisos que desea permitir.
- **2.** Anule la selección de las casillas de verificación de los permisos que desea denegar.
- **3.** Hacer clic en Guardar.

Cuando los usuarios inician sesión en FTP de forma anónima, deben formatear los nombres de usuario como anonymous@example.com, donde example.com representa el nombre de dominio del usuario. Este requisito dirige su servidor al public\_ftpdirectorio correcto.

**Nota:** si un usuario no incluye un nombre de dominio, aparecerá uno de los siguientes errores:

- Si su servidor usa Pure-FTP como servidor FTP, los usuarios reciben un mensaje 421 No se puede cambiar el directorio a / var / ftp / error.
- Si su servidor usa ProFTP como el servidor FTP, los usuarios reciben un mensaje de error 530 Error de autenticación de inicio de sesión.

## **Mensaje de bienvenida**

Puede configurar un mensaje que los usuarios FTP anónimos vean cuando se conecten a su servidor FTP. Para configurar un mensaje de bienvenida, realice los siguientes pasos:

- **1.** Ingrese el mensaje de bienvenida en el cuadro de texto Mensaje de bienvenida FTP anónimo.
- **2.** Hacer clic en Guardar.

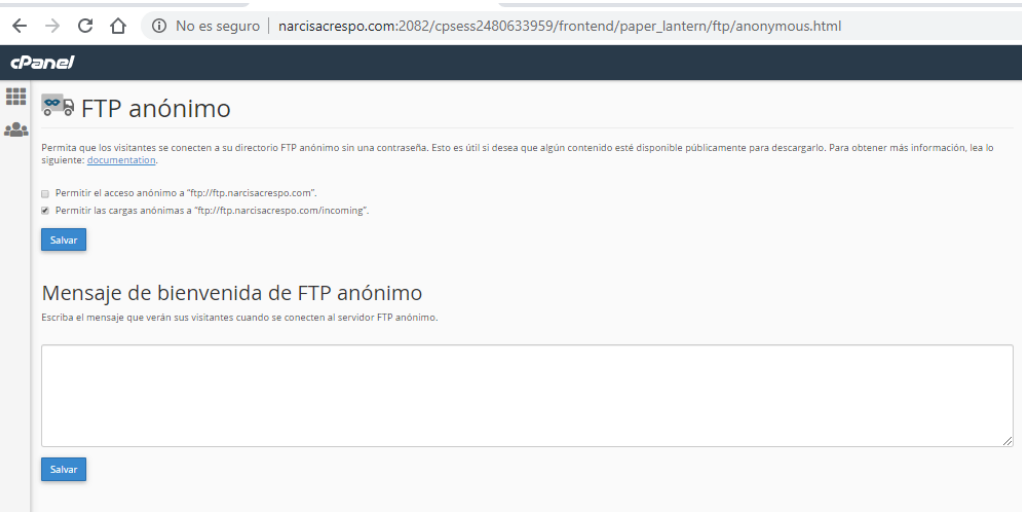

**Ilustración 26.** FTP anónimo Fuente: http://www.narcisacrespo.com/

## **3.1.9 Copias de seguridad**

Esta opción del cpanel permite descargar una copia comprimida de su sitio completo o una parte de este, que pueda guardar en su computadora. Cuando realiza una copia de seguridad de su sitio web, tiene una copia extra de su información en caso de que le suceda algo a su anfitrión.

## **Nota importante:**

- *Los usuarios más nuevos pueden preferir usar la interfaz del* [Asistente de copia de](https://docs.cpanel.net/cpanel/files/backup-wizard)  [seguridad](https://docs.cpanel.net/cpanel/files/backup-wizard) *(* cPanel >> Inicio >> Archivos >> Asistente de copia de seguridad *).*
- *El sistema almacena archivos de respaldo como [tarballs](https://en.wikipedia.org/wiki/Tar_(computing)) que usan la .tar.gzextensión de archivo.*
- *Algunas opciones solo aparecen si el [perfil](https://docs.cpanel.net/knowledge-base/cpanel-product/cpanel-glossary) del [servidor de](https://docs.cpanel.net/knowledge-base/cpanel-product/cpanel-glossary) su proveedor de alojamiento lo habilita.*

## **Copia de seguridad completa**

En esta opción debe dar clic en descargar una **copia de seguridad completa** del sitio web, para crear, descargar o almacenar un archivo de copia de seguridad completo debe generar una copia de seguridad completa.

## **Recomendaciones**

- No puede utilizar un archivo de copia de seguridad completo, para restaurar su sitio web a través de la interfaz de cPanel deber de ponerse en contacto con su proveedor de alojamiento para obtener ayuda.
- Debe descomprimir el archivo de copia de seguridad antes de intentar restaurarlo.
- Después de descomprimir el archivo de respaldo, puede cargar y restaurar partes individuales de su sitio web que contiene el archivo de respaldo completo.
- El proceso de copia de seguridad para una cuenta cercana o superior a su cuota puede fallar porque el sistema no puede escribir los archivos necesarios, como un archivo de bloqueo de la base de datos.

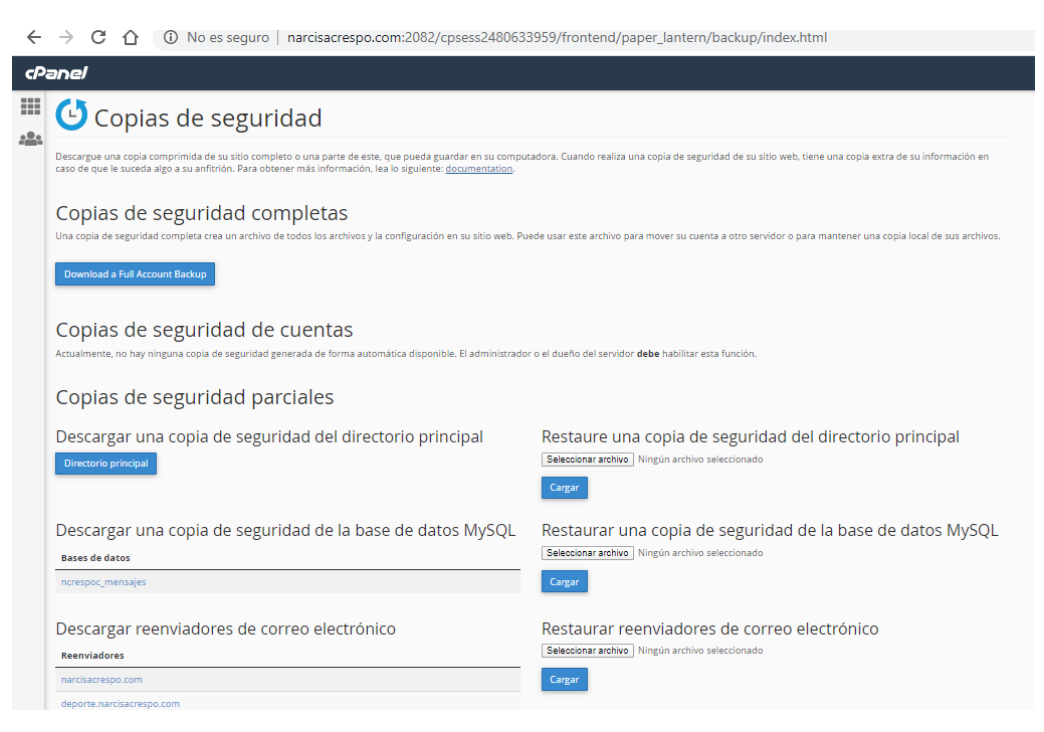

**Ilustración 27.** Copias de seguridad Fuente: http://www.narcisacrespo.com/

## **CAPÍTULO IV:**

## **BASE DE DATOS EN EL CPANEL**

## **BASE DE DATOS EN EL CPANEL**

### **4.1 Base de Datos**

Las bases de datos le permiten almacenar gran cantidad de información de forma que le sea de fácil acceso. En este capítulo se podrán realizar distintas operaciones referentes siempre a las bases de datos. Se aprenderá a crear y modificar bases de datos, crear nuevos usuarios y asociarlos con distintas bases de datos existentes. En el Cpanel o Panel de control 4 opciones como son: phpMyAdmin, base de datos MySQL, asistente de base de datos MySQL y MySQL remotos.

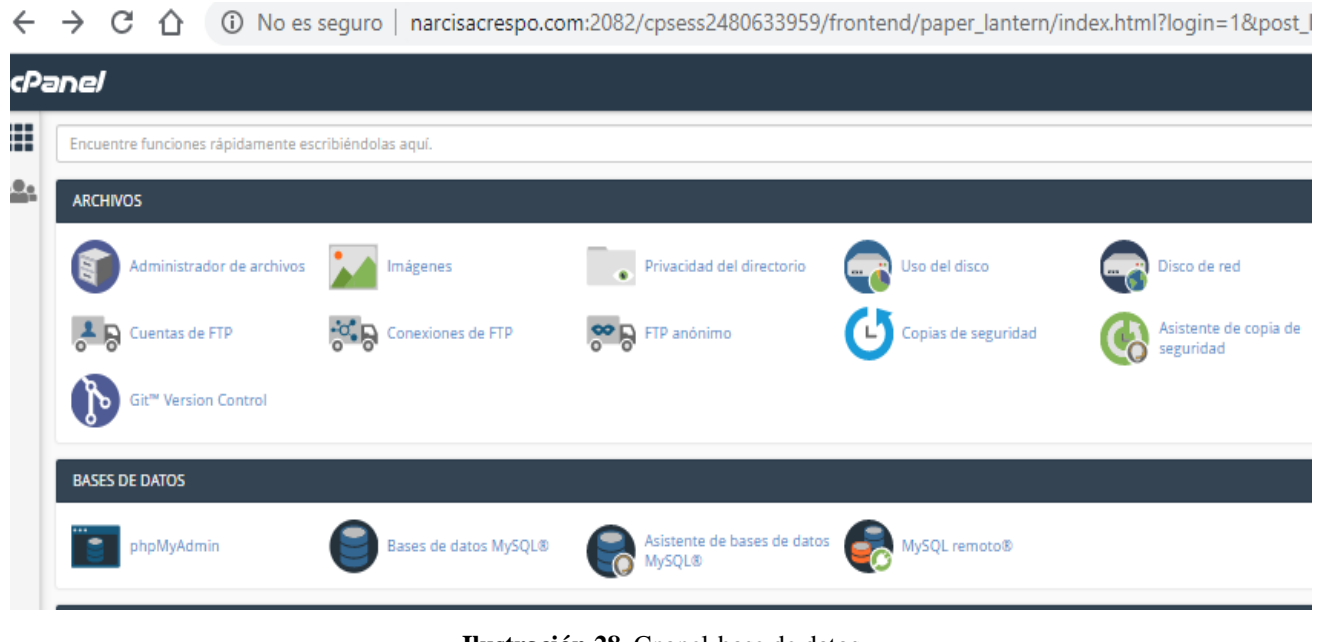

**Ilustración 28.** Cpanel-base de datos Fuente: http://www.narcisacrespo.com/

#### **4.1.1 phpMyAdmin**

Según (Delisle, 2011), phpMyAdmin se encuentra vigente desde el año 1998 y es una herramienta de software gratuita escrita en [PHP,](https://php.net/) destinada a manejar la administración de [MySQL](https://www.mysql.com/) en la Web. phpMyAdmin admite una amplia gama de operaciones en MySQL y MariaDB. Las operaciones de uso frecuente (gestión de bases de datos, tablas, columnas, relaciones, índices, usuarios, permisos, etc.) se pueden realizar a través de la interfaz de usuario, mientras aún tiene la capacidad de ejecutar directamente cualquier instrucción SQL.

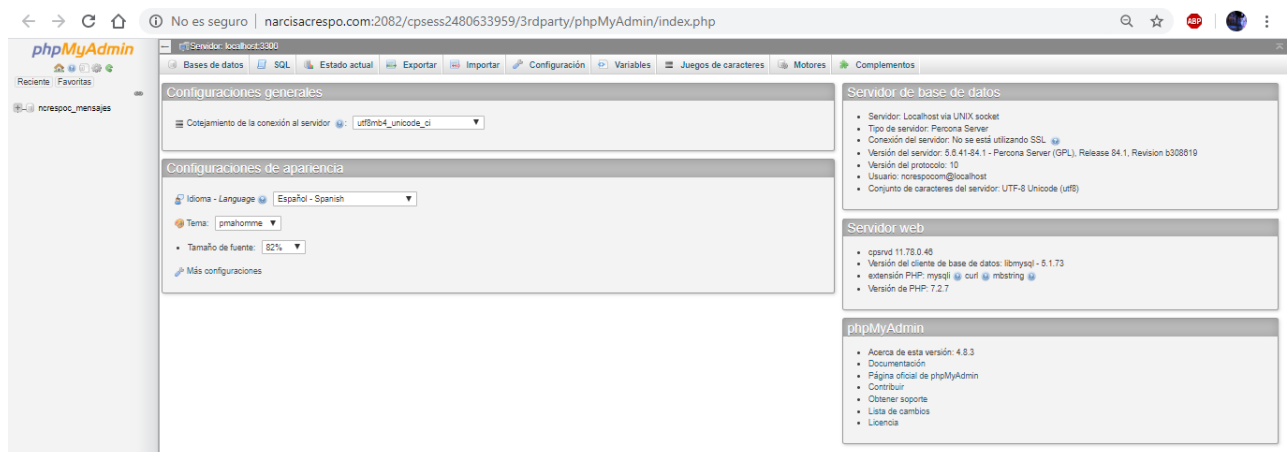

**Ilustración 29.** phpMyAdmin Fuente: http://www.narcisacrespo.com/

phpMyAdmin es compatible con bases de datos compatibles con MySQL.

- MySQL 5.5 o más reciente
- MariaDB 5.5 o más reciente

Actualmente phpMyAdmin puede:

- Crear, examinar, editar y soltar bases de datos, tablas, vistas, columnas e índices.
- Mostrar múltiples conjuntos de resultados a través de procedimientos almacenados o consultas.
- Crear, copiar, soltar, renombrar y alterar bases de datos, tablas, columnas e índices.
- Servidor de mantenimiento, bases de datos y tablas, con propuestas sobre la configuración del servidor.
- Ejecutar, editar y marcar cualquier declaración [SQL,](http://narcisacrespo.com:2082/cpsess2480633959/3rdparty/phpMyAdmin/doc/html/glossary.html#term-sql) incluso consultas por lotes.
- Cargar archivos de texto en tablas.
- Crear y leer volcados de tablas.
- Exportar datos a varios formatos: [CSV](http://narcisacrespo.com:2082/cpsess2480633959/3rdparty/phpMyAdmin/doc/html/glossary.html#term-csv) , [XML](http://narcisacrespo.com:2082/cpsess2480633959/3rdparty/phpMyAdmin/doc/html/glossary.html#term-xml) , [PDF](http://narcisacrespo.com:2082/cpsess2480633959/3rdparty/phpMyAdmin/doc/html/glossary.html#term-pdf) , [ISO](http://narcisacrespo.com:2082/cpsess2480633959/3rdparty/phpMyAdmin/doc/html/glossary.html#term-iso) / [IEC](http://narcisacrespo.com:2082/cpsess2480633959/3rdparty/phpMyAdmin/doc/html/glossary.html#term-iec) 26300 [OpenDocument](http://narcisacrespo.com:2082/cpsess2480633959/3rdparty/phpMyAdmin/doc/html/glossary.html#term-opendocument) Text and Spreadsheet, Microsoft Word 2000 y LATEX.
- Importar datos y estructuras [MySQL](http://narcisacrespo.com:2082/cpsess2480633959/3rdparty/phpMyAdmin/doc/html/glossary.html#term-48) desde hojas de cálculo de [OpenDocument](http://narcisacrespo.com:2082/cpsess2480633959/3rdparty/phpMyAdmin/doc/html/glossary.html#term-opendocument), así como archivos [XML](http://narcisacrespo.com:2082/cpsess2480633959/3rdparty/phpMyAdmin/doc/html/glossary.html#term-xml) , [CSV](http://narcisacrespo.com:2082/cpsess2480633959/3rdparty/phpMyAdmin/doc/html/glossary.html#term-csv) y [SQL.](http://narcisacrespo.com:2082/cpsess2480633959/3rdparty/phpMyAdmin/doc/html/glossary.html#term-sql)
- Administrar múltiples servidores.
- Agregar, editar y eliminar cuentas de usuario y privilegios de MySQL.
- Verificar integridad referencial en tablas MyISAM.
- Utilizando la consulta, por ejemplo (QBE), cree consultas complejas conectando automáticamente las tablas requeridas.
- Crear gráficos [PDF](http://narcisacrespo.com:2082/cpsess2480633959/3rdparty/phpMyAdmin/doc/html/glossary.html#term-pdf) del diseño de su base de datos.
- Buscar globalmente en una base de datos o un subconjunto de ella.
- Transforma los datos almacenados en cualquier formato utilizando un conjunto de funciones predefinidas, como mostrar datos BLOB como imagen o enlace de descarga.
- Rastrear cambios en bases de datos, tablas y vistas.
- Admite tablas InnoDB y claves foráneas.
- Admite mysqli, la extensión mejorada de MySQL, consulte 1.17 ¿Qué versiones de la base de datos [admite phpMyAdmin?](http://narcisacrespo.com:2082/cpsess2480633959/3rdparty/phpMyAdmin/doc/html/faq.html#faq1-17)
- Crear, editar, llamar, exportar y soltar procedimientos y funciones almacenados.
- Crear, editar, exportar y soltar eventos y disparadores.
- Comunicarse en 80 idiomas diferentes.

#### **Actualmente phpMyAdmin admite los siguientes accesos directos:**

- k Alternar consola
- h Ir a la página de inicio
- s Configuración abierta
- d + s Ir a la estructura de la base de datos (siempre que esté en la página relacionada con la base de datos)
- $\bullet$  d + f Buscar en la base de datos (siempre que esté en la página relacionada con la base de datos)
- t + s Ir a la estructura de la tabla (siempre que esté en la página relacionada con la tabla)
- $\bullet$  t + f Buscar tabla (siempre que esté en la página relacionada con la tabla)
- Retroceso: lo lleva a la página anterior.

Dado que la interfaz de phpMyAdmin se basa completamente en su navegador, necesitará un servidor web (como Apache, nginx, IIS) para instalar los archivos de phpMyAdmin.

#### **Recomendación**

Para acceder a phpMyAdmin necesita un navegador web con cookies y JavaScript habilitados. Además necesita un navegador compatible con jQuery 2.0, visite a este link para descarga del jquery 2.< https://jquery.com/browser-support/ >

En este dominio posee las siguientes características:

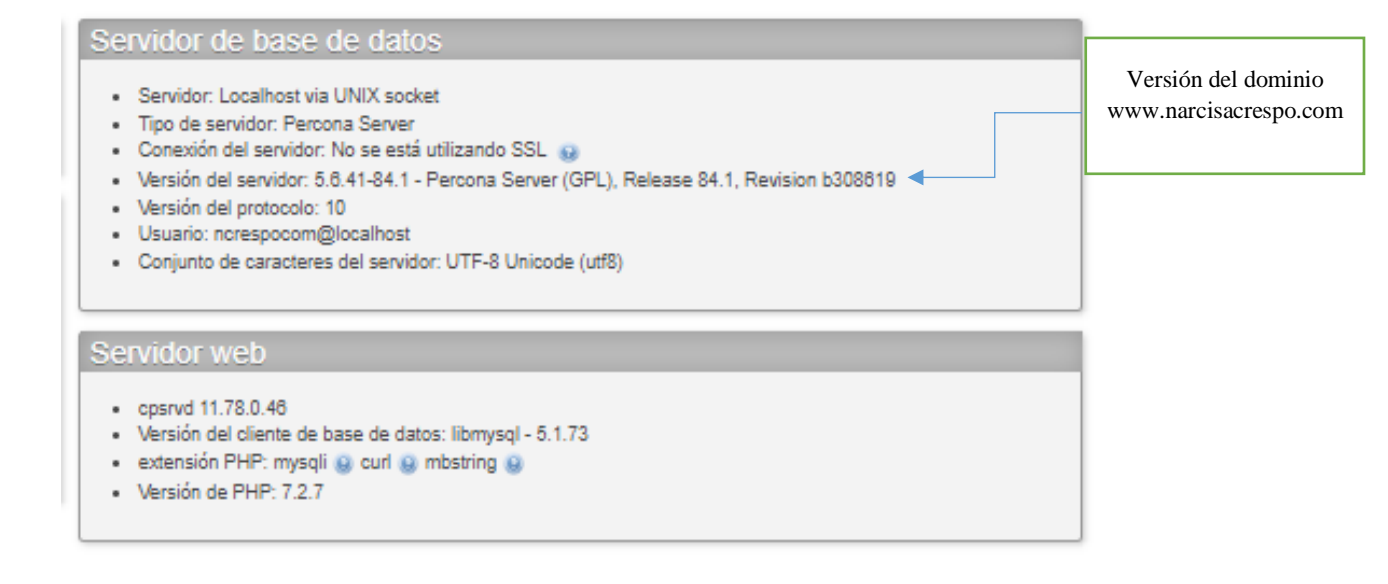

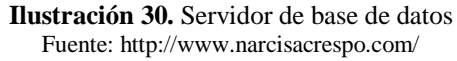

#### **4.1.2 Base de datos MySQL**

Según (Angel Cobo, 2005) es un [sistema de gestión de bases de datos](https://es.wikipedia.org/wiki/Sistema_de_gesti%C3%B3n_de_bases_de_datos) [relacional](https://es.wikipedia.org/wiki/Modelo_relacional) desarrollado bajo licencia dual: [Licencia pública general/](https://es.wikipedia.org/wiki/Licencia_P%C3%BAblica_General)[Licencia comercial](https://es.wikipedia.org/wiki/Software_propietario) por *[Oracle Corporation](https://es.wikipedia.org/wiki/Oracle_Corporation)* y está considerada como la base de datos de [código abierto](https://es.wikipedia.org/wiki/Open_source) más popular del mundo, y una de las más populares en general junto a [Oracle](https://es.wikipedia.org/wiki/Oracle_Database) y [Microsoft SQL Server,](https://es.wikipedia.org/wiki/Microsoft_SQL_Server) sobre todo para entornos de [desarrollo web.](https://es.wikipedia.org/wiki/Desarrollo_web)

Utiliza el lenguaje SQL (*Structured Query Languaje*-Lenguaje de Consulta Estructurado), que es el lenguaje de consultad más usado y estandarizado para acceder a base de datos relacionales. Soporta la sintaxis estándar del lenguaje SQL, para la realización de consultas de manipulación, creación y de selección de datos.

Es un sistema cliente/servidor, permitiendo trabajar como servidor multiusuario y de subprocesamiento múltiple, es decir, cada vez que se establece una conexión con el servidor, el programa servidor crea un subproceso para manejar la solicitud del cliente, controlando el acceso simultaneo de un gran número de usuarios a los datos y asegurando el acceso solo a usuarios autorizados. MySQL permite administrar grandes volúmenes de información a través de la web fácilmente. Las bases de datos MySQL son necesarias para ejecutar muchas aplicaciones basadas en la web, como los tablones de anuncios, los sistemas de administración de contenido y los carritos de compras en línea.

Las opciones de base de datos MySQL en el panel de control son:

- Crear una base de datos
- Modificar las bases de datos
- Base de datos actuales
- Usuario MySQL
- Añadir usuarios a la base de datos
- Usuarios actuales

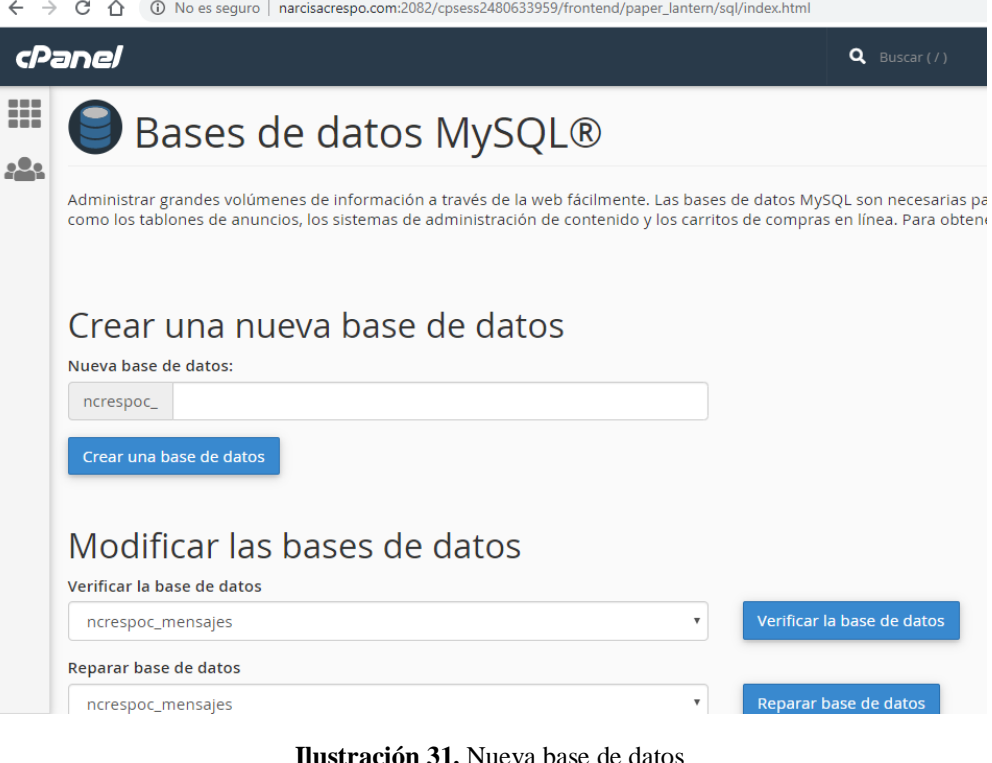

**I.** Nueva r **Fuente:** http://www.narcisacrespo.com/

#### **4.1.2.1 Crear una base de datos nueva**

Según (cpanel.net, 2020), las bases de datos de MySQL le permiten guardar información que pueda ser accesada fácilmente. Para crear una base de datos agregamos el nombre que queremos y damos clic en crear una base de datos, como lo muestra la ilustración 33.

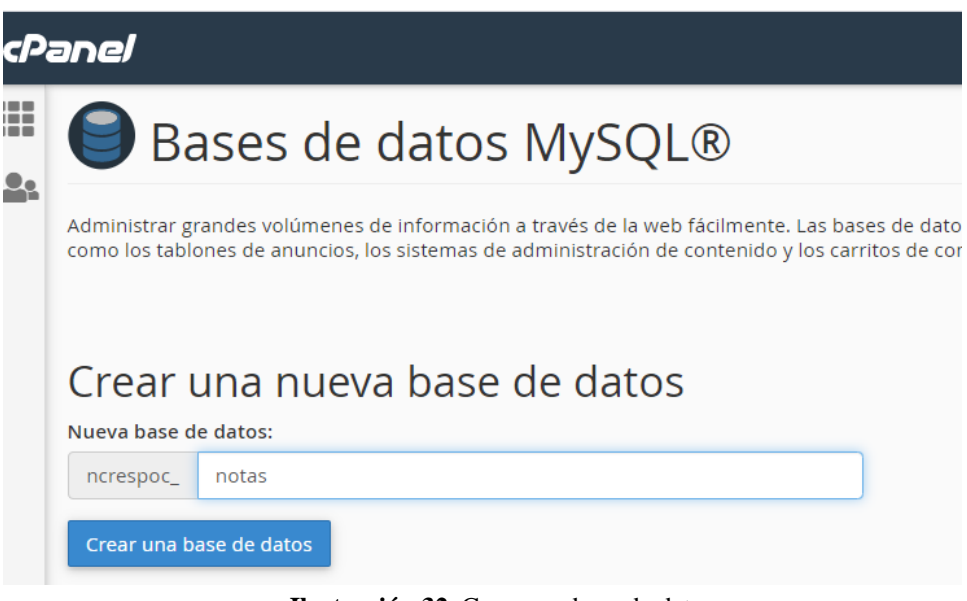

**Ilustración 32.** Crear una base de datos

**Fuente:** http://narcisacrespo.com:2082/cpsess7521384190/frontend/paper\_lantern/sql/index.html

Al momento que damos clic en crear una base de datos aparece la siguiente ventana.

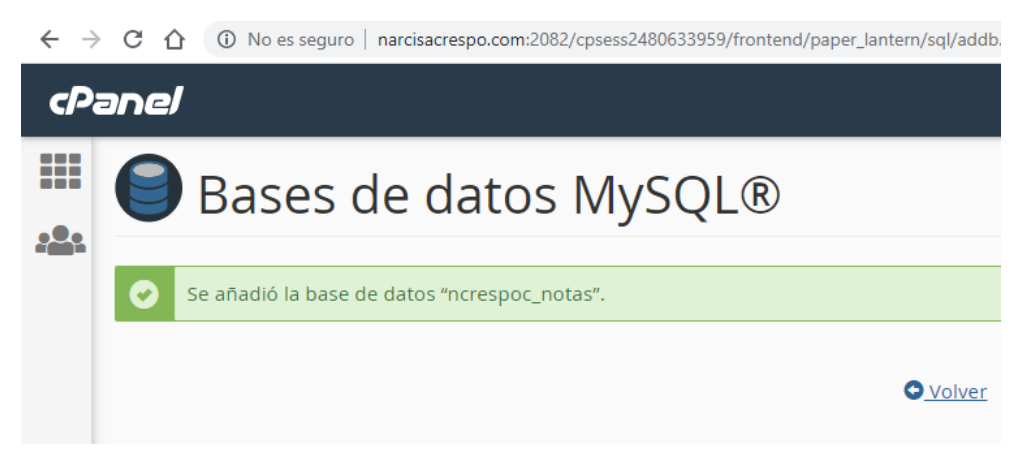

**Ilustración 33.** Base de datos creada **Fuente:** http://narcisacrespo.com:2082/cpsess7521384190/frontend/paper\_lantern/sql/index.html

Para visualizar las bases de datos que se ha creado, se revisa en la opción de base de datos actuales.

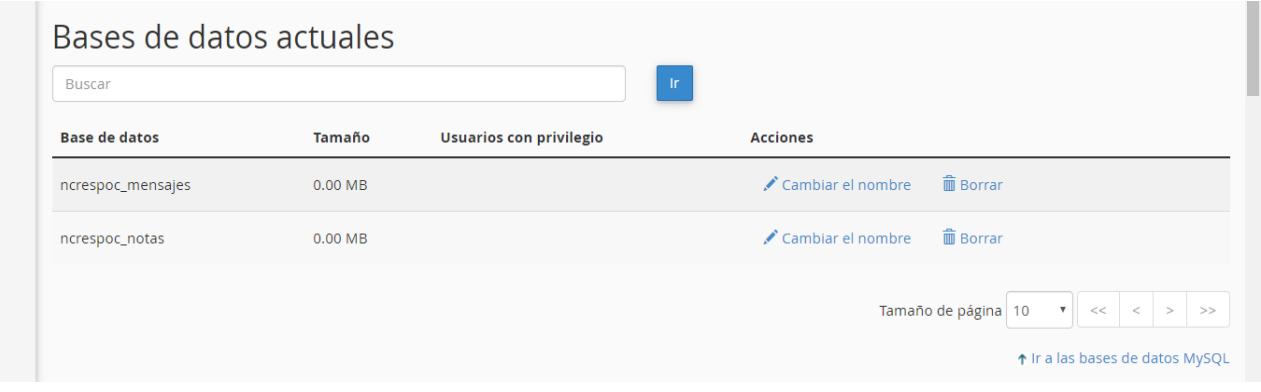

**Ilustración 34.** Base de datos actuales **Fuente:** http://www.narcisacrespo.com/

#### **4.1.2.2 MySQL Remoto**

Según (cpanel, http://narcisacrespo.com, 2020), esta opción permite que los hosts remotos (servidores) accedan a las bases de datos MySQL en su cuenta. Esto es útil, por ejemplo, si desea permitir que las aplicaciones de carrito de compras o libro de visitas en otros servidores accedan a sus bases de datos.

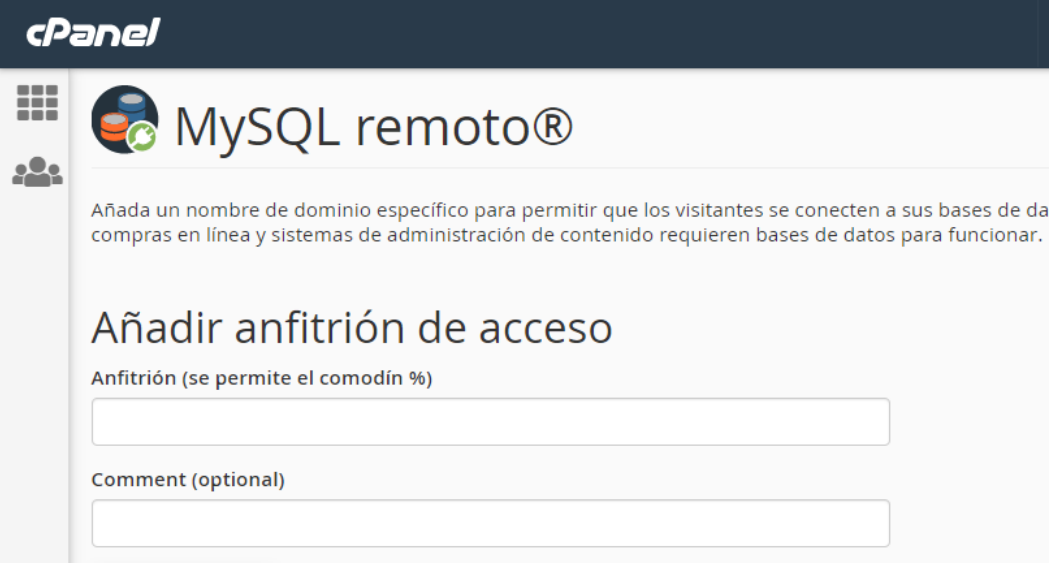

**Ilustración 35.** MySQL Remoto

Fuente: [http://narcisacrespo.com:2082/cpsess7521384190/frontend/paper\\_lantern/sql/managehost.html](http://narcisacrespo.com:2082/cpsess7521384190/frontend/paper_lantern/sql/managehost.html)

#### **Recomendación:**

Su proveedor de alojamiento puede agregar hosts remotos a esta lista a nivel de servidor. Si ve un nombre de host o una dirección IP que no reconoce, o elimina un nombre de host o una dirección IP que reaparece más tarde, comuníquese con su proveedor de alojamiento.

#### **Agregar host de acceso**

Para especificar hosts remotos que pueden acceder a las bases de datos MySQL en su cuenta, realice los siguientes pasos:

**1.** Ingrese el nombre del host en el cuadro de texto Host.

#### **Notas:**

- Puede ingresar un nombre de dominio completo (FQDN), una dirección IPv4 o una dirección IPv6.
- Puede usar el carácter de signo de porcentaje (%) como comodín. Por ejemplo, para permitir el acceso desde todas las direcciones IP que comienzan con 192.68.0, ingrese 192.68.0%.
- **2.** Ingrese una descripción para el host remoto en el cuadro de texto *Comentario*.

#### **Notas:**

- Usted debe limitar esta descripción de 255 caracteres ASCII o menos.
- Este paso es opcional.
- **3.** Haga clic en Agregar host*.*

## **Tabla 17.** Host de acceso

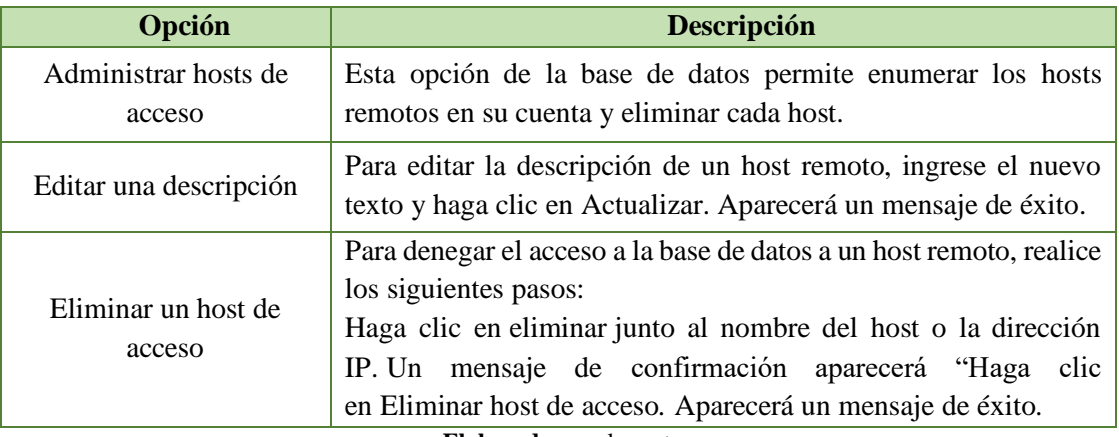

**Elaborado por:** los autores

# **CAPÍTULO V**:

## **DOMINIOS Y CORREOS ELECTRÓNICOS**

## **DOMINIOS Y CORREOS ELECTRÓNICOS**

#### **5.1 Dominios**

Esta sección del cpanel es la que permite crear subdominios, dominios adicionales, y alias. Además de crearlos podrá desarrollar diferentes acciones sobre los mismos.

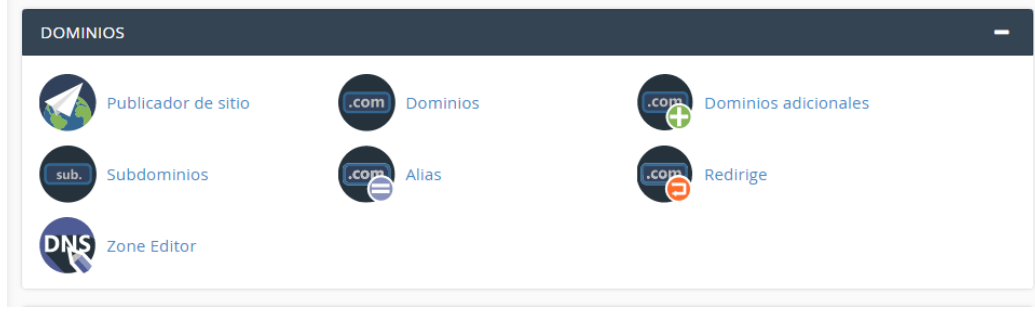

Ilustración 36 Dominio del cpanel **Fuente:** http://www.narcisacrespo.com/

#### **5.1.1 Publicador de sitio**

Esta opción puede usar esta interfaz para crear rápidamente un sitio web del conjunto de plantillas disponibles. Esto permite a los visitantes ver información básica mientras continúa desarrollando su sitio web. Para publicar en el sitio realizar los siguientes pasos:

#### **1. Seleccione el dominio**

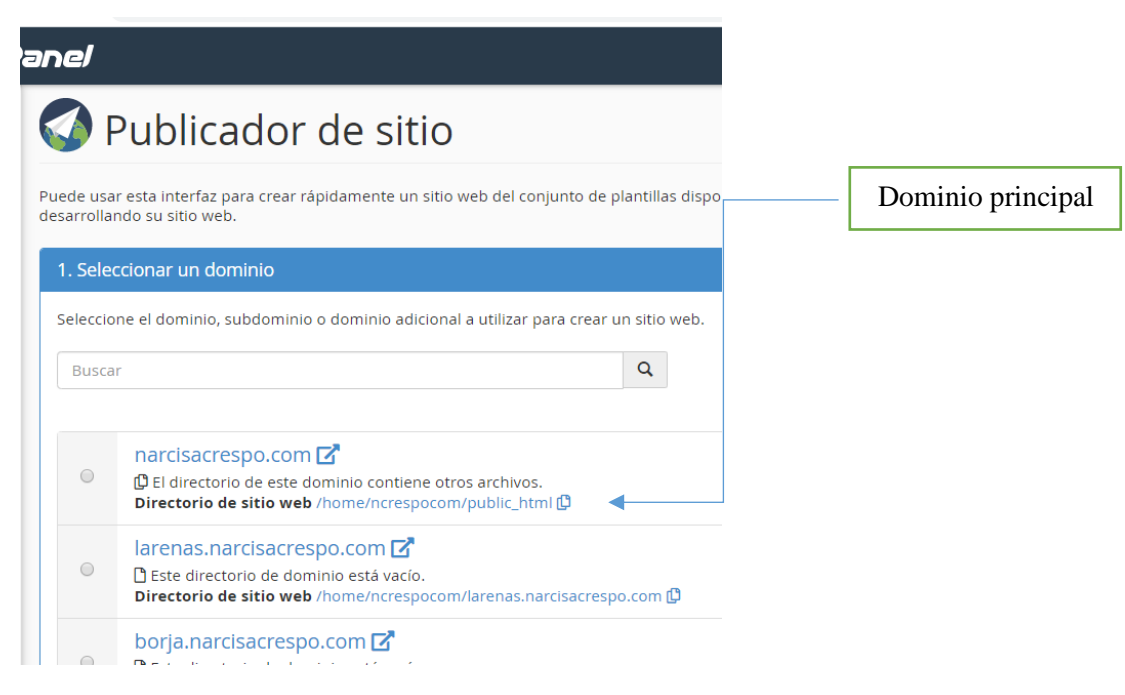

**Ilustración 37.** Publicar sitio **Fuente:** http://www.narcisacrespo.com/

## **2. Seleccione una plantilla**

En este ejemplo de dominio se selecciona larenas.narcisacrespo.com

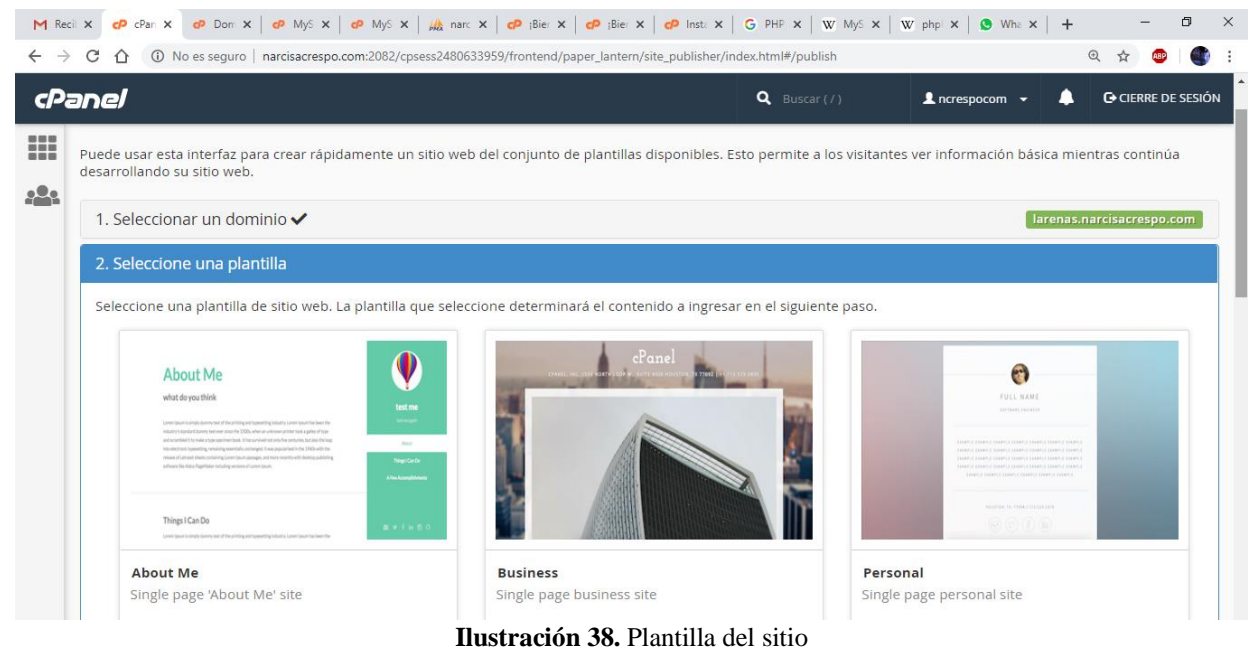

**Fuente:** http://www.narcisacrespo.com/

## **3. Personalizar y publicar**

Una vez seleccionada la plantilla, se requiere llenar los datos que piden y dar clic en publicar.

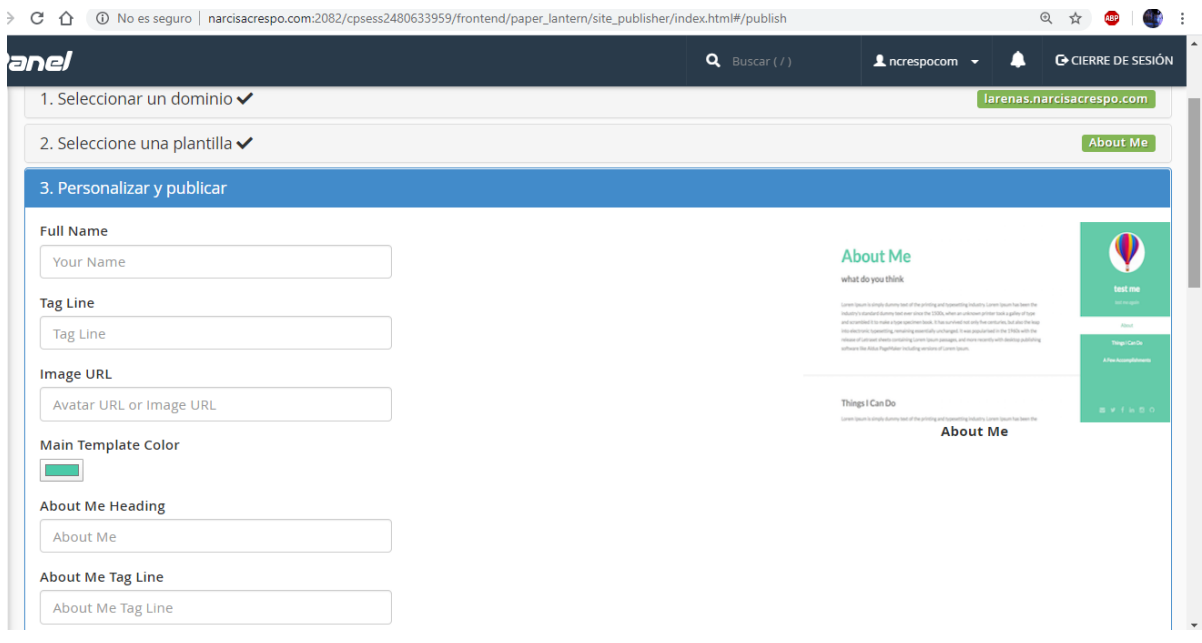

**Ilustración 39.** Publicación del sitio **Fuente:** http://www.narcisacrespo.com/

## **5.1.2 Dominios**

Esta sección permite para crear y administrar múltiples dominios desde una sola cuenta de cPanel. (cPanel >> Inicio >> Dominios >> Dominios). En la ilustración 41 se puede observar lista de dominios creado en el dominio www.narcisacrespo.com.

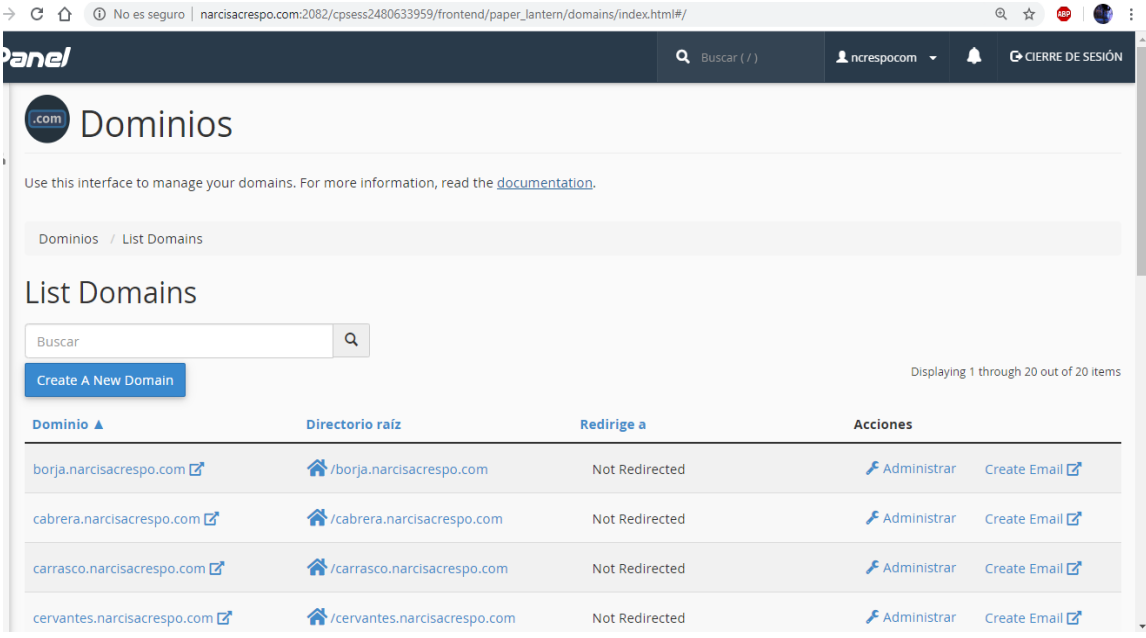

**Ilustración 40.** Dominios **Fuente:** http://www.narcisacrespo.com/

#### **Crear un nuevo dominio**

Use la interfaz *Crear un nuevo dominio* para agregar un dominio a su cuenta. Para crear un dominio, se realizan los siguientes pasos:

- **1.** Hacer clic en Crear un nuevo dominio. Aparecerá una nueva interfaz.
- **2.** Ingresar un nombre de dominio completo en el cuadro de texto Dominio.

Para crear un nuevo dominio, ingrese el nuevo nombre de dominio. Por **liavalentina.narcisacrespo.com** 

Para crear un subdominio, ingrese un nuevo nombre seguido de un punto (.) y luego el dominio del sitio web. Por ejemplo, ingrese blog.example.com para crear un subdominio de example.com.

Opcionalmente, puede especificar el directorio donde desea que existan los archivos para el dominio (raíz del documento). Para crear una nueva raíz de documento, anule la selección de compartir raíz de documento con "example.com*",* donde example.com representa su dominio principal.

| M Recibide   | $\epsilon$ Par $\times$                                         | O Domain O Domini: O MySQL O MySQL A narcisa: O ¡Bienve: O ¡Bienve: O Instala: G PHPy N W MySQL W phpMy/ |                       | <b>O</b> WhatsA                                                                                                  | $\times$<br>n<br>$+$      |
|--------------|-----------------------------------------------------------------|----------------------------------------------------------------------------------------------------|-----------------------|----------------------------------------------------------------------------------------------------|---------------------------|
|              | C<br>∩                                                          | A No es seguro   narcisacrespo.com:2082/cpsess2480633959/frontend/paper lantern/domains/index.html#/     |                       |                                                                                                    | $\odot$<br>☆              |
|              | cPanel                                                          |                                                                                                    | $Q$ Buscar (/)        | $\blacktriangle$ ncrespocom $\blacktriangledown$                                                                 | <b>G</b> CIERRE DE SESIÓN |
| 88 O.H<br>88 | cabrera.narcisacrespo.com                                       | / /cabrera.narcisacrespo.com<br>Not Redi (                                                               |                       | <b>Éxito:</b> You have successfully created the new<br>"liavalentina.narcisacrespo.com" domain with the document |                           |
| 202          | carrasco.narcisacrespo.com Z                                    | / /carrasco.narcisacrespo.com                                                                            | Not Redi              | root of "/home/ncrespocom//home/ncrespocom/public_html".                                                         |                           |
|              | cervantes.narcisacrespo.com Z<br>/ /cervantes.narcisacrespo.com |                                                                                                    | Not Redirected        | $\bigstar$ Administrar                                                                                           | Create Email M            |
|              | deporte.narcisacrespo.com Z                                     | /deporte.narcisacrespo.com                                                                               |                       | $\triangle$ Administrar                                                                                          | Create Email M            |
|              | holguin.narcisacrespo.com                                       | /holguin.narcisacrespo.com                                                                               | Not Redirected        | Dominio creado                                                                                                   | Create Email M            |
|              | jara.narcisacrespo.com                                          | //jara.narcisacrespo.com                                                                                 | <b>Not Redirected</b> | liavalentina.narcisacrespo.com                                                                                   | Create Email M            |
|              | larenas.narcisacrespo.com                                       | A /larenas.narcisacrespo.com                                                                             | Not Redirected        | $\triangle$ Administrar                                                                                          | Create Email 7            |
|              | lema.narcisacrespo.com                                          | /lema.narcisacrespo.com                                                                                  | Not Redirected        | $\triangle$ Administrar                                                                                          | Create Email M            |
|              | liavalentina.narcisacrespo.com                                  | public html                                                                                              | Not Redirected        | Administrar                                                                                                    | Create Email M            |

**Ilustración 41.** Crear dominio **Fuente:** http://www.narcisacrespo.com/

## **Eliminar el dominio**

Para eliminar el dominio de la cuenta de cPanel, realice los siguientes pasos:

- **1.** Hacer clic en la opción eliminar dominio.
- **2.** Para confirmar que desea eliminar este dominio, haga clic en Sí, eliminar este dominio.

#### **Recomendaciones:**

- Se recomienda crear una copia de seguridad plenamente en cuenta antes de eliminar un dominio.
- Esta acción **solo** elimina las vhost entradas del dominio y las entradas de DNS. El servidor retiene el directorio y los contenidos del dominio.
- No es posible eliminar el dominio principal.
- Si elimina un dominio que contiene cuentas de correo electrónico, esas cuentas de correo electrónico **no** aparecerán en la interfaz de [cuentas de correo electrónico](https://documentation.cpanel.net/display/76Docs/Email+Accounts) (cPanel >> Inicio >> Correo electrónico >> Cuentas de correo electrónico). Sin embargo, las carpetas de correo continúan existiendo en el servidor. Si vuelve a agregar el dominio, volverán a aparecer las cuentas de correo electrónico.

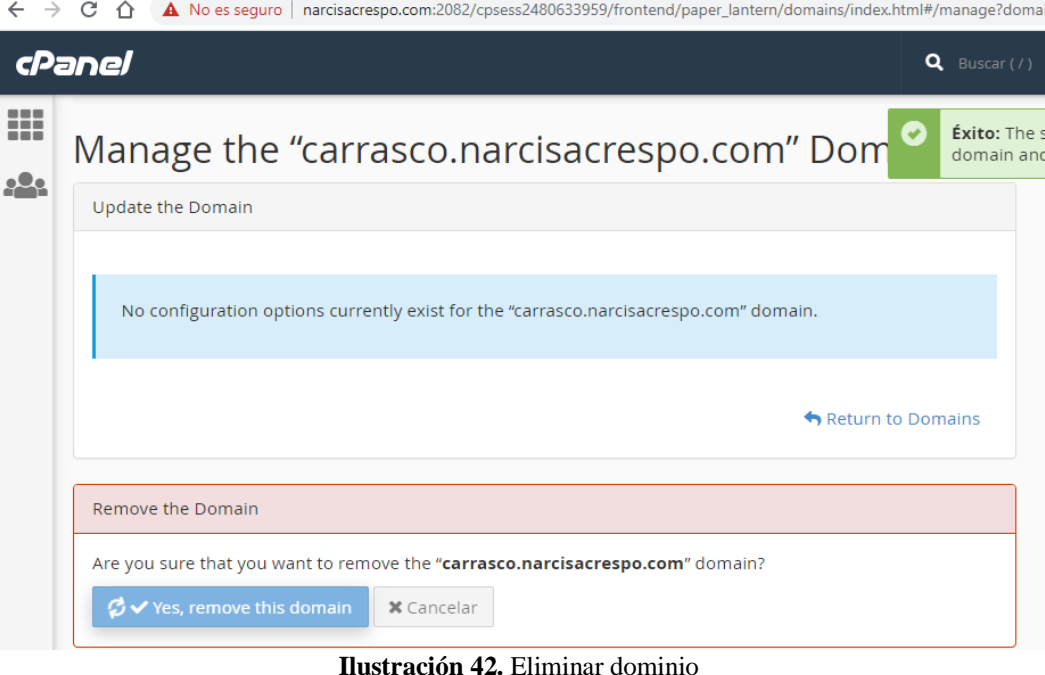

**Ilustración 42.** Eliminar dominio **Fuente:** http://www.narcisacrespo.com/

## **5.1.3 Dominios adicionales**

Los dominios adicionales le permiten controlar múltiples dominios desde una sola cuenta. Un dominio adicional vincula un nuevo nombre de dominio a un directorio en su cuenta y luego almacena sus archivos en ese directorio.

El proveedor de alojamiento debe especificar un número máximo de dominios adicionales que puede crear (mayor que 0) en la interfaz Modificar una cuenta ( WHM >> Inicio >> Funciones de la cuenta >> Modificar una cuenta ). Un valor de 0 evita la creación de dominio adicional.

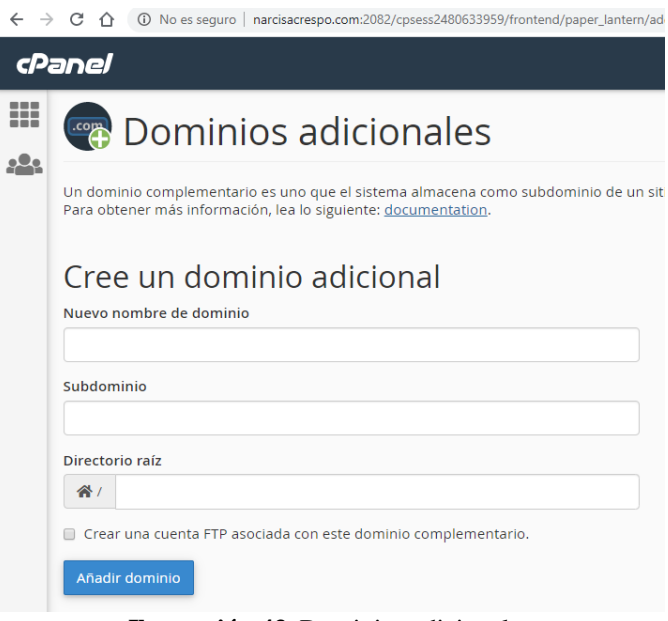

**Ilustración 43.** Dominios adicionales **Fuente:** http://www.narcisacrespo.com/

## **Para crear un dominio adicional, realizar los siguientes pasos:**

**1.** Ingresar el nombre del nuevo dominio adicional en el cuadro de texto Nuevo nombre de dominio. Cuando ingresa el nombre de dominio, cPanel llenar automáticamente los cuadros de texto Subdominio y Raíz del documento.

## **Recomendaciones:**

- Si ingresa un dominio que se parece a un dominio existente en su cuenta, el sistema le recomendará que cree un subdominio para ese dominio. Esta acción es para garantizar que los servidores de nombres administren correctamente las entradas en el archivo de zona del dominio. Para crear un subdominio, use el enlace a la interfaz de [Subdominios de](https://docs.cpanel.net/cpanel/domains/subdomains) cPanel ( cPanel >> Inicio >> Dominios >> Subdominios ).
- Se debe [registrar](http://wikipedia.org/wiki/Domain_name_registrar) un nombre de dominio adicional antes de que los visitantes pueden acceder a ella.
- Si los registros de la zona DNS de su dominio registrado son incorrectos, puede recibir el siguiente error: No se pudieron determinar las direcciones IP del servidor de nombres para "subdominio.ejemplo.com". Asegúrese de que el dominio esté registrado con un registrador de dominio válido*.* Tampoco podrá agregar el dominio. Utilice la interfaz del *[Editor de zonas](https://docs.cpanel.net/cpanel/domains/zone-editor/)  [de](https://docs.cpanel.net/cpanel/domains/zone-editor/)* cPanel (cPanel >> Inicio >> Dominios >> Editor de zonas) para corregir sus registros de zona DNS o póngase en contacto con su proveedor de alojamiento para asegurarse de que sus registros de zona DNS sean correctos.
- **2.** Para crear múltiples dominios adicionales con el mismo nombre de usuario y diferentes extensiones (por ejemplo, example.com y example.net), ingrese manualmente un nombre de usuario único en el cuadro de texto Subdominio.
- **3.** Para elegir una raíz de documento que no sea el valor poblado automáticamente, ingrese manualmente el nombre del directorio en el cuadro de texto Raíz del documento.
- **4.** Para crear una cuenta FTP para el nuevo dominio adicional, seleccione la casilla de verificación Crear una cuenta FTP asociada con este dominio adicional.

Si selecciona esta casilla de verificación, aparecerán configuraciones adicionales:

- cPanel rellena automáticamente el cuadro de texto Nombre de usuario FTP. Para seleccionar un nombre de usuario de cuenta FTP diferente, ingrese manualmente el nombre de usuario deseado.
- Ingrese y confirme la nueva contraseña en los cuadros de texto apropiados.
- **5.** Hacer clic en Agregar dominio.

## **Buscar dominios adicionales**

Para buscar en la lista de dominios adicionales, realizar los siguientes pasos:

- **1.** Ingresar los criterios de búsqueda en el cuadro Buscar.
- **2.** Hacer clic en Ir.

La interfaz enumera los resultados que coinciden con sus criterios de búsqueda.

## **Modificar dominio adicional**

Modificar la raíz del documento para un dominio adicional. Para modificar la raíz del documento para un dominio adicional, realice los siguientes pasos:

- **1.** Hacer clic en el ícono de edición para el dominio adicional que desea administrar en la columna Raíz del documento.  $(\bullet)$
- **2.** Ingresar la nueva ruta del archivo a la raíz del documento del dominio adicional en el cuadro de texto disponible.

## **5.1.4 Subdominios**

Un subdominio es una subsección de su sitio web que puede existir como un sitio web nuevo sin un nombre de dominio. Use los subdominios para crear URL fáciles de recordar de diferentes áreas de contenido de su sitio. Por ejemplo, puede crear un subdominio para su blog, al que pueda acceder a través de blog.example.com y www.example.com/blog en este caso se utiliza el subdominio prueba con el dominio narcisacrespo.com el cual quedaría prueba.narcisacrespo.com como lo muestra la ilustración # 40

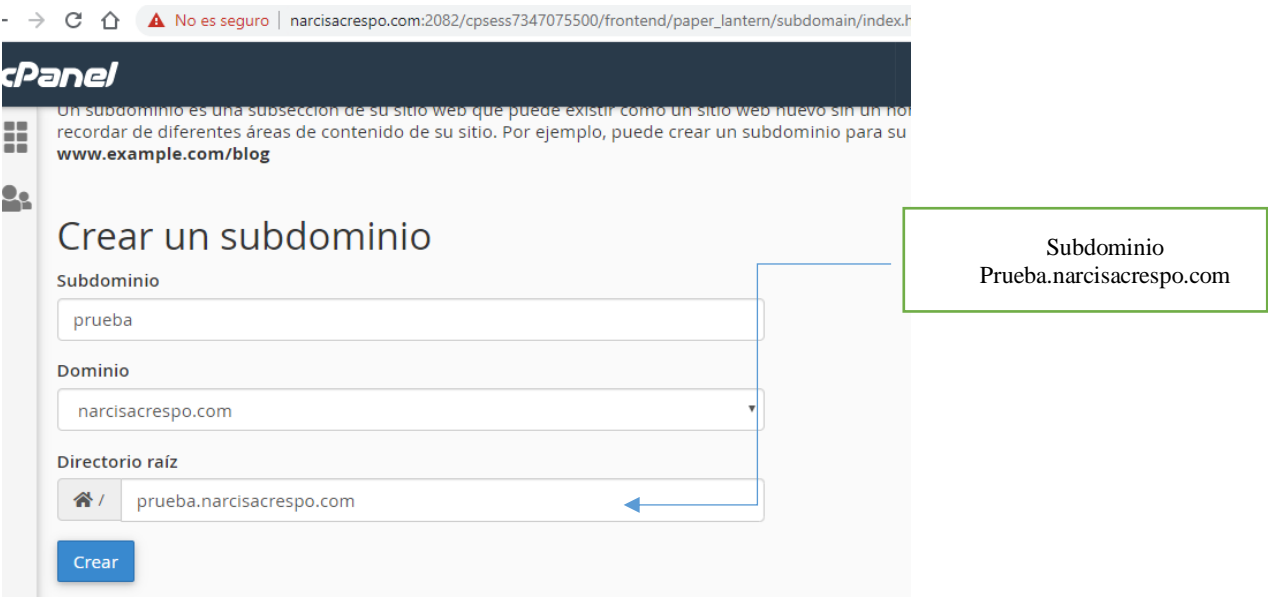

**Ilustración 44.** Crear un subdominio **Fuente:** http://www.narcisacrespo.com/

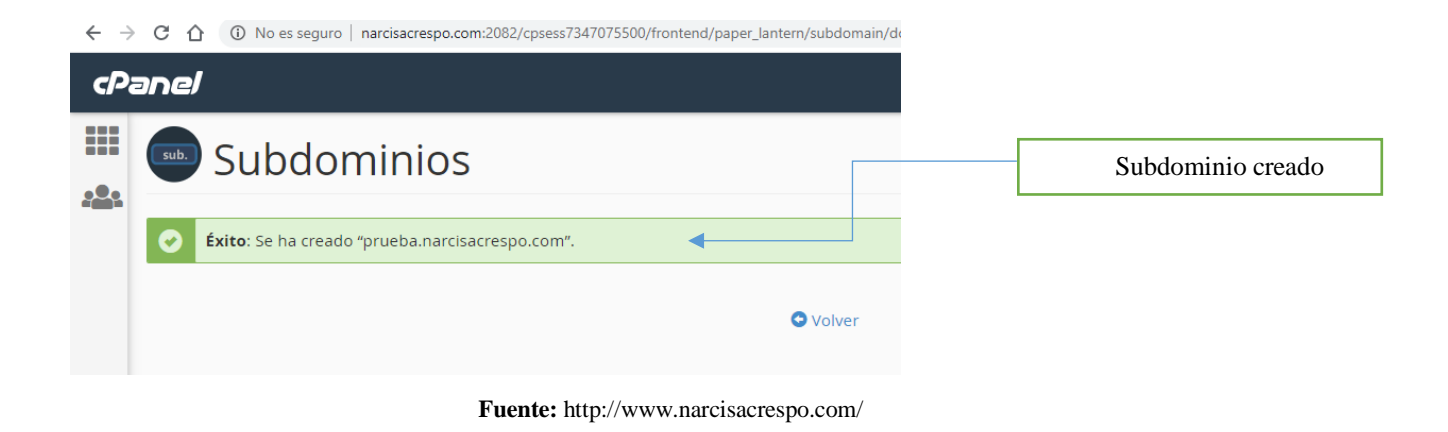

#### **Modificar un subdominio**

Una vez que el subdominio ha sido creado, se puede borrar o manejar la redirección del subdominio desde la pantalla anterior. Si desea que el subdominio creado le lleve a otra página tendrá que dar clic en **Administrar redireccionamiento** y poner la dirección de la página que desee. A continuación, un ejemplo de cómo crear la redirección:

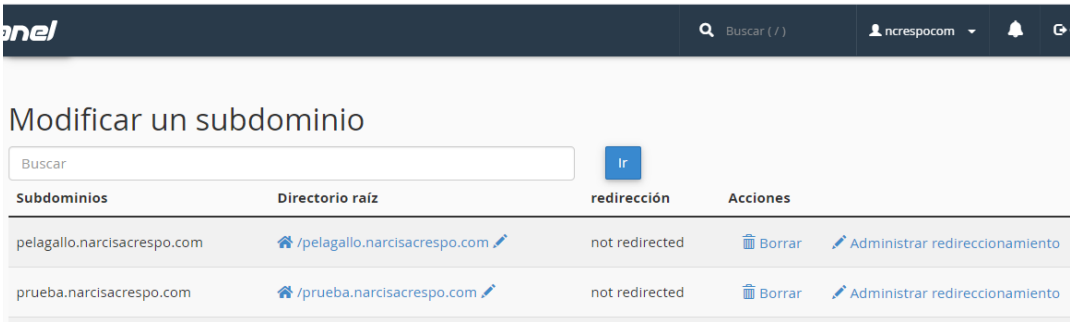

**Ilustración 45.** Modificar subdominio **Fuente:** http://www.narcisacrespo.com/

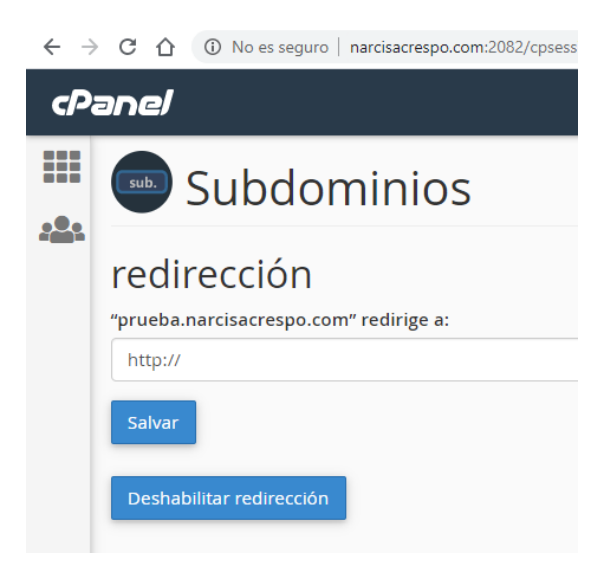

**Ilustración 46.** Redirección de subdominio **Fuente:** http://www.narcisacrespo.com/

#### **5.2 Correos electrónicos**

Esta opción permite tener varias opciones como son: crear correos electrónicos, reenviadores, auto contestadores, dirección por defecto, lista de correos, cifrado, filtro de correo global. Spam filter, calendarios y contactos, entre otros, se mencionarán los puntos más importantes del correo electrónico en un cpanel, en la ilustración 48, se pueden visualizar las diversas opciones que se habían mencionado.

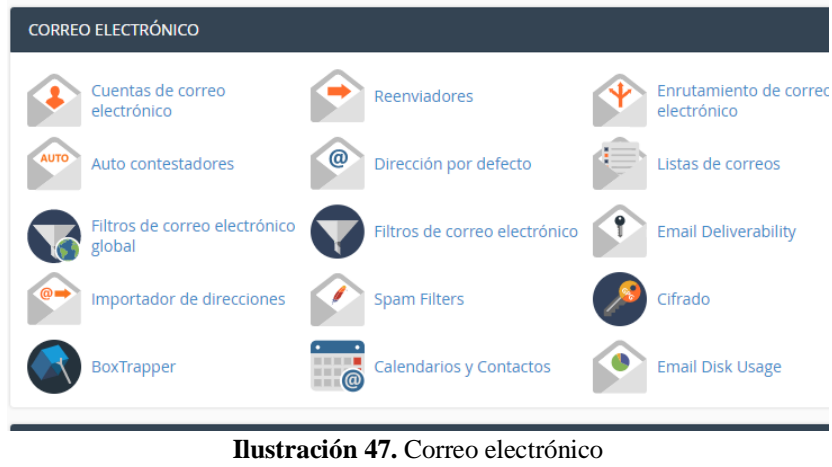

**Fuente:** http://www.narcisacrespo.com/

#### **5.2.1 Crear correos electrónicos**

Esta interfaz permite agregar, administrar y eliminar cuentas de correo electrónico. Para crear una nueva cuenta de correo electrónico, haga clic en Crear*.* Aparecerá una nueva interfaz. Muestra las opciones de creación de cuenta, así como el estado de la cuota de su cuenta. Para obtener más información, lea la documentación "Crear una cuenta de correo electrónico", como lo muestra el ejemplo de la ilustración 49.

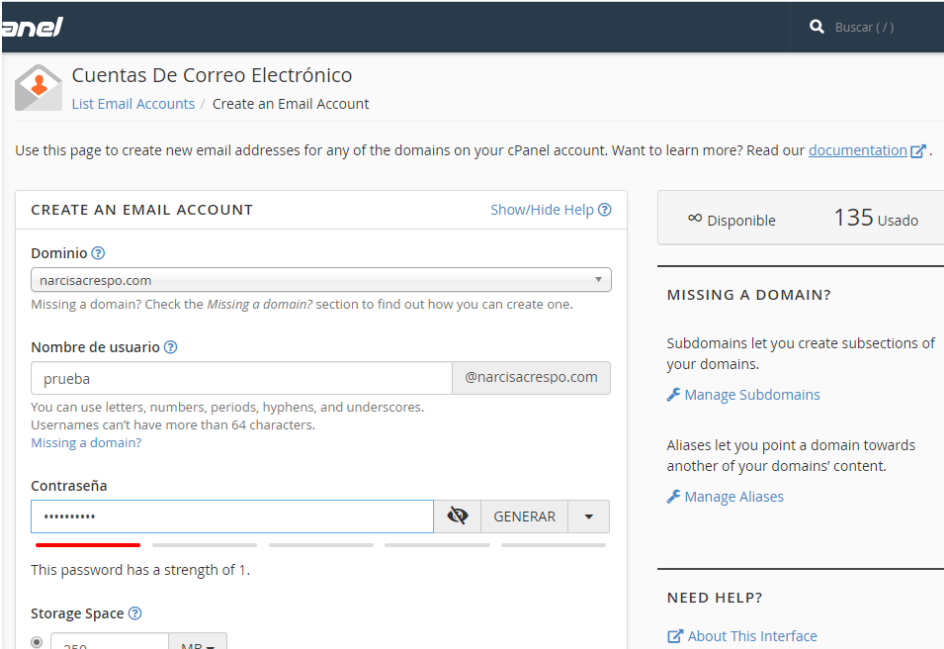

**Ilustración 48.** Crear correos electrónicos

**Fuente:** http://www.narcisacrespo.com/

## **La interfaz de cuenta de correo consta de las siguientes partes**

- **1.** El [estado de la cuota de](https://docs.cpanel.net/cpanel/email/email-accounts/82/#email-account-quota-status) la cuenta de [correo electrónico de la cuenta.](https://docs.cpanel.net/cpanel/email/email-accounts/82/#email-account-quota-status)
- **2.** La barra de búsqueda y sus opciones de filtro.
- **3.** El botón de interfaz [Crear una cuenta de correo electrónico.](https://docs.cpanel.net/cpanel/email/email-accounts/82/#create-an-email-account)
- **4.** La tabla de [Cuentas de correo electrónico.](https://docs.cpanel.net/cpanel/email/email-accounts/82/#the-email-accounts-table)

## **Estado de cuota de cuenta de correo electrónico**

Este cuadro de estado proporciona detalles sobre las cuotas de su cuenta de correo electrónico. Muestra la cantidad total de cuentas de correo electrónico que puede crear. También enumera el número actual de cuentas de correo electrónico creadas.

## **Recomendación:**

- El ícono de infinito (∞) significa que la cuenta tiene una cuota ilimitada.
- El número total de cuentas no incluye la cuenta de correo electrónico predeterminada.
- Algunos proveedores de alojamiento permiten a sus usuarios comprar aumentos de cuota. Cuando esté disponible, la interfaz mostrará el enlace "Comprar más en este cuadro". Ejemplo, en la ilustración 50 se muestra que el dominio www.narcisacrespo.com tiene 135 correos agregados.

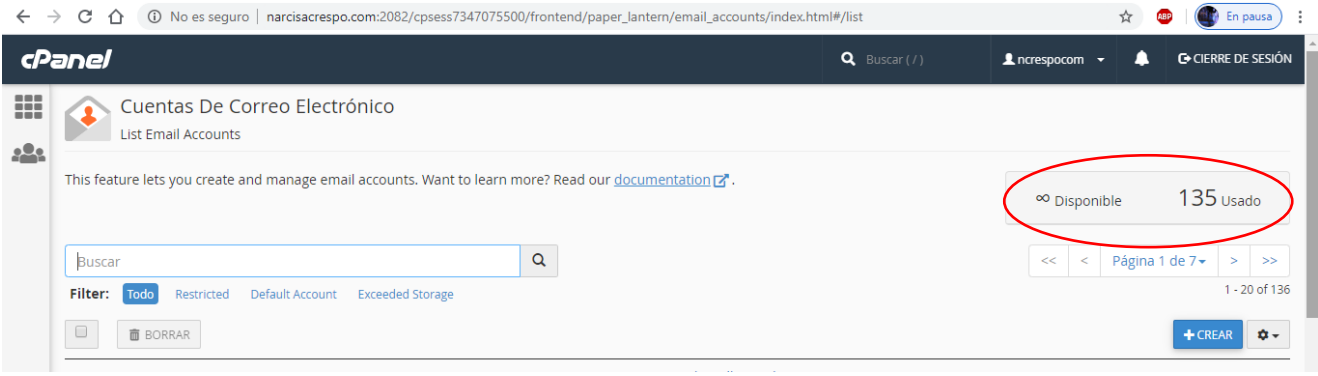

**Ilustración 49.** Estado de cuota de cuenta de correo electrónico **Fuente:** http://www.narcisacrespo.com/

## **La tabla de cuentas de correo electrónico**

Esta tabla enumera todas las cuentas de correo electrónico en su cuenta de cPanel. También puede realizar las siguientes funciones:

Usar la barra de búsqueda para encontrar una cuenta de correo electrónico específica. También puede filtrar los resultados de la tabla por una de las siguientes opciones:

- **Restringido:** display sólo las cuentas con una restricción.
- Cuenta predeterminada: muestra solo la cuenta *predeterminada* (**Default**). Esta es la cuenta principal. Es el nombre de usuario que utilizó el proveedor de alojamiento para crear la cuenta.
- **Almacenamiento excedido:** muestra solo las cuentas que superaron la cuota de almacenamiento.
- Hacer clic en el encabezado de una columna para ordenar los resultados de la tabla por ese encabezado. La tabla ordenará la lista en orden ascendente o descendente.

• Hacer clic en el ícono de ajustes ( $\rightarrow$ ) para seleccionar la cantidad de entradas que desea mostrar por página. También puede actualizar los resultados de la tabla.

La tabla muestra lo siguiente:

- Seleccione esta casilla de verificación para marcar una cuenta de correo electrónico para acciones masivas. También puede seleccionar todas las cuentas de correo electrónico con la casilla de verificación en la parte superior de esta tabla. Por ejemplo, use esto para seleccionar varias cuentas de correo electrónico, luego haga clic en Eliminar para eliminarlas.
- Haga clic en este icono > para mostrar más información sobre una cuenta de correo electrónico. Esto mostrará la siguiente información:
	- **Restricciones:** Enumera las restricciones de la cuenta, si existen.
	- **Eliminar:** Esta acción eliminará **permanentemente** todo el correo y los datos de la cuenta. Después de hacer clic en Eliminar, aparecerá un mensaje de confirmación. Haga clic en Eliminar para eliminar la cuenta.
- **Cuenta @ dominio:** haga clic en *Cuenta* para ordenar la lista alfabéticamente por nombre de cuenta. Haga clic en *Dominio* para ordenar la lista alfabéticamente por nombre de dominio.
- **Restricciones:** esta columna muestra si hay una restricción para la cuenta.
- **Almacenamiento usado/asignado/%:** haga clic en la etiqueta Usado*,* Asignado o en el símbolo de porcentaje (*%*) para ordenar la tabla. Estas etiquetas son la cantidad, el límite y el porcentaje de uso de cuota de datos de espacio en disco.
- **La columna de acciones:** esta columna le permite modificar el correo de una cuenta de correo electrónico, verificar su correo o conectar un dispositivo.

| onel    |                                                                  |                     |                                | $Q$ Buscar (/)        | $\blacktriangle$ ncrespocom $\blacktriangledown$ | ▲ | <b>C</b> CIERRE DE SESIÓN |
|---------|------------------------------------------------------------------|---------------------|--------------------------------|-----------------------|--------------------------------------------------|---|---------------------------|
| Filter: | Default Account<br>Todo<br>Restricted<br><b>Exceeded Storage</b> |                     |                                |                       |                                                  |   | 1 - 20 of 136             |
|         | <b>面 BORRAR</b>                                                  |                     |                                |                       |                                                  |   | <b>0-</b><br>$+$ CREAR    |
|         | Cuenta ∧ @ Dominio                                               | <b>Restrictions</b> | Storage: Usado / Allocated / % |                       |                                                  |   |                           |
| ⋒       | aguilar@narcisacrespo.com                                        | ◆ No restringido    | 54,94 KB / 250 MB / 0,02%      | <b>CHECK EMAIL</b>    | <b>E</b> ADMINISTRAR                             |   | <b>Q</b> CONNECT DEVICES  |
| ⋒       | alcivarguime@narcisacrespo                                       | ✔ No restringido    | 57,14 KB / 250 MB / 0,02%      | <b>EX</b> CHECK EMAIL | <b>E</b> ADMINISTRAR                             |   | <b>D</b> CONNECT DEVICES  |
| $\Box$  | angamarca@narcisacrespo.c                                        | ✔ No restringido    | 55 KB / 250 MB / 0,02%         | <b>CHECK EMAIL</b>    | <b>E</b> ADMINISTRAR                             |   | <b>Q</b> CONNECT DEVICES  |
| ⋒       | arbelaez@narcisacrespo.com                                       | ✔ No restringido    | 57,03 KB / 250 MB / 0,02%      | <b>CHECK EMAIL</b>    | <b>E</b> ADMINISTRAR                             |   | <b>D</b> CONNECT DEVICES  |
| $\Box$  | aspiazun@narcisacrespo.com                                       | ◆ No restringido    | 54,95 KB / 250 MB / 0,02%      | <b>CHECK EMAIL</b>    | <b>E</b> ADMINISTRAR                             |   | <b>Q</b> CONNECT DEVICES  |
| ⋒       | astudillo@narcisacrespo.com                                      | ◆ No restringido    | 55,07 KB / 250 MB / 0,02%      | <b>CHECK EMAIL</b>    | <b>E</b> ADMINISTRAR                             |   | <b>Q</b> CONNECT DEVICES  |
| $\Box$  | atidaniela@narcisacrespo.com                                     | ✔ No restringido    | 54,48 KB / 250 MB / 0,02%      | <b>CALCK EMAIL</b>    | <b>E</b> ADMINISTRAR                             |   | <b>Q</b> CONNECT DEVICES  |
| $\Box$  | bajanakevin@narcisacrespo                                        | ◆ No restringido    | 54,5 KB / 250 MB / 0,02%       | <b>CHECK EMAIL</b>    | <b>E</b> ADMINISTRAR                             |   | <b>D</b> CONNECT DEVICES  |
| $\Box$  | baquerizoalex@narcisacresp                                       | ✔ No restringido    | 56,17 KB / 250 MB / 0,02%      | <b>CALCK EMAIL</b>    | <b>E</b> ADMINISTRAR                             |   | <b>Q</b> CONNECT DEVICES  |

**Ilustración 50.** Tabla de correos **Fuente:** http://www.narcisacrespo.com/

## **La columna de acciones**

Esta opción de columnas de acciones en el cpanel permite administrar las cuentas de correo electrónico, como lo muestra la ilustración 52 a continuación, las siguientes tabla especifica cada acción:

|                      | 面 BORRAR                     |                  |                                |                                                           | $\alpha$ -<br>$+$ CREAR  |
|----------------------|------------------------------|------------------|--------------------------------|-----------------------------------------------------------|--------------------------|
|                      | Cuenta ∧ @ Dominio           | Restrictions     | Storage: Usado / Allocated / % |                                                           |                          |
| $\qquad \qquad \Box$ | aguilar@narcisacrespo.com    | ◆ No restringido | 54,94 KB / 250 MB / 0,02%      | <b>C</b> <sup>*</sup> CHECK EMAIL<br><b>E</b> ADMINISTRAR | <b>D</b> CONNECT DEVICES |
| $\qquad \qquad \Box$ | alcivarguime@narcisacrespo   | ◆ No restringido | 57,14 KB / 250 MB / 0,02%      | <b>CHECK EMAIL</b><br><b>E</b> ADMINISTRAR                | <b>Q</b> CONNECT DEVICES |
| $\qquad \qquad \Box$ | angamarca@narcisacrespo.c    | ◆ No restringido | 55 KB / 250 MB / 0,02%         | <b>C</b> <sup>*</sup> CHECK EMAIL<br><b>E</b> ADMINISTRAR | <b>D</b> CONNECT DEVICES |
| $\Box$               | arbelaez@narcisacrespo.com   | ◆ No restringido | 57,03 KB / 250 MB / 0,02%      | <b>CHECK EMAIL</b><br><b>E</b> ADMINISTRAR                | <b>D</b> CONNECT DEVICES |
| $\qquad \qquad \Box$ | aspiazun@narcisacrespo.com   | ✔ No restringido | 54,95 KB / 250 MB / 0,02%      | <b>C</b> CHECK EMAIL<br><b>E</b> ADMINISTRAR              | <b>D</b> CONNECT DEVICES |
| $\qquad \qquad \Box$ | astudillo@narcisacrespo.com  | ◆ No restringido | 55,07 KB / 250 MB / 0,02%      | <b>CHECK EMAIL</b><br><b>E</b> ADMINISTRAR                | <b>Q</b> CONNECT DEVICES |
| $\qquad \qquad \Box$ | atidaniela@narcisacrespo.com | ◆ No restringido | 54,48 KB / 250 MB / 0,02%      | <b>C</b> <sup>*</sup> CHECK EMAIL<br><b>E</b> ADMINISTRAR | <b>D</b> CONNECT DEVICES |
|                      |                              |                  |                                |                                                           |                          |

**Ilustración 51.** Columnas de acciones Fuente: http://www.narcisacrespo.com/

#### **Tabla 18.** Columnas de acciones

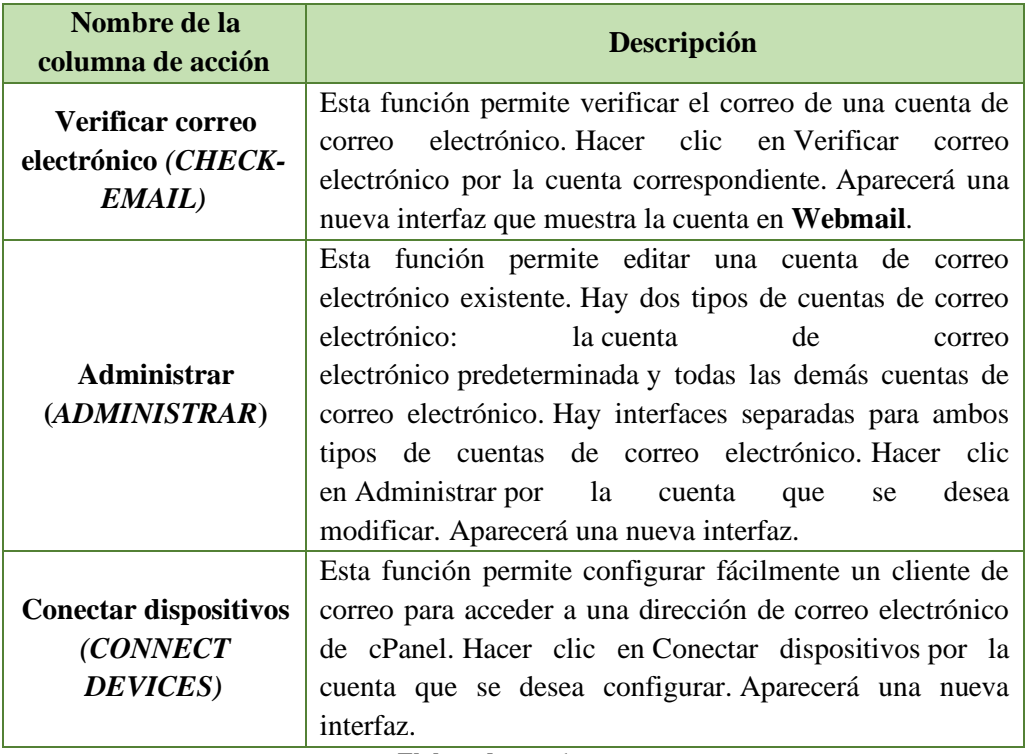

**Elaborado por:** los autores

## **5.3 Webmail**

 $\mathbf{L}$ 

Esta opción permite ingresar a las cuentas de correos electrónicos, mediante un navegador, tienen mucha similitud a los correos de clientes como los es Gmail, Outlook entre otras, se puede hacer de dos maneras.

- **1.** Si se tiene acceso al cpanel en la opción correos electrónicos, y seleccionar administrar correos electrónicos.
- **2.** En el navegador ingresar el subdminio y clave como la siguiente url: http://sudominio/webmail; ejemplo: prueba.narcisacrespo.com y sale la siguiente pantalla.

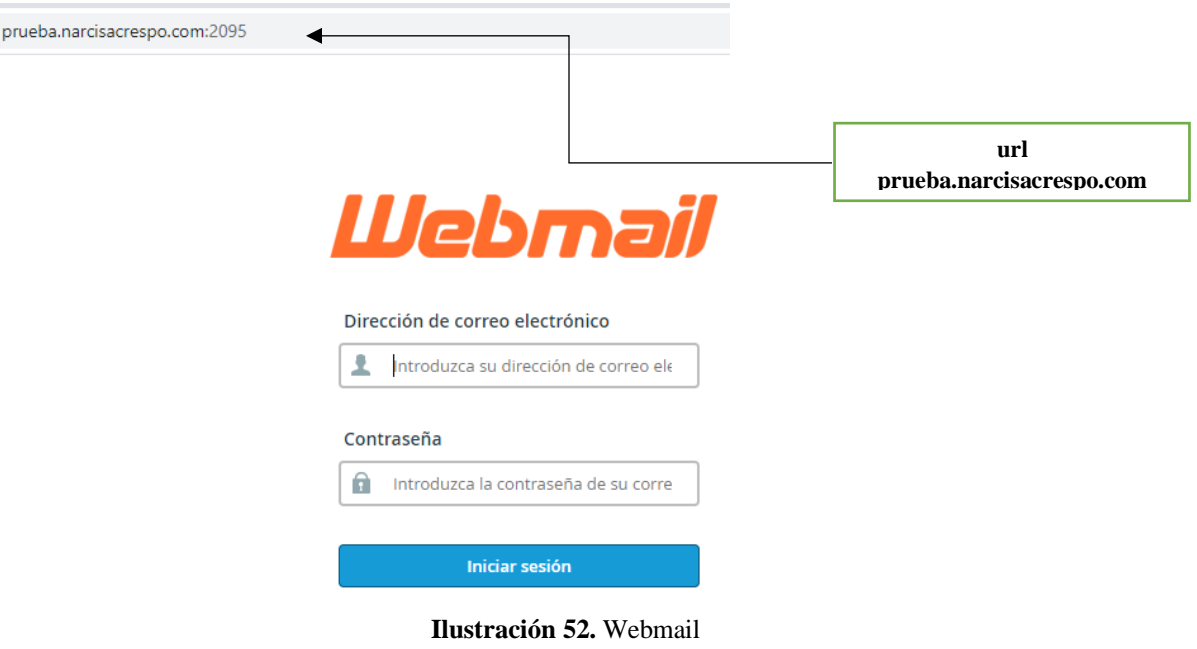

**Fuente:** http://www.narcisacrespo.com/

Al momento de ingresar de las dos formas aparecen varios programas para la gestión del correo electrónico, el más usado y completo que SquirrelMail y roundcube, es el Horde.

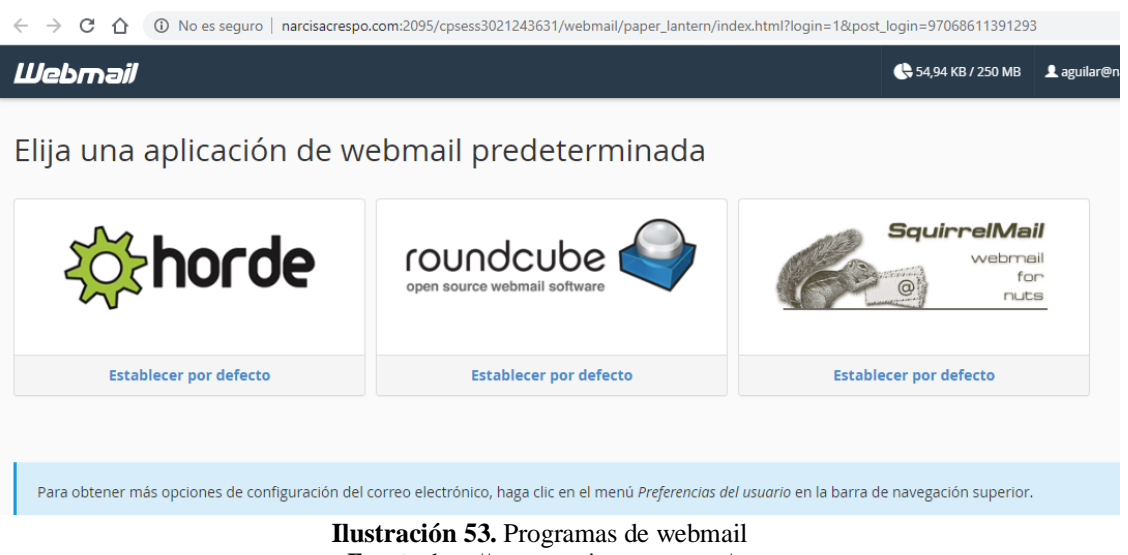

**Fuente:** http://www.narcisacrespo.com/

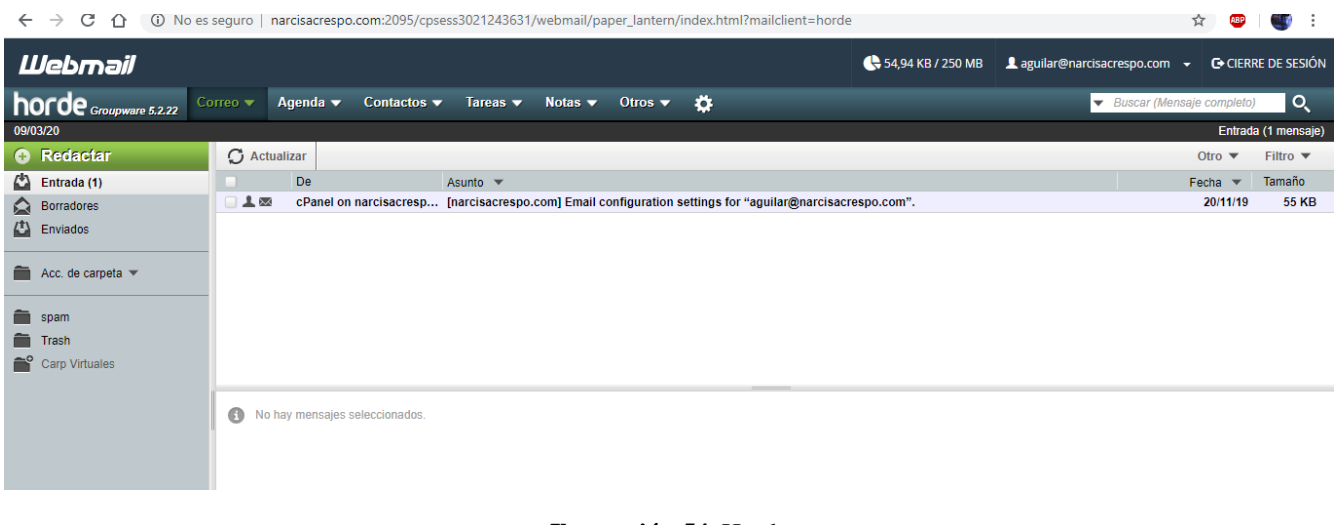

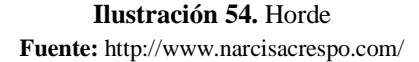

#### **5.4 Autocontestadores**

Esta opción permite configurar una cuenta de correo electrónico para enviar correos electrónicos de manera automática. Esto puede ser útil si se está de vacaciones o no está disponible, o si se tiene un mensaje genérico que desea enviar desde una dirección de correo electrónico de soporte.

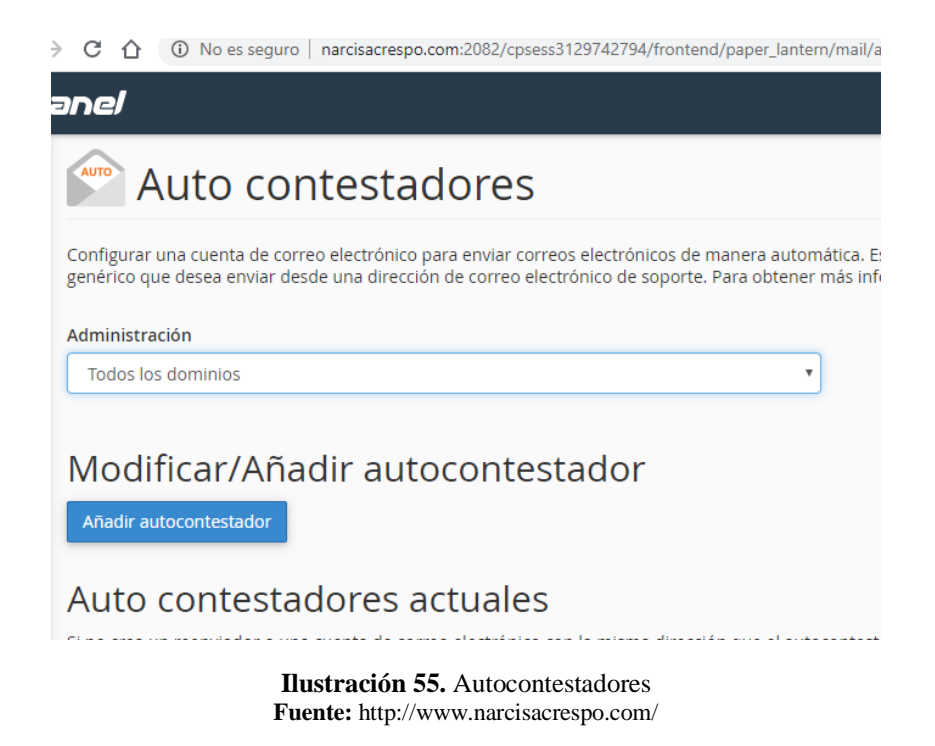

## **5.5 Reenviadores**

Esta interfaz le permite configurar una dirección de correo electrónico para reenviar copias de correos electrónicos entrantes a otra dirección. Esto es útil si, por ejemplo, desea utilizar una dirección de correo electrónico para verificar los correos electrónicos dirigidos a varias cuentas. También puede descartar el correo electrónico o enviar un correo electrónico (canalización) a un programa.

Para administrar los reenviadores para un dominio específico en su cuenta, seleccione el dominio deseado en el menú Administración.

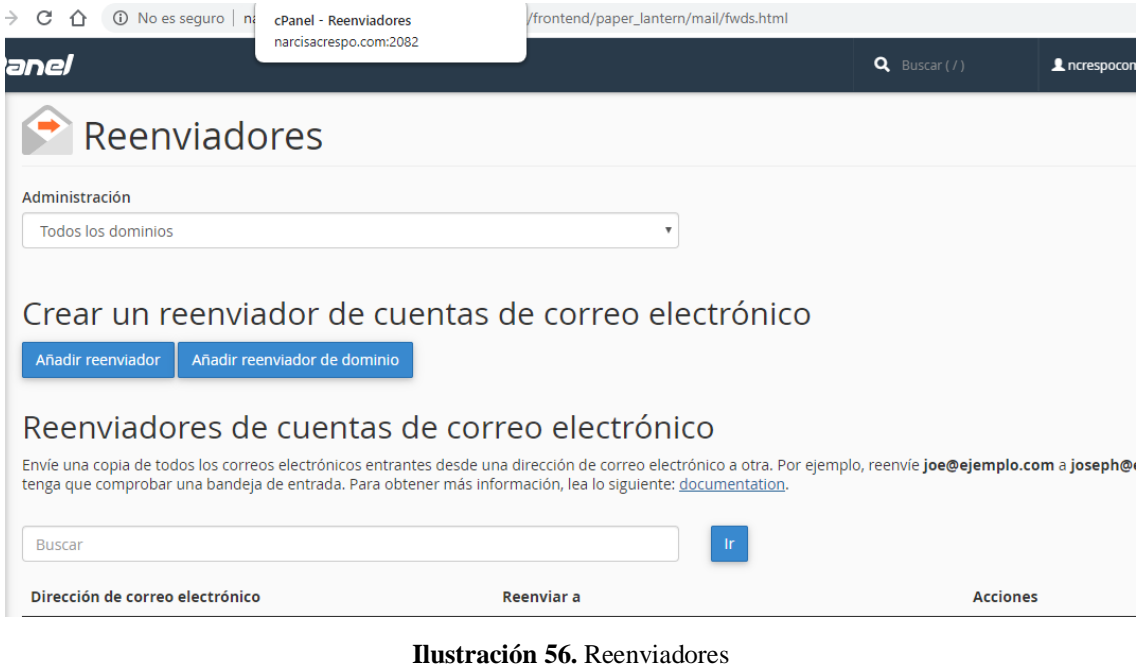

**Fuente:** http://www.narcisacrespo.com/

Para agregar un reenviador, se debe ingresar los siguientes pasos:

- **1.** Hacer clic en Agregar reenviado.
- **2.** En el cuadro de texto Dirección para reenviar, ingresar la dirección para la cual desea reenviar el correo electrónico entrante.
- **3.** Seleccionar el dominio deseado del menú.
- **4.** Seleccionar una de las siguientes opciones:
	- Reenviar a dirección de correo electrónico: seleccionar esta opción para reenviar el correo electrónico entrante a otra dirección. Ingresar la dirección a la que se desea reenviar el correo electrónico en el cuadro de texto.
	- Descartar y enviar un error al remitente (en el momento SMTP): seleccionar esta opción para descartar el correo electrónico entrante y enviar automáticamente un aviso de falla al remitente. Ingresar el mensaje de falla deseado en el cuadro de texto Mensaje de falla.
	- Hacer clic en Opciones avanzadas para ver las siguientes opciones adicionales:
- o Reenviar a una cuenta del sistema: seleccionar esta opción para reenviar el correo electrónico entrante a un usuario del sistema. Ingresar el nombre de usuario de cualquier usuario en el servidor en el cuadro de texto.
- o Canalizar a un programa: para reenviar automáticamente el correo electrónico entrante a un programa, ingresar una ruta al programa, en relación con el directorio de inicio de la cuenta (por ejemplo, utilities/support.pl) en el cuadro de texto.
- o Descartar (no recomendado): seleccionar esta opción para descartar el correo electrónico entrante sin un aviso de falla.
- **5.** Hacer clic en Agregar reenviador.

Los reenviadores de dominio envían copias de todos los correos electrónicos entrantes de un dominio a otro dominio. Los reenviadores de dominio anulan la dirección predeterminada para el dominio reenviado. La tabla Reenviar todo el correo electrónico para un dominio enumera todos los reenviadores de dominio para su cuenta.

## **Importante**

Los reenviadores de dominio **solo** reenvían el correo electrónico cuando el sistema no puede enviarlo a una dirección o autoresponder. Por ejemplo, si un usuario envía un correo electrónico a la john@example1.comdirección, podrían llevarse a cabo las siguientes acciones:

- Si [john@example1.com](mailto:john@example1.com) existe una dirección o autoresponder, cPanel no reenviará el correo electrónico.
- Si [john@example1.com](mailto:john@example1.com) no existe una dirección o autoresponder, cPanel reenviará el correo electrónico.

## **Agregar reenviador de dominio**

Para agregar un reenviador de dominio*,* realice los siguientes pasos*:*

- **1.** Hacer clic en Agregar reenviador de dominio.
- **2.** Ingresar el dominio al que desea reenviar el correo electrónico.
- **3.** Hacer clic en Agregar reenviador de dominio.

## **Eliminar un reenviador de dominio**

Para eliminar un reenviador de dominio, haga clic en Eliminar junto al reenviador de dominio en que se desea eliminar y luego hacer clic en Eliminar reenviador de dominio para confirmar.

## **5.6 Enrutamiento de correo electrónico**

Esta interfaz le permite configurar cómo el sistema enruta el correo entrante de un dominio. Por ejemplo, puede usar esta interfaz para configurar el servidor como un intercambiador de correo de respaldo, que mantendrá el correo de un dominio hasta que el intercambiador de correo primario esté disponible.

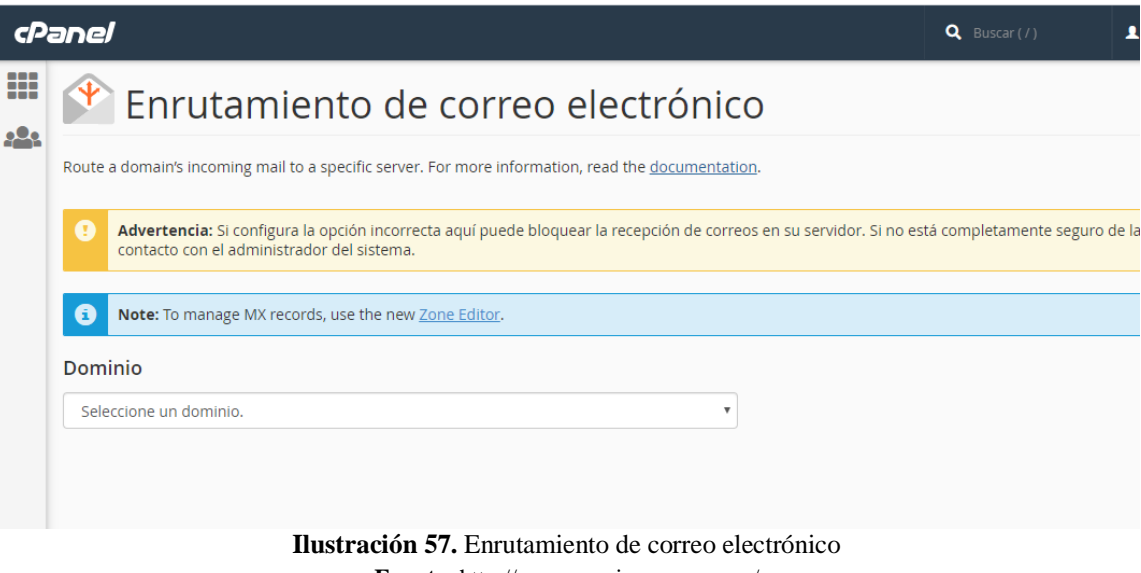

## **Fuente:** http://www.narcisacrespo.com/

## **5.7 Dirección por defecto**

Esta interfaz le permite configurar una dirección predeterminada (dirección general) que recibe cualquier correo para una dirección de correo electrónico no válida para el dominio. También puede definir cómo la dirección predeterminada maneja los mensajes entrantes.

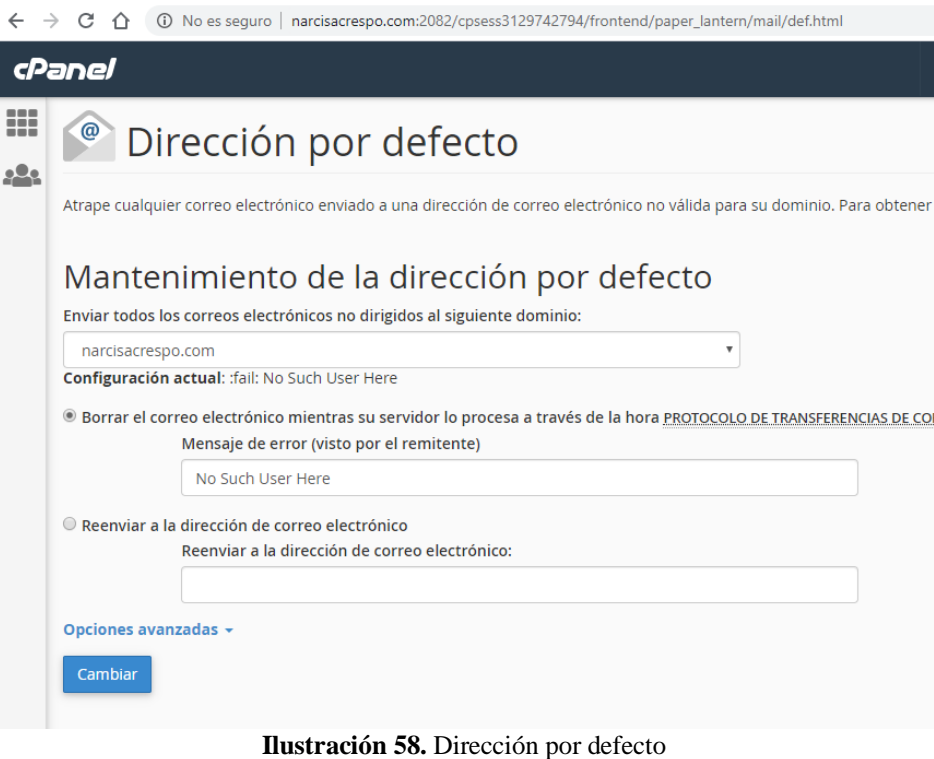

**Fuente:** http://www.narcisacrespo.com/
# **Establecer dirección predeterminada**

Para establecer una dirección predeterminada para su dominio, realizar los siguientes pasos:

- **1.** En Enviar todo el correo electrónico no enrutado para el siguiente menú de dominio, seleccionar el dominio para el que se desea establecer una dirección predeterminada.
- **2.** Seleccionar una de las siguientes configuraciones:
	- Desechar el correo electrónico mientras el servidor lo procesa por hora SMTP con un mensaje de error: seleccionar esta configuración para enviar un mensaje de error al remitente. Luego, ingresar un mensaje de error en el cuadro de texto Mensaje de falla (visto por el remitente).
	- Reenviar a dirección de correo electrónico: seleccionar esta configuración para reenviar el correo a otra dirección. Luego, ingresar la dirección de correo electrónico o el nombre de usuario de cuenta de cPanel en el cuadro de texto Reenviar a dirección de correo electrónico.
- **3.** Hacer clic en Opciones avanzadas para ver las siguientes configuraciones adicionales:
	- Reenviar a su cuenta del sistema: seleccionar esta configuración para reenviar el correo a la cuenta del sistema.
	- Canalizar a un programa: seleccionar esta configuración para reenviar mensajes a un programa en la ruta que defina en el cuadro de texto disponible.

## **Recomendación:**

- Para obtener más información, leer la sección *Pipe to a Program* de la documentación ["Cómo](https://docs.cpanel.net/knowledge-base/email/how-to-configure-email-filters/)  [configurar filtros de correo electrónico"](https://docs.cpanel.net/knowledge-base/email/how-to-configure-email-filters/).
- Descartar (no recomendado): seleccionar esta configuración para eliminar los mensajes entrantes y no enviar un aviso de falla.
- No se recomienda esta configuración, ya que el remitente no sabe que la entrega.
- **4.** Hacer clic en Cambiar.

#### **5.8 Lista de correos**

Las listas de correo permiten usar una sola dirección para enviar correo a múltiples direcciones de correo electrónico.

Las listas de correos incluyen una interfaz que permite definir un nombre, contraseña y nombre de dominio para la lista de correo.

#### **Para agregar una nueva lista de correo, realizar los siguientes pasos:**

- **1.** Ingresar el nombre de la lista de correo en el cuadro de texto Nombre de la lista.
- **2.** Seleccionar el dominio para la lista de correo del menú Dominio.
- **3.** Opciones de privacidad:
	- 1. **Privado:** existen archivos privados para esta lista de correo. El administrador **debe** aprobar las suscripciones, y la interfaz de Mailman no muestra la lista de correo.
- 2. **Público:** existen archivos públicos para esta lista de correo. Las suscripciones están abiertas y la interfaz de Mailman muestra la lista.
- **4.** Haga clic en Agregar lista de correo para crear la nueva lista de correo. Después de crear una lista de correo, use las siguientes funciones para modificar, eliminar o cambiar la contraseña.

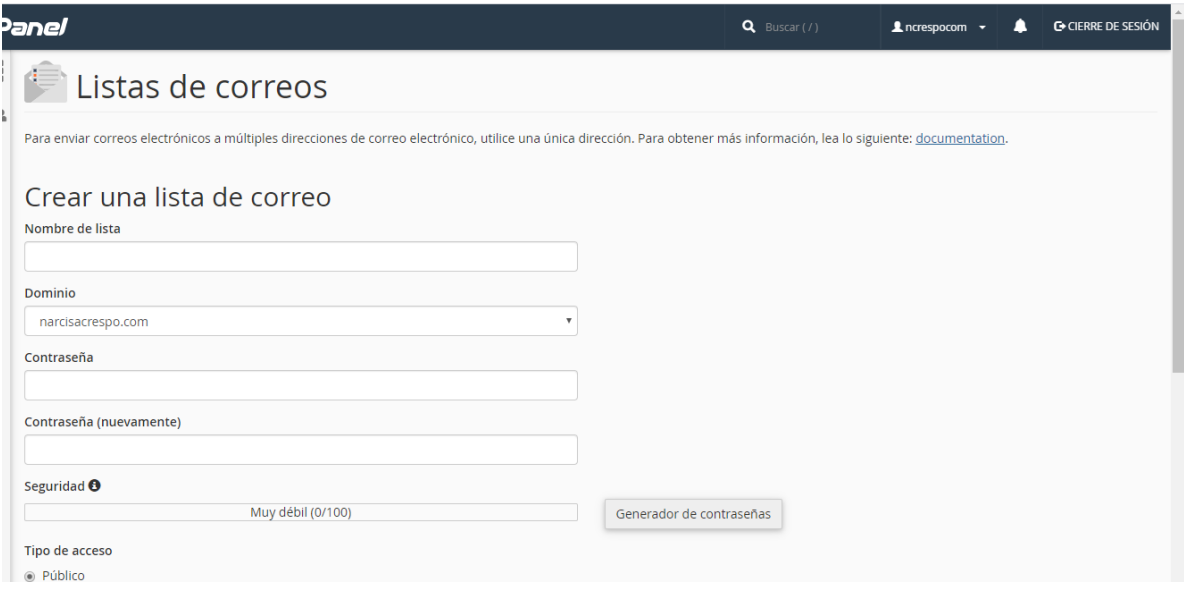

**Ilustración 59.** Lista de correos **Fuente:** http://www.narcisacrespo.com/

# **CAPÍTULO VI:**

# **SEGURIDAD, SOFTWARE, AVANZADO Y PREFERENCIAS**

#### **SEGURIDAD, SOFTWARE, AVANZADO Y PREFERENCIAS**

#### **6.1 Seguridad: Bloqueador de IP**

Según (narcisacrespo.com/cpanel, 2020), esta función permitirá bloquear un rango de direcciones de IP para evitar que terceros accedan al sitio. También se puede ingresar un nombre de dominio completo, y el administrador de denegación de IP intentará resolverlo a una dirección de IP.

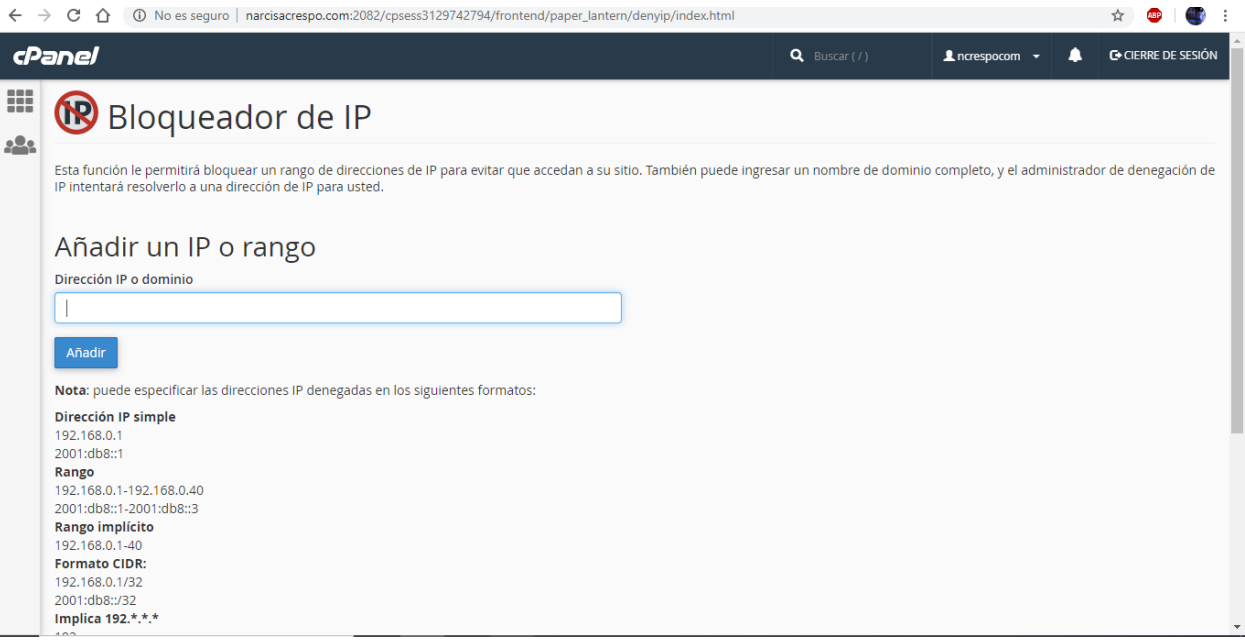

**Ilustración 60.** Bloqueador de IP **Fuente:** http://narcisacrespo.com:2082/cpsess7521384190/frontend/paper\_lantern/denyip/index.html

# **6.1.1 Protección de enlace directo**

Según, (cpanel, http://narcisacrespo.com:2082/, 2020), la protección de enlace directo evita que otros sitios web se vinculen directamente con los archivos (como se especifica a continuación) en su sitio web. Otros sitios aún podrán vincularse con cualquier tipo de archivo no especificado a continuación (es decir, archivos HTML). Un ejemplo de enlace directo sería usar una etiqueta <img> para mostrar una imagen de su sitio desde otro lugar de la red. El resultado final es que el otro sitio le roba su ancho de banda. Enumere todos los sitios de los que desea permitir vínculos directos. Este sistema intenta añadir todos los sitios que sabe que usted posee a la lista; sin embargo, quizás deba agregar otros.

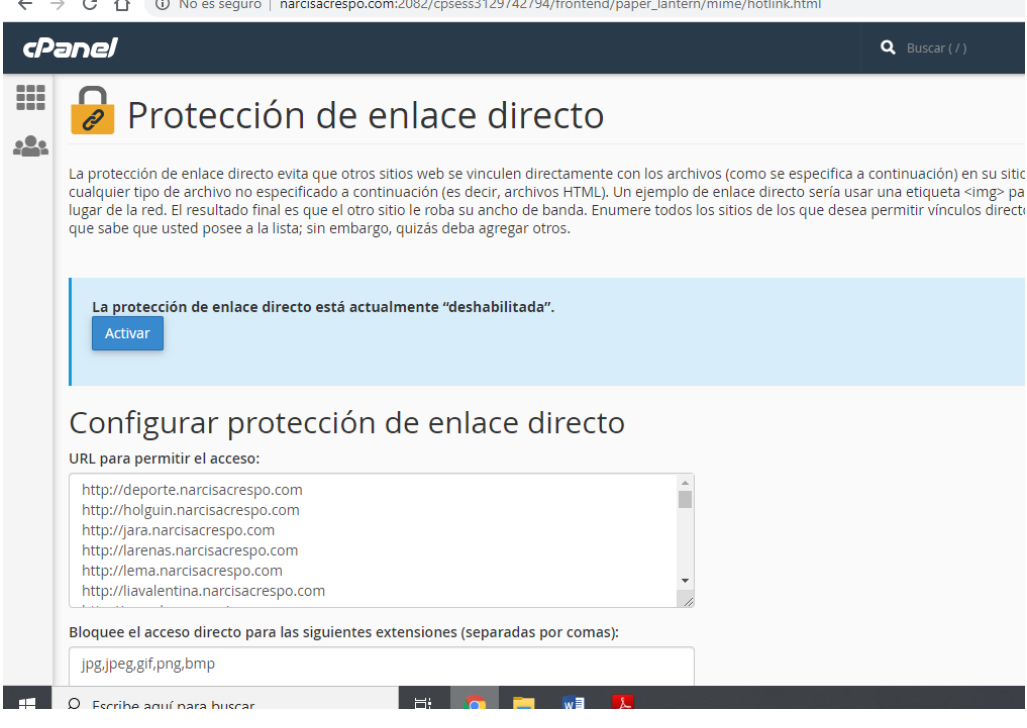

**Ilustración 61.** Protección de enlace directo

**Fuente:** [http://narcisacrespo.com:2082/cpsess7521384190/frontend/paper\\_lantern/mime/hotlink.html](http://narcisacrespo.com:2082/cpsess7521384190/frontend/paper_lantern/mime/hotlink.html)

#### **6.2 Software**

Esta opción de software permite instalar paquetes de software libre, como lo visualiza la ilustración 63.

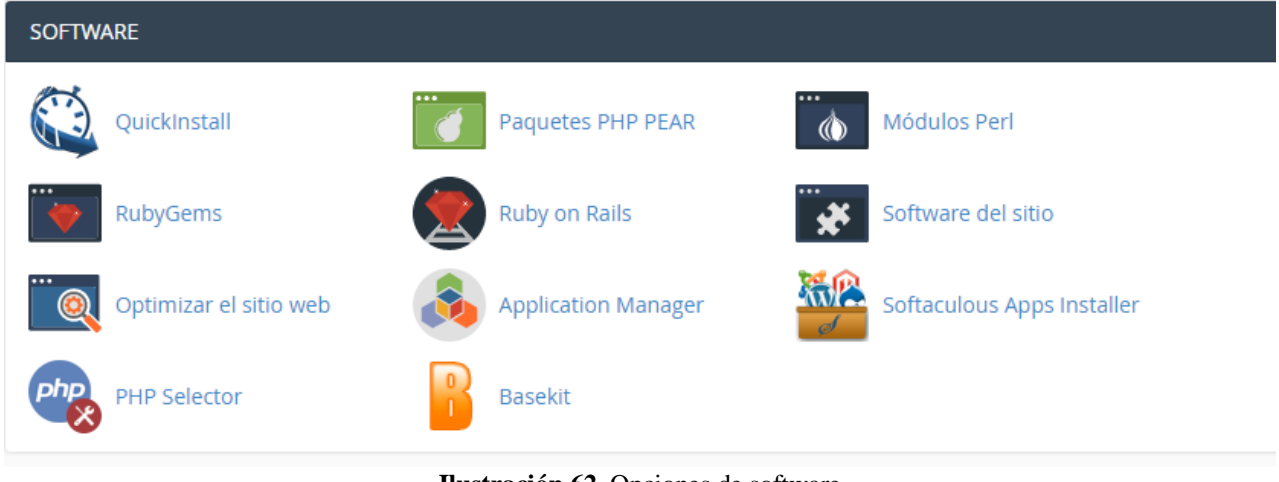

**Ilustración 62.** Opciones de software **Fuente:** http://www.narcisacrespo.com/

#### **6.2.1 QuickInstall**

Según (HostGater, 2020) QuickInstall es un instalador automático de scripts flexible y potente, está disponible en todos los planes compartidos y revendedores. QuickInstall facilita la instalación de los scripts y los actualizará automáticamente a la última versión disponible.

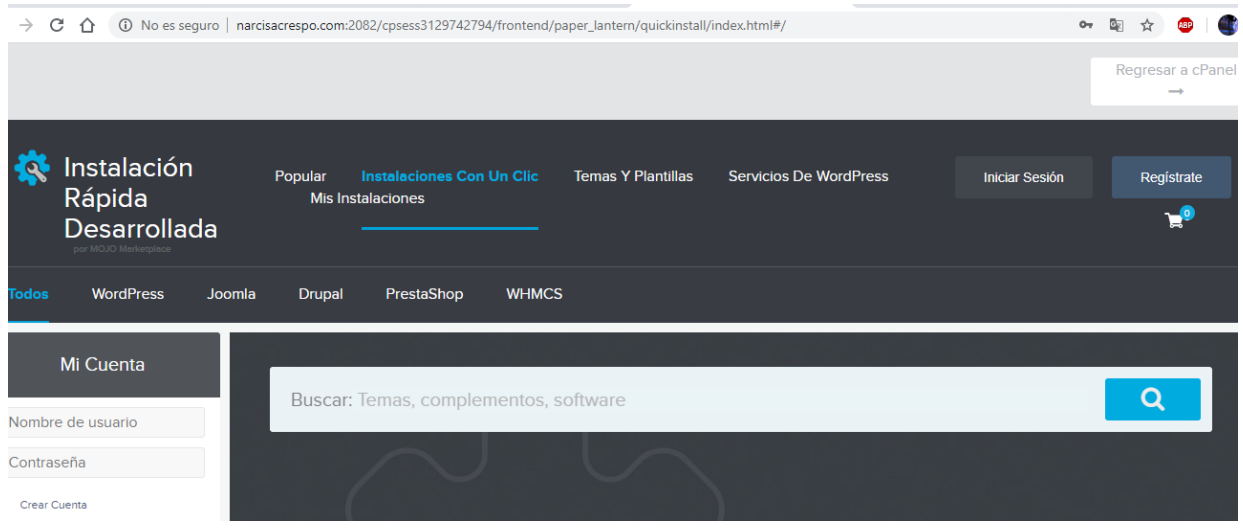

**Ilustración 63.** QuickInstall **Fuente:** http://www.narcisacrespo.com/

# **6.2.2 Paquetes PHP PEAR**

Los paquetes PEAR son colecciones de funciones que le permiten realizar tareas en PHP. Se debe instalar un paquete PEAR antes de poder usarlo dentro de un programa PHP.

Los paquetes se instalan directamente desde el repositorio de extensiones y aplicaciones PHP (PEAR).

Los módulos Perl son colecciones que le permiten desarrollar funciones utilizando PHP. Para poder realizar estas funciones necesitará instalar primero el módulo de PHP. En este apartado puede llevar a cabo esta acción de instalación de los módulos PHP.

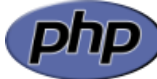

Según (Angel cobo, 2005) PHP es un lenguaje interpretado del lado del servidor que se caracteriza por su potencia, versatilidad, robustez y modularidad, es decir un lenguaje de programación de código abierto, adecuado para desarrollo web y que puede ser incrustado en HTML, es decir, que en un mismo archivo se puede combinar código PHP con código HTML. Su dirección oficial es <http://www.php.net/>

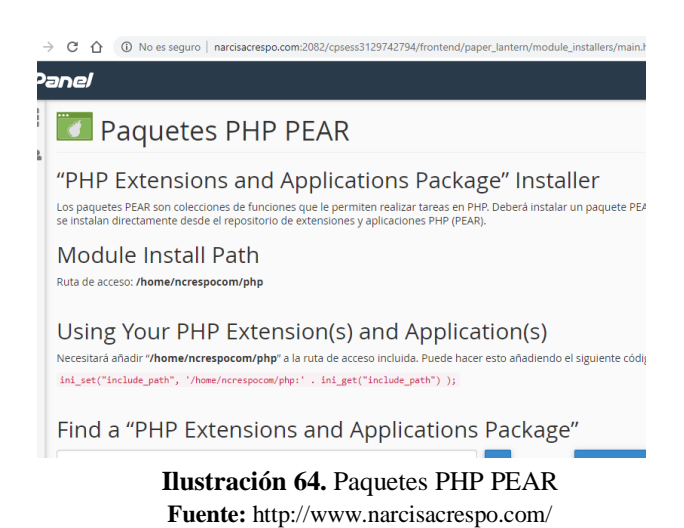

# **6.2.3 RubyGems**

Según (rubygems, 2020), RubyGems.org es el servicio de alojamiento de Gemas de la comunidad de Ruby. Permite [publicar](http://guides.rubygems.org/publishing/) gemas instantáneamente y luego [instalarlas.](http://guides.rubygems.org/command-reference/#gem-install) RubyGems.org es posible gracias la colaboración de la fantástica comunidad de Ruby.

Ruby es un lenguaje de programación orientado a objetos, dinámico y de código abierto que está enfocado en la simplicidad y productividad. Es distribuido bajo licencia de software libre.

Ruby Gems son colecciones de funciones que le permiten realizar tareas en Ruby. Deberá instalar un Gem antes de poder usarlo dentro de un programa Ruby.

**Nota:** los Gems se instalan directamente desde el repositorio RubyForge.

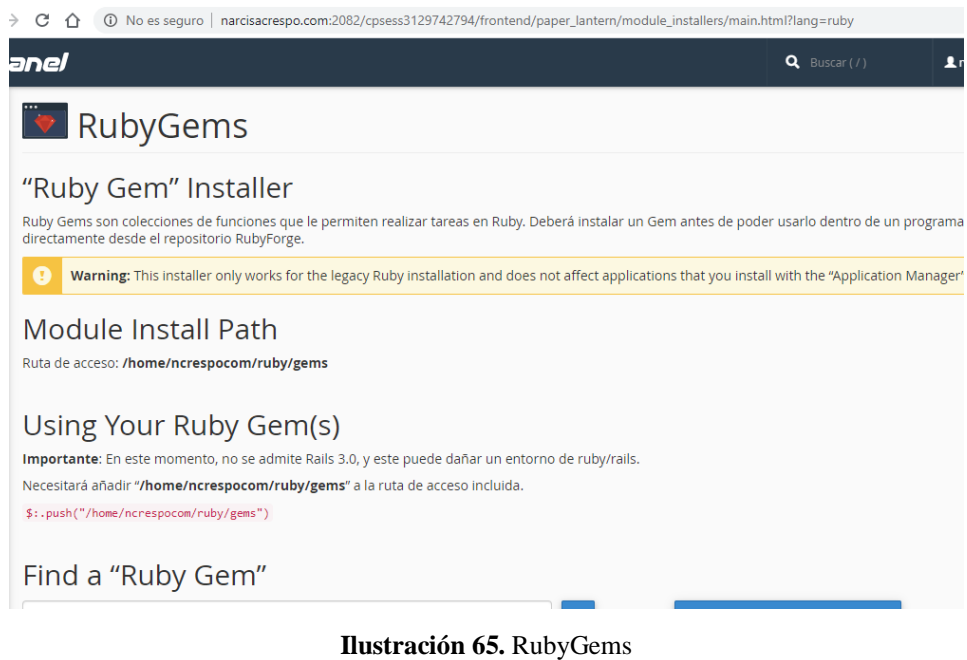

#### **Fuente:** http://www.narcisacrespo.com/

#### **6.3 Avanzada**

#### **6.3.1 Trabajos de Cron**

Los trabajos de Cron permiten automatizar ciertos comandos o scripts en el sitio. Se puede configurar un comando o script para ejecutarlos en un horario específico todos los días, todas las semanas, etc. Por ejemplo, puede configurar un trabajo de cron para eliminar archivos temporales todas las semanas para liberar espacio en el disco.

#### **Recomendación:**

Se necesita tener un buen conocimiento de los comandos de Linux antes de poder usar los trabajos de cron de manera eficaz. Verifique su script con su administrador de alojamiento antes de añadir un trabajo de cron.

# **Correo electrónico Cron**

Enviar un correo electrónico con la salida cada vez que se ejecute un trabajo cron. menos»

Se puede hacer que cron envíe un correo electrónico cada vez que ejecute un comando que genere salida. Si no desea que se envíe un correo electrónico para un trabajo de cron individual, puede redirigir la salida del comando a /dev/null de la siguiente forma: Por ejemplo: mycommand >/dev/null 2>&1

Correo electrónico actual: ncrespocom

Añadir nuevo trabajo de cron

#### **PHP ejemplos de comandos:**

Ejemplo:/usr/local/bin/php /home/*ncrespocom*/public\_html/path/to/cron/script

Dominio específico

Ejemplo:/usr/local/bin/*ea-php56* /home/*ncrespocom*/*domain\_path*/path/to/cron/

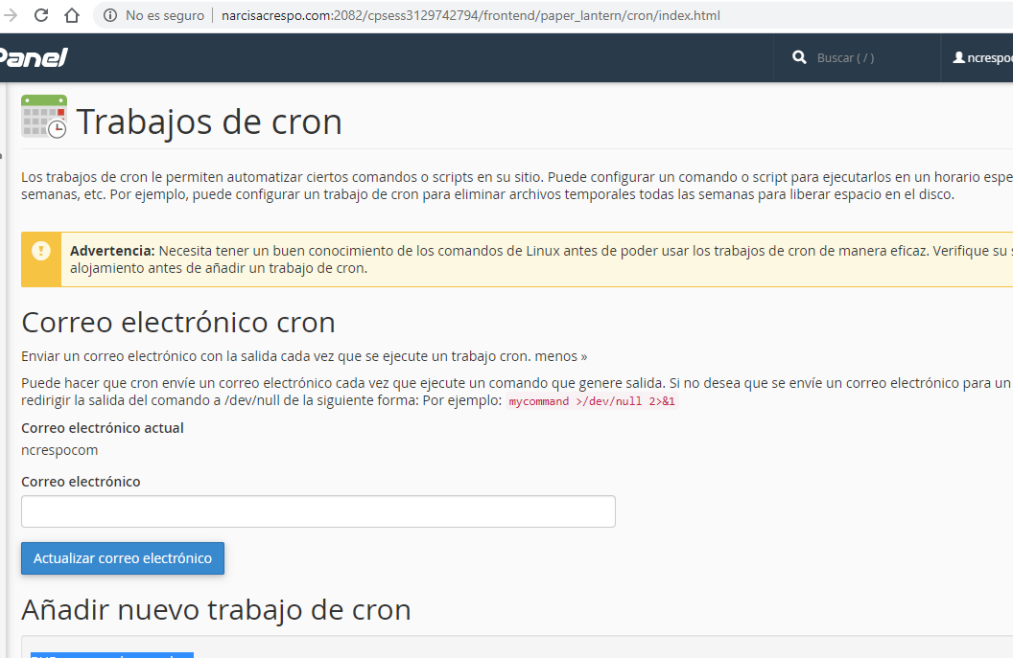

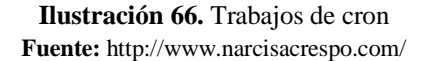

#### **6.3.2 Monitorizar DNS**

Las herramientas de red permiten que un usuario halle información acerca de cualquier dominio o que haga un seguimiento de la ruta desde el servidor en el que está su sitio a la computadora desde la que está accediendo a cPanel.

Hallar información acerca de un dominio puede ser útil para asegurarse de que su DNS está configurado de manera adecuada, ya que encontrará información acerca de su dirección IP, así como de su DNS.

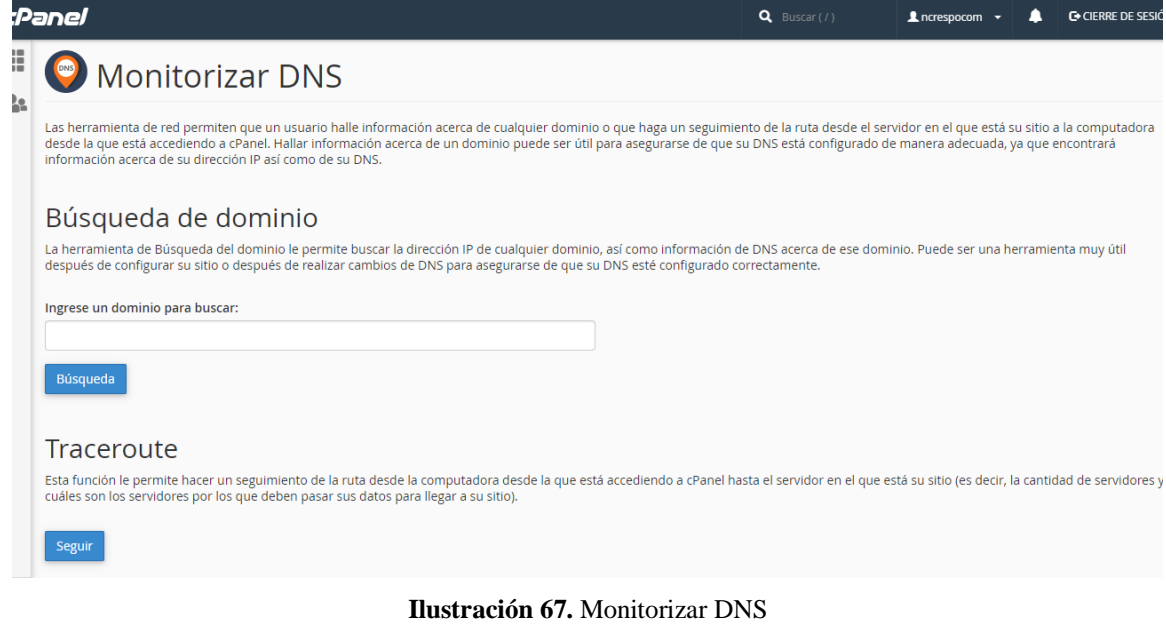

**Fuente:** http://www.narcisacrespo.com/

#### **6.3.3 Página de error**

Una página de error le informa al visitante cuando hay algún problema para acceder a su sitio. Cada tipo de problema tiene su propio código. Por ejemplo, un visitante que ingresa a un URL no existente verá un error 404, mientras que un usuario no autorizado que intenta acceder a un área restringida de su sitio verá un error 401.

Las páginas de error básicos son proporcionadas automáticamente por el servidor web (Apache). Sin embargo, si así lo prefiere, se puede crear una página de error personalizada para cualquier código de estado HTTP válido que comience con 4 o 5.

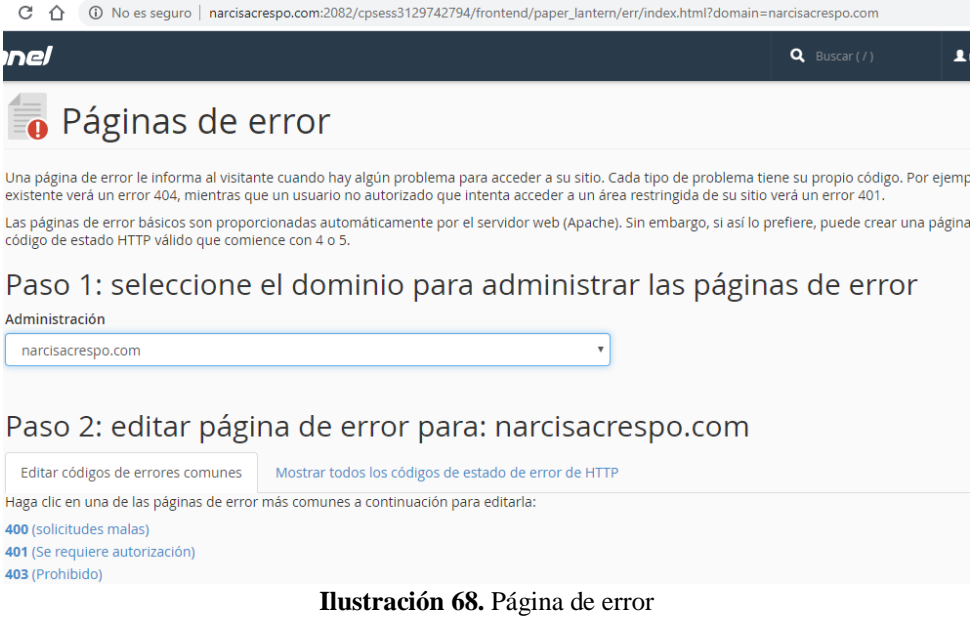

# **6.3.4 Administrador de índice**

El Administrador de índice le permite personalizar el modo en que se verá un directorio en la web. Puede seleccionar un estilo predeterminado, sin índices o dos tipos de índice. Si no desea que la gente pueda ver los archivos de su directorio, elija **Sin índices**, Puede elegir entre:

- Configuración del Sistema por Defecto
- No Indexing: elija esta opción si no desea que la gente pueda ver los archivos en su directorio.
- Standard Indexing: desea que sea visible texto solamente.
- Indexing Elegance: desea que se vean gráficas y texto.

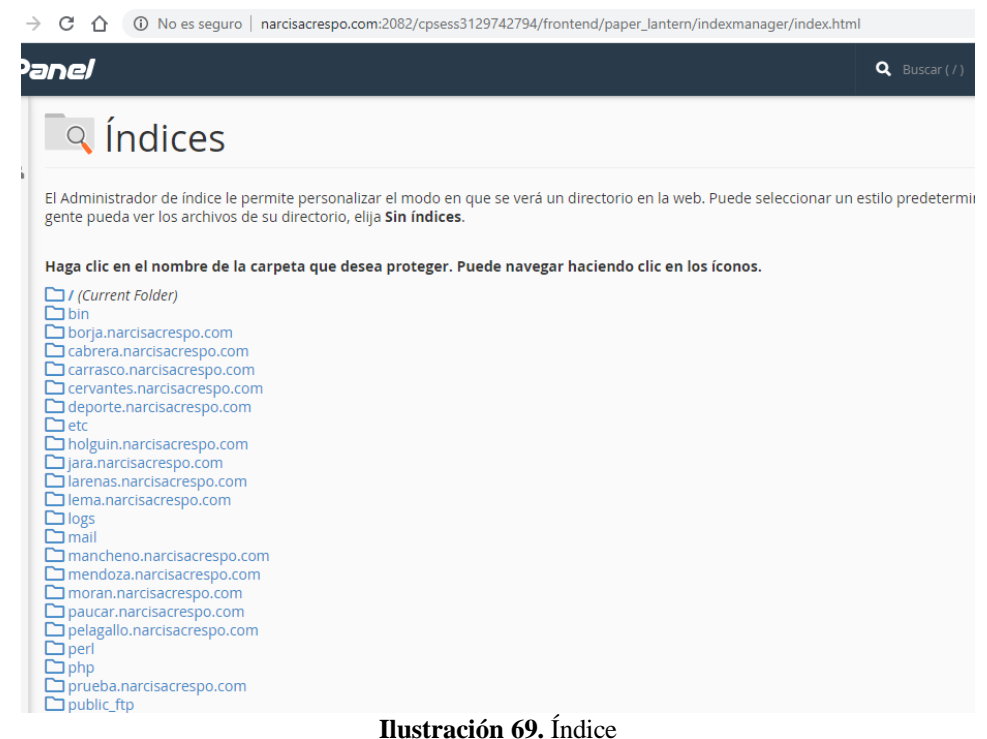

Fuente: http://www.narcisacrespo.com/

# **6.3.5 Manejadores de Apache**

Los manejadores de Apache controlan cómo el software del servidor web de Apache maneja ciertos tipos de archivos y extensiones para su sitio. Apache viene configurado para manejar los scripts de CGI y los archivos analizados por el servidor. Puede configurar Apache para manejar un nuevo tipo de archivo con un manejador existente añadiendo en forma manual el manejador y la extensión a continuación. Por ejemplo, para que el servidor trate los archivos con la extensión *.example* como archivos de CGI, debe escribir "cgiscript" debajo del *Manejador* y ".example" debajo de *Extensiones*.

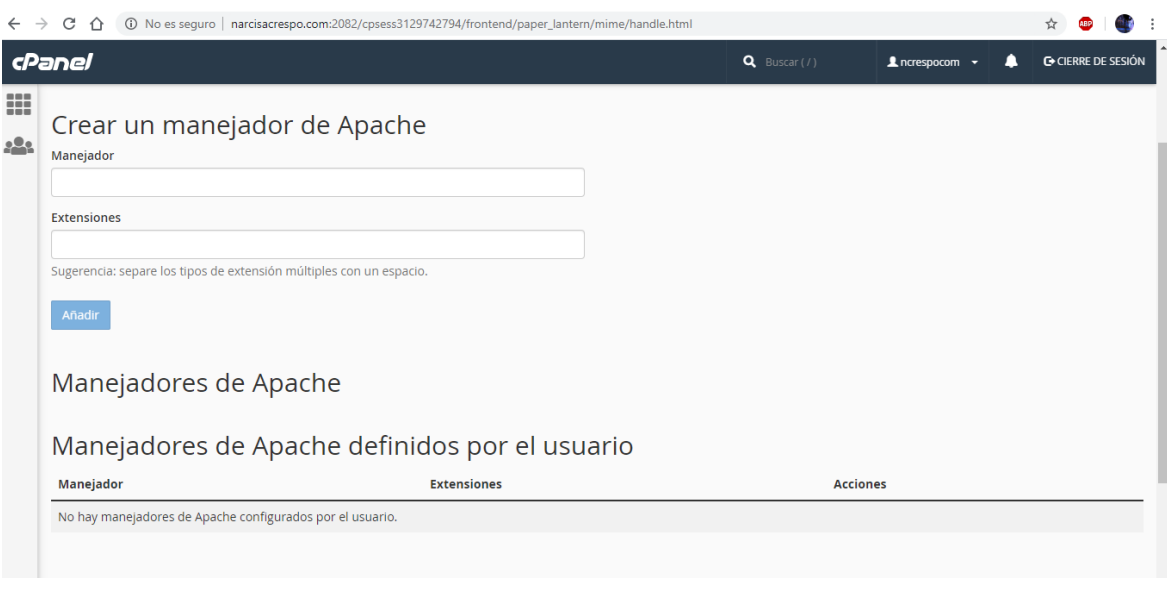

**Ilustración 70.** Manejadpr de apache Fuente: http://www.narcisacrespo.com/

## **6.4 Preferencias**

Esta opción permite al usuario información de contacto, seguridad de la contraseña, cambiar idiomas y administrador de usuario, a continuación, explicaremos cada una de ellas.

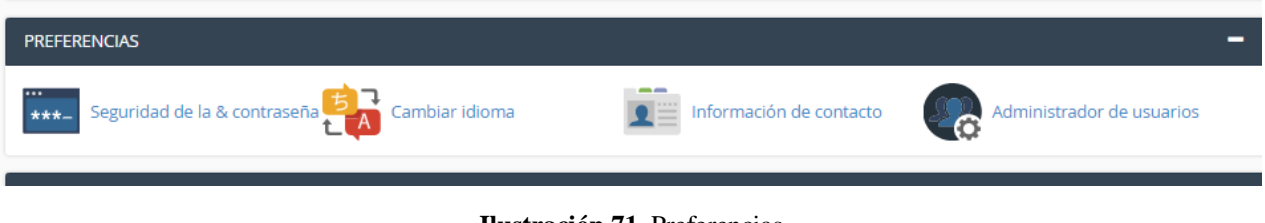

**Ilustración 71.** Preferencias **Fuente:** http://www.narcisacrespo.com/

# **6.4.1 Seguridad de la contraseña**

Esta opción permitirá cambiar la contraseña de su cuenta. La seguridad de su contraseña es importante para el alojamiento web.

# **Recomendación:**

- Usar el generador de contraseñas para crear su contraseña.
- Si modifica su contraseña, finalizará su sesión actual.
- Antes de llevar a cabo un cambio de contraseña, debe cerrar todas las ventanas que tenga abiertas del panel de control.

#### **Pasos para cambiar contraseña**

- **1.** Ingresar la contraseña anterior.
- **2.** Agregar la nueva contraseña repetir la contraseña, tenga en cuenta que hay diferencia entre mayúsculas y minúsculas a la hora de asignar una contraseña.

**3.** Habilitar la autentificación implícita y dar clic en cambiar su contraseña ahora.

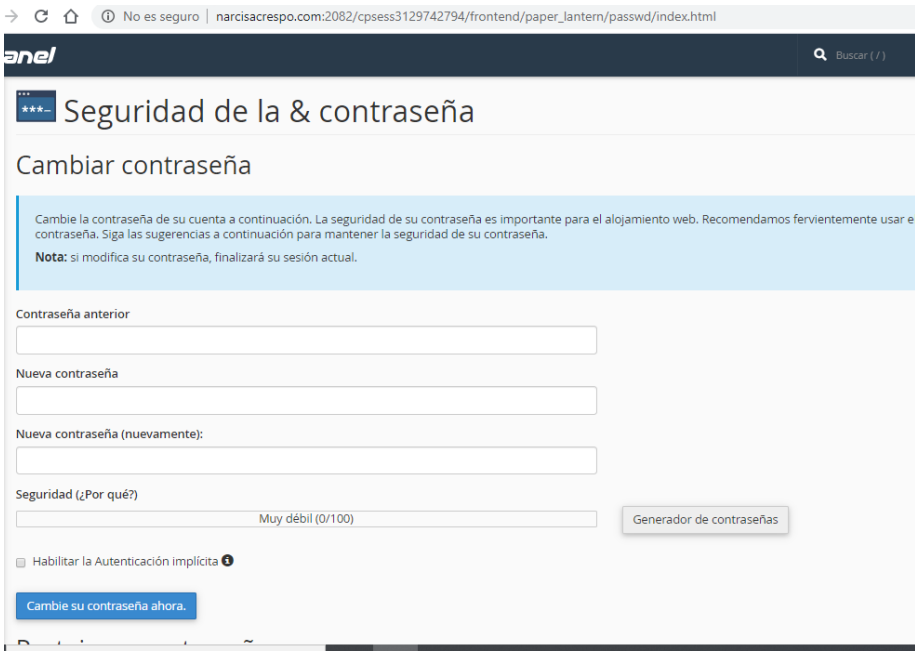

**Ilustración 72.** Seguridad de la contraseña **Fuente:** http://www.narcisacrespo.com/

#### **6.4.2 Cambiar idiomas**

Esta opción permite cambiar el idioma para que se muestre en la interfaz del cPanel. Si se requiere un nuevo idioma, se debe poner en contacto con el proveedor del cPanel para que lo instale, en nuestro caso de idioma seleccionar el español.

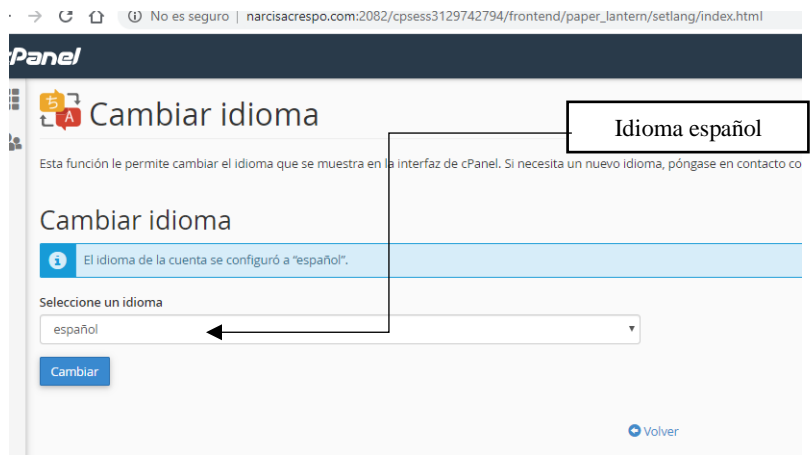

**Ilustración 73.** Idiomas **Fuente:** http://www.narcisacrespo.com/

#### **6.4.3 Información de contacto.**

Esta opción permite configurar una dirección de cuenta de correo electrónico de contacto, Sin embargo, se recomienda no utilizar correos no sea una dirección de correo asociada a la cuenta de dicho cpanel, ya que es posible que no reciba mensajes cuando el servidor encuentre problemas. Por ejemplo, si su buzón excede su cuota, no recibirá ningún correo electrónico nuevo, incluidos los avisos.

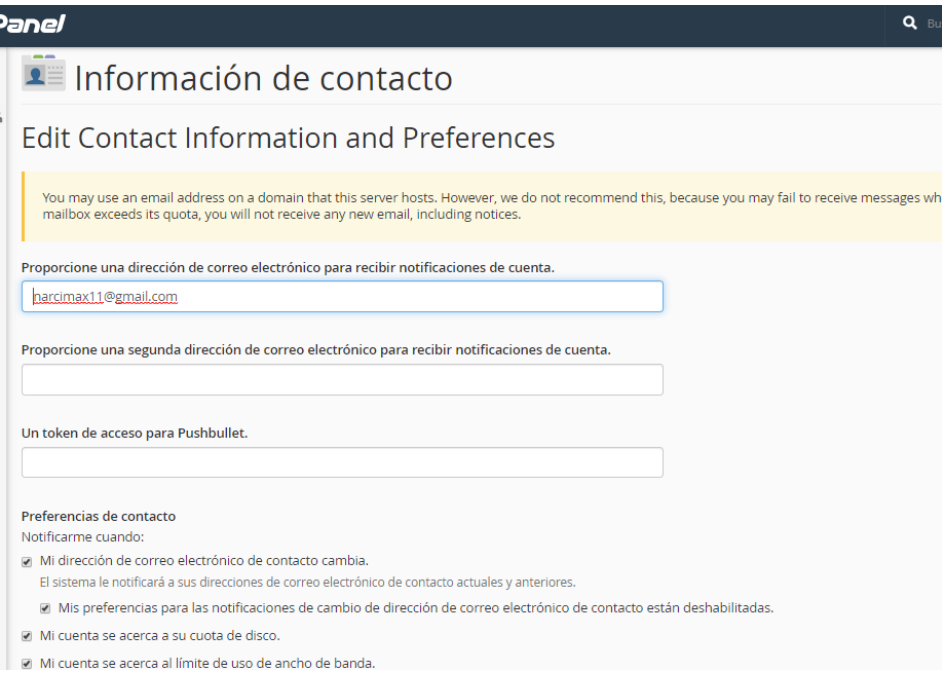

**Ilustración 74.** Información de contacto **Fuente:** http://www.narcisacrespo.com/

Una vez cambiada la contraseña nos aparece esta nueva pantalla de confirmación.

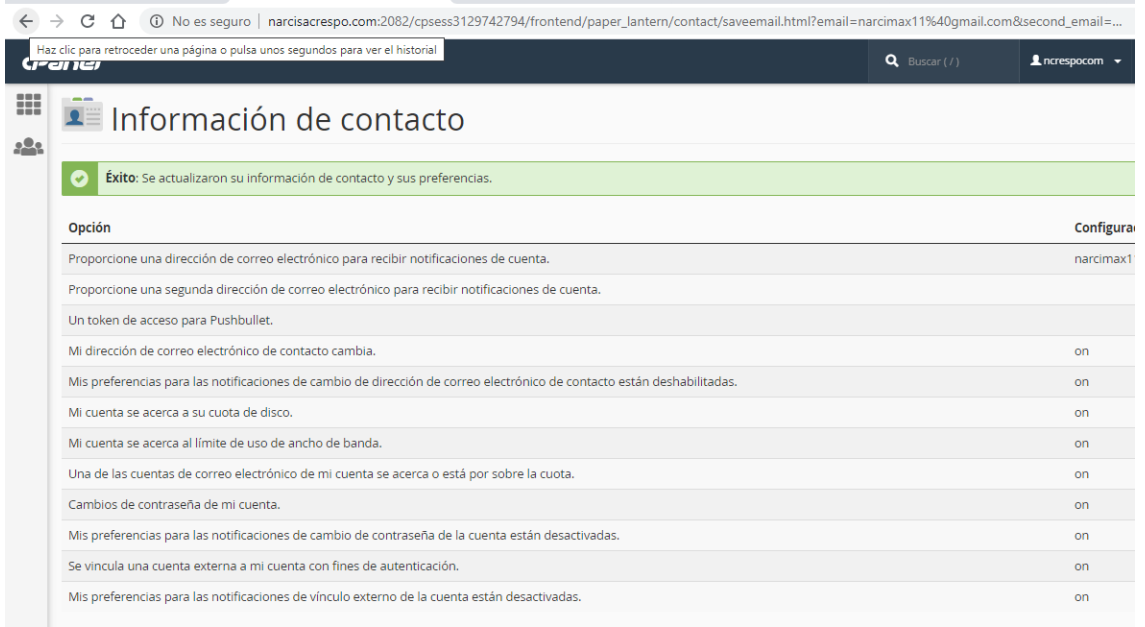

**Ilustración 75.** Cambio de correo **Fuente:** http://www.narcisacrespo.com/

# **ACERCA DE LOS AUTORES**

# **NARCISA MARÍA CRESPO TORRES**

Ingeniera en Sistemas, Máster en Redes y Conectividad de Ordenadores, Docente de la Universidad Técnica de Quevedo (2011-2015), Docente de la Universidad Técnica de Babahoyo (2015 hasta la actualidad).

# **WASHINGTON ALFREDO CAMACHO VILLOTA**

Contador Público Autorizado, Magíster en Contabilidad y Auditoría, Docente de la Universidad Técnica de Babahoyo, Director de Talento Humano.

# **BIBLIOGRAFÍA**

- Aguilar, M. A. (2007). *Administración de la Información .* EUNED.
- Angel cobo, P. G. (2005). *PHP y MySQL.* España: Diaz de Santos.
- Angel Cobo, p. G. (2005). *PHP y MySQL: Tecnología para el desarrollo de aplicaciones de .* España: Diaz de Santos.
- cpanel. (2020). *http://narcisacrespo.com*. Obtenido de http://narcisacrespo.com:2082/cpsess7521384190/frontend/paper\_lantern/diskusage/index.html
- cpanel. (2020). *http://narcisacrespo.com.* Obtenido de http://narcisacrespo.com:2082/cpsess7521384190/frontend/paper\_lantern/sql/managehost.html
- cpanel. (marzo de 2020). *http://narcisacrespo.com/.* Obtenido de http://narcisacrespo.com:2082/cpsess7521384190/frontend/paper\_lantern/webdav/accounts\_webda v.html
- cpanel. (2020). *http://narcisacrespo.com:2082/.* Obtenido de http://narcisacrespo.com:2082/cpsess7521384190/frontend/paper\_lantern/mime/hotlink.html
- cpanel.net. (2020). *https://docs.cpanel.net/.* Obtenido de https://docs.cpanel.net/cpanel/databases/mysql-databases/82/
- Delisle, M. (2011). *phpMyAdmin Starter.* UK: packt Publishing.
- Enrique Quero, A. G. (2017). *Mantenimiento de portales de la Información.* España: Parainfo S.A.
- Hitt, M. (2006). *Administración.* México: Pearson .
- HostGater. (2020). *https://www.hostgator.com/*. Obtenido de https://www.hostgator.com/help/article/quickinstall
- López, M. (2011). *SEO posicionamiento en buscadores.* México: Bubok.
- narcisacrespo.com/cpanel. (2020). *http://narcisacrespo.com:2082.* Obtenido de http://narcisacrespo.com:2082/cpsess7521384190/frontend/paper\_lantern/denyip/index.html
- Paredes, P. J. (2013). *WORD 2013.* Lima, Perú: Macro EIRL.
- rubygems. (2020). *https://rubygems.org/*. Obtenido de https://rubygems.org/?locale=es
- Vásquez, P. (2006). *Creación de sitios web.* España: Usershop.
- www.mclibre.org/. (12 de 02 de 2020). https://www.mclibre.org/. págs. https://www.mclibre.org/consultar/htmlcss/otros/historia-resumen.html.

# UNIVERSIDAD TÉCNICA DE BABAHOYO

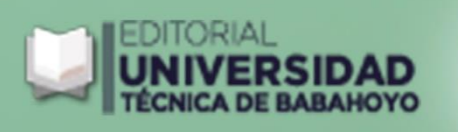

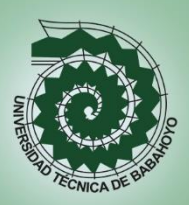

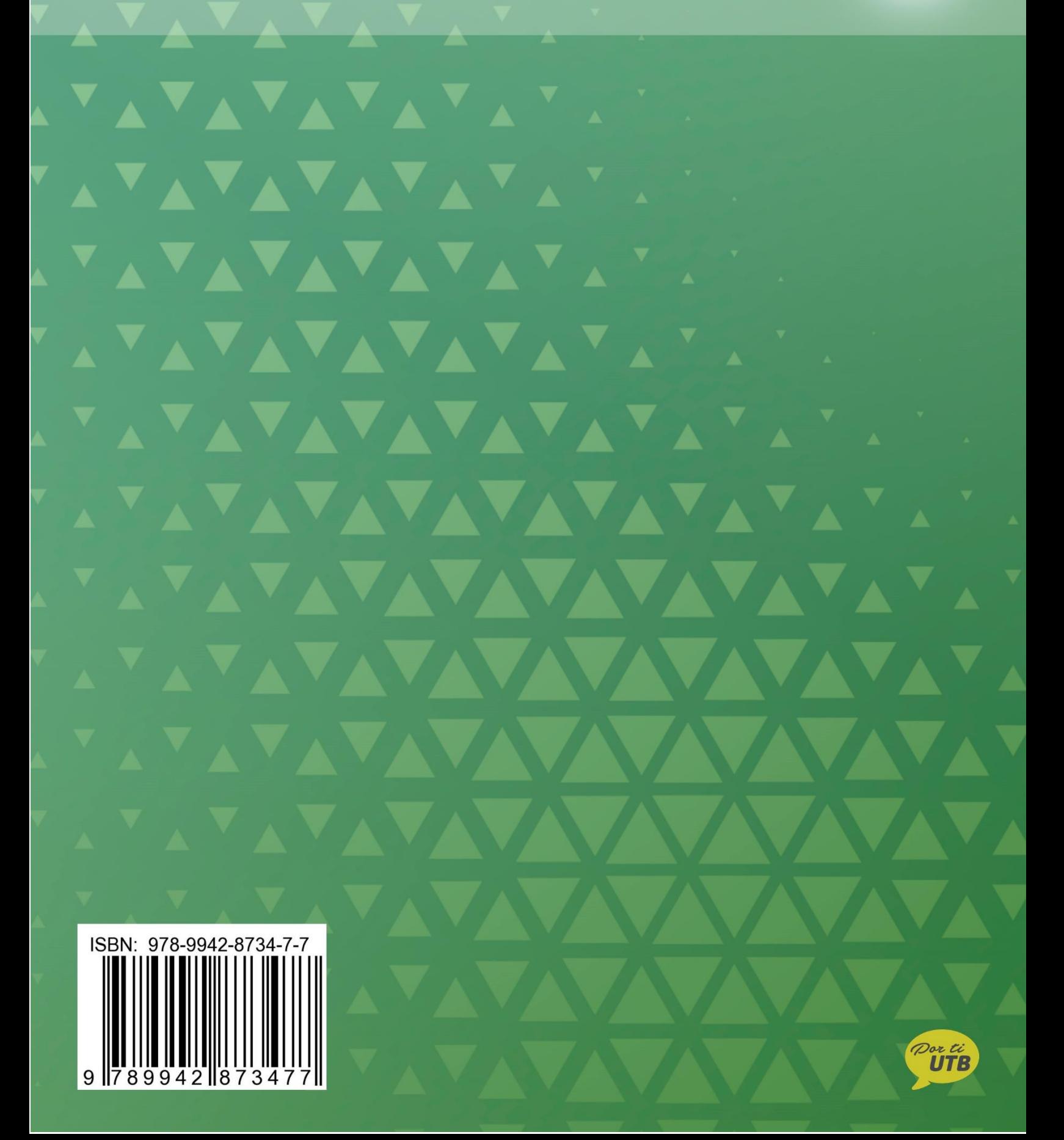